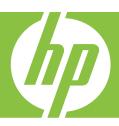

# Windows Help

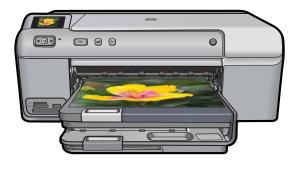

# **Contents**

|    | nr Filotosmart Do400 Filiter Series neip              |    |
|----|-------------------------------------------------------|----|
| 2  | HP Photosmart overview The HP Photosmart at a glance  | 5  |
|    | Control panel features                                |    |
|    | Use the HP Photosmart Software                        |    |
| 3  | Find more information.                                | 9  |
|    |                                                       |    |
| 4  | Computer connection information                       | 44 |
|    | Supported connection types                            |    |
|    | ·                                                     |    |
| 5  | How do I?                                             | 13 |
| 6  | Load paper                                            |    |
|    | Choose papers for printing                            |    |
|    | Load paper                                            |    |
|    | Load a CD/DVD                                         |    |
|    | Avoid paper jams                                      | 29 |
| 7  | Print from your computer                              |    |
|    | Print from a software application                     |    |
|    | Make the HP Photosmart the default printer            |    |
|    | Change the print settings for the current job         |    |
|    | Change the default print settings  Printing shortcuts |    |
|    | Perform special print jobs                            |    |
|    | Stop a print job.                                     |    |
| 8  | Use the photo features                                |    |
| 0  | Insert a memory card or storage device                | 51 |
|    | Print photos                                          |    |
|    | Save photos to your computer                          |    |
|    | Edit photos                                           |    |
|    | Share photos using HP Photosmart Software             | 56 |
| 9  | Maintain the HP Photosmart                            |    |
|    | Work with ink cartridges                              | 59 |
|    | Print and evaluate a self-test report                 | 65 |
|    | Clean the HP Photosmart                               |    |
|    | Turn off the HP Photosmart                            | 66 |
| 10 | Shop for ink supplies                                 | 67 |
| 11 | Troubleshooting                                       |    |
|    | View the Readme file                                  | 69 |
|    | Setup troubleshooting.                                | 69 |

| Paper jams                                | 80  |
|-------------------------------------------|-----|
| Print quality troubleshooting             |     |
| Print troubleshooting                     |     |
| Memory card troubleshooting               |     |
| CD/DVD print troubleshooting              |     |
| Errors                                    |     |
| 12 HP warranty and support                |     |
| Warranty                                  | 203 |
| Ink cartridge warranty information        |     |
| Support process                           |     |
| Before you call HP support                |     |
| HP support by phone                       |     |
| Additional warranty options               |     |
| HP Quick Exchange Service (Japan)         |     |
| HP Korea customer support                 |     |
| Prepare the product for shipment          |     |
| Pack the HP Photosmart                    |     |
| 13 Technical information                  |     |
| Specifications                            | 209 |
| Environmental product stewardship program |     |
| Regulatory notices                        |     |
| Index                                     | 217 |

# 1 HP Photosmart D5400 Printer series Help

#### For information about the HP Photosmart, see:

- "HP Photosmart overview" on page 5
- "Find more information" on page 9
- "Computer connection information" on page 11
- "How do I?" on page 13
- "Load paper" on page 15
- "Print from your computer" on page 31
- "Use the photo features" on page 51
- "Maintain the HP Photosmart" on page 59
- "Shop for ink supplies" on page 67
- "HP warranty and support" on page 203
- "Technical information" on page 209

# 2 HP Photosmart overview

Use the HP Photosmart to print photos from a memory card or print directly on the surface of specially coated CDs and DVDs. You can access many HP Photosmart functions directly from the control panel, without turning on your computer.

This section contains the following topics:

- The HP Photosmart at a glance
- Control panel features
- Use the HP Photosmart Software

# The HP Photosmart at a glance

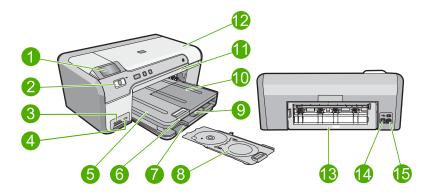

| Label | Description                                                 |
|-------|-------------------------------------------------------------|
| 1     | Color graphics display (also referred to as the display)    |
| 2     | Control panel                                               |
| 3     | Memory card slots and Photo light                           |
| 4     | Front USB port                                              |
| 5     | Output tray                                                 |
| 6     | Paper tray extender (also referred to as the tray extender) |
| 7     | CD/DVD holder storage area                                  |
| 8     | CD/DVD holder                                               |
| 9     | Main input tray (also referred to as the input tray)        |
| 10    | Photo tray                                                  |
| 11    | CD/DVD tray                                                 |
| 12    | Ink cartridge access door                                   |

#### (continued)

| Label | Description       |
|-------|-------------------|
| 13    | Rear door         |
| 14    | Rear USB port     |
| 15    | Power connection* |

<sup>\*</sup> Use only with the power adapter supplied by HP.

# **Control panel features**

The following diagram and related table provide a quick reference to the HP Photosmart control panel features.

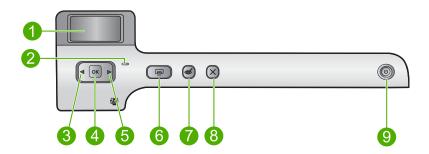

| Label | Icon | Name and Description                                                                                                    |
|-------|------|----------------------------------------------------------------------------------------------------|
| 1     |      | Color graphics display (also referred to as the display): Shows photos on a memory card. Also shows status and error messages.                                                                                       |
| 2     | 0    | Attention light: Indicates a problem occurred. See the display for more information.                                                                                                    |
| 3     |      | Left arrow: The left arrow button returns to the previous display screen or photo on the memory card.                                                                                                    |
| 4     | ОК   | <b>OK</b> : Selects a photo for printing or selects a menu option.                                                                                                    |
| 5     |      | Right arrow: The right arrow button advances to the next display screen or photo on the memory card.                                                                                                    |
| 6     |      | <b>Print Photos</b> : Prints the photos selected on your memory card. If no photos are currently selected, the product prints the photo currently showing on the display.                                            |
| 7     | E    | Red-Eye Removal: Turns the Red-Eye Removal feature On or Off. This feature turns on when a memory card is inserted. The product automatically corrects red-eye coloring in the photo currently shown on the display. |
| 8     | X    | Cancel: Stops the current operation and returns to the main screen.                                                                                                    |
| 9     | மு   | On: Turns the product on or off. When the product is off, a minimal amount of power is still used. To completely remove power, turn off the product, and then unplug the power cord.                                 |

### **Use the HP Photosmart Software**

The HP Photosmart Software provides a fast and easy way to make prints of your photos. It also provides access to other basic HP imaging software features, such as saving and viewing your photos.

For more information on using the HP Photosmart Software:

- Check the Contents panel on the left. Look for the HP Photosmart Software Help contents book at the top.
- If you do not see the HP Photosmart Software Help contents book at the top of the Contents panel, access the software help through the HP Solution Center.

# Find more information

You can access a variety of resources, both printed and onscreen, that provide information about setting up and using the HP Photosmart.

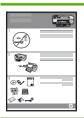

#### Setup Guide

The Setup Guide provides instructions for setting up the HP Photosmart and installing software. Make sure you follow the steps in the Setup Guide in order.

If you have problems during setup, check the Setup Guide for troubleshooting information, or see "Troubleshooting" on page 69 in this onscreen Help.

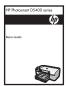

#### **Basics Guide**

The Basics Guide contains an overview of the HP Photosmart, including stepby-step instructions for basic tasks, troubleshooting tips, and technical information.

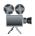

#### **HP Photosmart animations**

The HP Photosmart animations, located in the relevant sections of the onscreen Help, show you how to complete key tasks on the HP Photosmart. You will learn how to load paper, load a CD/DVD, insert a memory card, and replace the ink cartridges.

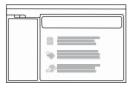

#### **Onscreen Help**

The onscreen Help provides detailed instructions on using all features of the HP Photosmart.

- The **How Do I?** section provides links so you can guickly find information on performing common tasks.
- The HP Photosmart overview section provides general information about the main features of the HP Photosmart.
- The **Troubleshooting** section provides information about resolving errors you might encounter with the HP Photosmart.

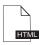

#### Readme

The Readme file contains the most recent information which might not be found in other publications.

Install the software to access the Readme file.

www.hp.com/support

If you have Internet access, you can get help and support from the HP Web site. This Web site offers technical support, drivers, supplies, and ordering information

# 4 Computer connection information

The HP Photosmart comes equipped with a USB port so you can connect directly to a computer using a USB cable. You can also share the product over an existing home network.

This section contains the following topics:

- Supported connection types
- Use printer sharing

## Supported connection types

| Description     | Recommended number of connected computers for best performance                                                                                 | Supported software features                                                                                             | Setup instructions                                                 |
|-----------------|----------------------------------------------------------------------------------------------------|----------------------------------------------------------------------------------------------------|--------------------------------------------------------------------|
| USB connection  | One computer connected with a USB cable to the rear USB 2.0 High Speed port on the HP Photosmart.                                              | All features are supported.                                                                                             | Follow the Setup Guide for detailed instructions.                  |
| Printer sharing | Up to five computers. The host computer must be turned on at all times, or the other computers will not be able to print to the HP Photosmart. | All features resident on<br>the host computer are<br>supported. Only print is<br>supported from the other<br>computers. | Follow the instructions in<br>"Use printer sharing"<br>on page 11. |

## Use printer sharing

If your computer is on a network, and another computer on the network has an HP Photosmart connected to it by a USB cable, you can print to that printer using printer sharing.

The computer directly connected to the HP Photosmart acts as the **host** for the printer and has full software functionality. The other computer, which is referred to as a **client**, has access only to the print features. You must perform other functions from the host computer or from the control panel on the HP Photosmart.

#### To enable printer sharing on a Windows computer

A Refer to the user guide that came with your computer or see the Windows onscreen Help.

# 5 How do I?

This section contains links to commonly performed tasks, such as printing photos and optimizing your print jobs.

- "How do I print up to 13 x 18 cm (5 x 7 inch) borderless photos from a memory card?" on page 53
- "How do I print multiple 10 x 15 cm (4 x 6 inch) photos on a single page from a memory card?" on page 53
- "How do I get the best print quality?" on page 34
- "How do I print on both sides of the paper?" on page 42
- "How do I print custom labels on printable CD/DVDs?" on page 41

# 6 Load paper

You can load many different types and sizes of paper in the HP Photosmart, including letter or A4 paper, photo paper, transparencies, and envelopes. In addition, the HP Photosmart lets you load and print directly on the surface of specially coated CDs and DVDs. By default, the HP Photosmart is set to detect the size and type of paper you load in the input tray automatically and then adjust its settings to generate the highest quality output for that paper.

If you are using special papers, such as photo paper, transparency film, envelopes, or labels, or if you experience poor print quality using the automatic setting, you can manually set the paper size and type.

This section contains the following topics:

- Choose papers for printing
- Load paper
- Load a CD/DVD
- Avoid paper jams

# Choose papers for printing

You can use different types and sizes of paper in the HP Photosmart. Review the following recommendations to get the best printing quality.

This section contains the following topics:

- Recommended papers for printing
- Papers to avoid

#### Recommended papers for printing

If you want the best print quality, HP recommends using HP papers that are specifically designed for the type of project you are printing. Using paper that is too thin or too thick, paper that has a slick texture, or paper that stretches easily can cause paper jams. Using paper that has a heavy texture or does not accept ink can cause printed images to smear, bleed, or not fill in completely.

Depending on your country/region, some of these papers might not be available.

#### **HP Advanced Photo Paper or HP Photo Paper**

HP Advanced Photo Paper or HP Photo Paper is a sturdy, glossy photo paper that features an instant-dry finish for easy handling without smudging. It resists water, smears, fingerprints, and humidity. Your prints have a look and feel comparable to a store-processed photo. It is available in several sizes, including A4, 8.5 x 11 inch, 10 x 15 cm (4 x 6 inch) (with or without tabs), and 13 x 18 cm (5 x 7 inch). HP Advanced Photo Paper is marked on the nonprinting corners with the following symbol:

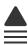

#### **HP Premium Plus Photo Paper**

HP Premium Plus Photo Papers are the best HP photo paper, with image quality and fade resistance superior to store-processed photos. They are ideal for printing your high-resolution images for framing or including in a photo album. These papers are available in several sizes, including 10 x 15 cm (4 x 6 inch) (with or without tabs), 13 x 18 cm (5 x 7 inch), A4, and  $8.5 \times 11$  inch.

#### **HP Premium Photo Paper**

HP Premium Photo Papers are high-quality, glossy-finish or soft gloss-finish photo papers. They look and feel like store-processed photos and can be mounted under glass or in an album. These papers are available in several sizes, including 10 x 15 cm (4 x 6 inch) (with or without tabs),  $13 \times 18 \text{ cm}$  ( $5 \times 7 \text{ inch}$ ), A4, and  $8.5 \times 11 \text{ inch}$ .

#### **HP Premium Inkjet Transparency Film**

HP Premium Inkjet Transparency Film make your color presentations vivid and even more impressive. This film is easy to use and handle and dries quickly without smudging.

#### **HP Premium Inkjet Paper**

HP Premium Inkjet Paper is the ultimate coated paper for high-resolution usage. A smooth, matte finish makes it ideal for your highest-quality documents.

#### **HP Bright White Inkjet Paper**

HP Bright White Inkjet Paper delivers high-contrast colors and sharp text. It is opaque enough for two-sided color usage with no show-through, which makes it ideal for newsletters, reports, and flyers.

#### **HP Inkjet-Printable CD/DVD Discs**

HP Inkjet-Printable CD and DVD optical discs are offered in both white and silver matte finishes. Personalize CDs and DVDs with titles, graphics or photos by printing directly on the discs.

#### **HP Printing Paper**

HP Printing Paper is a high-quality multifunction paper. It produces documents that look and feel more substantial than documents printed on standard multipurpose or copy paper.

#### **HP Iron-On Transfers**

HP Iron-on Transfers (for color fabrics or for light or white fabrics) are the ideal solution for creating custom T-shirts from your digital photos.

#### **HP Premium Photo Cards**

HP Premium Photo Cards enable you to make your own greeting cards.

#### **HP Brochure & Flyer Paper**

HP Brochure & Flyer Paper (Gloss or Matte) is glossy-coated or matte-coated on both sides for two-sided use. They are the perfect choice for near-photographic reproductions

and business graphics for report covers, special presentations, brochures, mailers, and calendars.

#### **HP Premium Presentation Paper**

HP Premium Presentation Paper gives your presentation a quality look and feel.

To order genuine HP supplies for the product, go to <a href="www.hp.com/buy/supplies">www.hp.com/buy/supplies</a>. If prompted, choose your country/region, follow the prompts to select your product, and then click one of the shopping links on the page.

#### Papers to avoid

Using paper that is too thin or too thick, paper that has a slick texture, or paper that stretches easily can cause paper jams. Using paper that has a heavy texture or does not accept ink can cause printed images to smear, bleed, or not fill in completely.

#### Papers to avoid for all print jobs

- Any size paper other than those listed in "Specifications" on page 209 or in the printer driver.
- Paper with cutouts or perforations (unless specifically designed for use with HP inkjet products).
- Highly textured stock, such as linen. It might not print evenly, and the ink can bleed into these papers.
- Extremely smooth, shiny, or coated papers not specifically designed for the product.
   They can jam the product or repel the ink.
- Multi-part forms, such as duplicate and triplicate forms. They can wrinkle or get stuck, and the ink is more likely to smear.
- Envelopes with clasps or windows. They can get stuck in the rollers and cause paper jams.
- · Banner paper.

## Load paper

This section describes the procedure for loading different types and sizes of paper into the HP Photosmart for your printouts.

TIP: To help prevent rips, wrinkles, and curled or bent edges, store all paper flat in a resealable bag. If the paper is not stored properly, extreme changes in temperature and humidity might result in curled paper that does not work well in the HP Photosmart.

This section contains the following topics:

- Load full-size paper
- Load up to 13 x 18 cm (5 x 7 inch) photo paper
- Load postcards, Hagaki, or index cards
- Load envelopes
- Load other types of paper

#### Load full-size paper

You can load many types of letter or A4 paper into the main input tray of the HP Photosmart.

#### To load full-size paper

1. Raise the output tray to load paper into the main input tray.

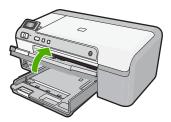

2. Slide the paper-width guide to its outermost position.

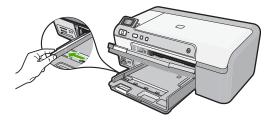

☆ TIP: Tap a stack of paper on a flat surface to align the edges. Make sure all the paper in the stack is the same size and type and free of rips, dust, wrinkles, and curled or bent edges.

3. Insert the stack of paper into the main input tray with the short edge forward and the print side down. Slide the stack of paper forward until it stops.

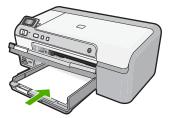

- △ CAUTION: Make sure that the product is idle and silent when you load paper into the main input tray. If the product is servicing the ink cartridges or otherwise engaged in a task, the paper stop inside the product might not be in place. You could push the paper too far forward, causing the product to eject blank pages.
- TIP: If you are using letterhead, insert the top of the page first with the print side down.
- 4. Slide the paper-width guide inward until it stops at the edge of the paper.
  Do not overload the main input tray; make sure the stack of paper fits within the main input tray and is no higher than the top of the paper-width guide.

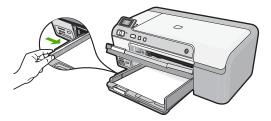

5. Lower the output tray. Pull the tray extender towards you, as far as it will go.

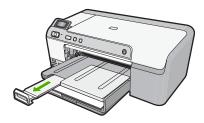

NOTE: When you use legal-size paper, leave the tray extender closed.

#### Related topics

- "Recommended papers for printing" on page 15
- "Change the print settings for the current job" on page 32

#### Load up to 13 x 18 cm (5 x 7 inch) photo paper

You can load up to  $13 \times 18$  cm ( $5 \times 7$  inch) photo paper into the photo tray of the HP Photosmart. For the best results, use HP Advanced Photo Paper.

#### To load up to 13 x 18 cm (5 x 7 inch) photo paper in the photo tray

1. Raise the photo tray lid to load photo paper in the photo tray.

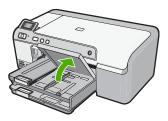

2. Slide the paper-width guide to its outermost position.

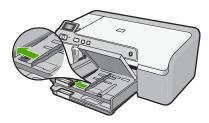

3. Insert the stack of photo paper into the photo tray with the short edge forward and the print side down. Slide the stack of photo paper forward until it stops.
If the photo paper you are using has perforated tabs, load the photo paper so that the tabs are closest to you.

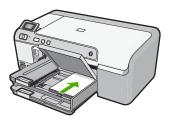

4. Slide the paper-width guide inward until it stops at the edge of the paper.

Do not overload the photo tray; make sure the stack of photo paper fits within the photo tray and is no higher than the top of the paper-width guide.

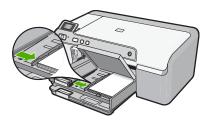

5. Lower the photo tray lid.

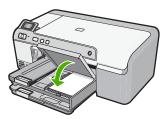

#### **Related topics**

- "Recommended papers for printing" on page 15
- "Print photos" on page 52
- "Print a borderless image" on page 38
- "Print a photo on photo paper" on page 39

#### Load postcards, Hagaki, or index cards

You can load postcards, Hagaki, and index cards in the photo tray.

#### To load postcards, Hagaki or index cards in the photo tray

1. Raise the photo tray lid to load cards in the photo tray.

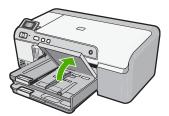

2. Slide the paper-width guide to its outermost position.

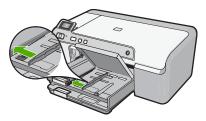

3. Insert the stack of cards into the photo tray with the short edge forward and the print side down. Slide the stack forward until it stops.

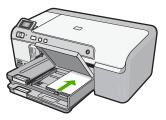

4. Slide the paper-width guide inward until it stops at the edge of the paper.
Do not overload the photo tray; make sure the stack of cards fits within the photo tray and is no higher than the top of the paper-width guide.

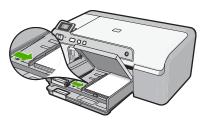

5. Lower the photo tray lid.

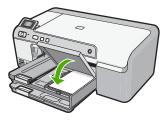

#### **Related topics**

"Change the print settings for the current job" on page 32

#### Load envelopes

You can load one or more envelopes into the main input tray of the HP Photosmart. Do not use shiny or embossed envelopes or envelopes that have clasps or windows.

NOTE: For specific details on how to format text for printing on envelopes, consult the help files in your word processing software. For best results, consider using a label for the return address on envelopes.

#### To load envelopes

1. Raise the output tray to load envelopes in the main input tray.

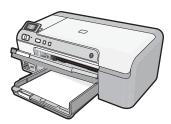

2. Remove all paper from the main input tray.

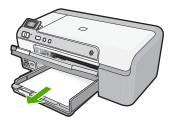

3. Slide the paper-width guide to its outermost position.

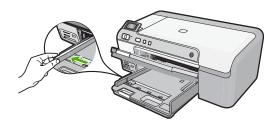

4. Insert one or more envelopes into the far-right side of the main input tray, with the envelope flaps on the left and facing up. Slide the stack of envelopes forward until it stops.

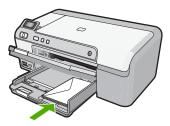

5. Slide the paper-width guide inward against the stack of envelopes until it stops. Do not overload the main input tray; make sure the stack of envelopes fits within the main input tray and is not higher than the top of the paper-width guide.

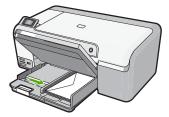

6. Lower the output tray. Pull the tray extender towards you, as far as it will go.

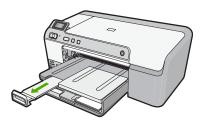

#### **Related topics**

"Change the print settings for the current job" on page 32

### Load other types of paper

The following types of paper are designed for special projects. Create your project in the HP Photosmart Software or another application, set the paper type and size, and then print.

#### **HP Premium Inkjet Transparency Film**

▲ Insert the film so that the white transparency strip (with arrows and the HP logo) is on top and is going into the input tray first.

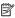

NOTE: The HP Photosmart cannot automatically detect the paper type. For best results, set the paper type to transparency film in the software before printing onto transparency film.

#### **HP Iron-on Transfers**

- 1. Flatten the transfer sheet completely before using it; do not load curled sheets.
  - : TIP: To prevent curling, keep transfer sheets sealed in the original package until you are ready to use them.
- 2. Locate the blue stripe on the nonprinting side of the transfer paper and then manually feed one sheet at a time into the input tray with the blue stripe facing up.

#### HP Greeting Cards, HP Photo Greeting Cards, or HP Textured Greeting Cards

- Insert a small stack of HP greeting card paper into the input tray with the print side down; slide the stack of cards forward until it stops.
  - · TIP: Make sure the area on which you want to print is inserted first, print side down in the input tray.

#### Related topics

- "Change the print settings for the current job" on page 32
- "Recommended papers for printing" on page 15

### Load a CD/DVD

In addition to printing on paper, the HP Photosmart enables you to print directly on the surface of specially coated CDs and DVDs for print jobs started from a connected computer. You can design and create a custom label for your CD or DVD using the software that came with the HP Photosmart. You can then print the label on your printable CD or DVD media.

TIP: It is recommended that you write your data to the CD or DVD before printing the label on it.

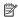

NOTE: The HP Photosmart does not support a CD/DVD print job started from the control panel.

#### To load a regular-size (120 mm) CD/DVD on the CD/DVD tray

1. Carefully remove the CD/DVD holder that came with the product. The CD/DVD holder is stored below the main input tray.

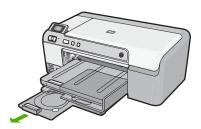

Securely snap the inkjet printable media onto the CD/DVD holder with the printable side up. The CD/DVD should be placed on the ring at the end of the holder with the arrows.

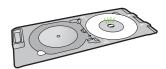

Lower the CD/DVD tray.
 The CD/DVD tray is located just below the control panel. When in its lowered position, the CD/DVD tray sits on top of the output tray.

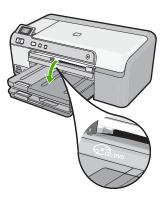

 Push the CD/DVD holder into the product until the lines on the CD/DVD holder line up to the white lines on the CD/DVD tray.

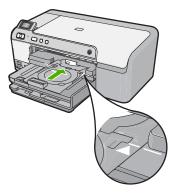

- NOTE: The product pulls the CD/DVD holder while printing on the media. The CD/DVD holder might protrude about 7.5 cm (3 inches) at the back of the product. If the product is placed close to a wall, move it at least 3 inches away from the wall.
- 5. After printing, make sure you insert the CD/DVD holder back into the storage area.

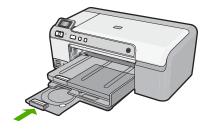

#### To load a small-size (80 mm) CD/DVD on the CD/DVD tray

1. Carefully remove the CD/DVD holder that came with the product. The CD/DVD holder is stored below the main input tray.

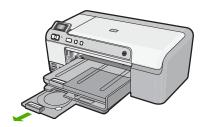

2. Securely snap the inkjet printable media onto the CD/DVD holder with the printable side up. The CD/DVD should be placed on the ring at the end of the holder with the arrows.

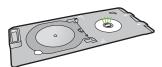

3. Flip the CD/DVD holder ring over the CD/DVD.

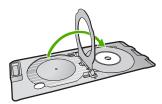

Lower the CD/DVD tray.
 The CD/DVD tray is located just below the control panel. When in its lowered position, the CD/DVD tray sits on top of the output tray.

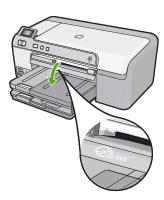

Push the CD/DVD holder into the product until the lines on the CD/DVD holder line up to the white lines on the CD/DVD tray.

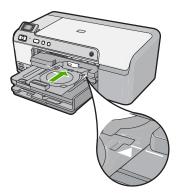

- NOTE: The product pulls the CD/DVD holder while printing on the media. The CD/DVD holder might protrude about 7.5 cm (3 inches) at the back of the product. If the product is placed close to a wall, move it at least 7.5 cm (3 inches) away from the wall.
- 6. After printing, make sure you insert the CD/DVD holder back into the storage area.

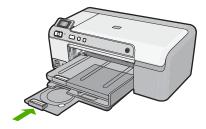

NOTE: Refer to the software that came with the product for printing on CD/DVDs.

## Avoid paper jams

To help avoid paper jams, follow these guidelines.

- Remove printed papers from the output tray frequently.
- Prevent curled or wrinkled photo paper by storing all unused photo paper flat in a resealable bag.
- Ensure that paper loaded in the input tray lays flat and the edges are not bent or torn.
- If you are printing labels, ensure that the label sheets are no more than two years old.
   Labels on older sheets might peel off when the paper is pulled through the product, and cause paper jams.
- Do not combine different paper types and paper sizes in the input tray; the entire stack
  of paper in the input tray must be the same size and type.

- Adjust the paper-width guide in the input tray to fit snugly against all paper. Make sure
  the paper-width guide does not bend the paper in the input tray.
- Do not force paper too far forward in the input tray.
- Use paper types that are recommended for the product.

#### **Related topics**

- "Recommended papers for printing" on page 15
- "Papers to avoid" on page 17
- "Clear paper jams" on page 80

# 7 Print from your computer

The HP Photosmart can be used with any software application that allows printing. You can print a range of projects, such as borderless images, newsletters, greeting cards, iron-on transfers, and posters.

This section contains the following topics:

- Print from a software application
- Make the HP Photosmart the default printer
- Change the print settings for the current job
- Change the default print settings
- Printing shortcuts
- Perform special print jobs
- Stop a print job

## Print from a software application

Most print settings are automatically handled by the software application. You need to change the settings manually only when you change print quality, print on specific types of paper or transparency film, or use special features.

#### To print from a software application

- 1. Make sure you have paper loaded in the input tray.
- 2. On the File menu in your software application, click Print.
- 3. Make sure the product is the selected printer.
- If you need to change settings, click the button that opens the Properties dialog box.
   Depending on your software application, this button might be called Properties,
   Options, Printer Setup, Printer, or Preferences.
  - NOTE: When printing a photo, you must select options for the specific photo paper and photo enhancement.
- Select the appropriate options for your print job by using the features available in the Advanced, Printing Shortcuts, Features, and Color tabs.
  - TIP: You can easily select the appropriate options for your print job by choosing one of the predefined print tasks on the **Printing Shortcuts** tab. Click a type of print task in the **Printing Shortcuts** list. The default settings for that type of print task are set and summarized on the **Printing Shortcuts** tab. If necessary, you can adjust the settings here and save your custom settings as a new printing shortcut. To save a custom printing shortcut, select the shortcut and click **Save As**. To delete a shortcut, select the shortcut and click **Delete**.
- 6. Click **OK** to close the **Properties** dialog box.
- Click Print or OK to begin printing.

# Make the HP Photosmart the default printer

You can set the HP Photosmart as the default printer to use from all software applications. This means that the HP Photosmart is automatically selected in the printer list when you select **Print** from the **File** menu in a software application. The default printer is automatically selected when you click the **Print** button in the toolbar of most software applications. For more information, see the Windows Help.

# Change the print settings for the current job

You can customize the print settings of the HP Photosmart to handle nearly any print task.

This section contains the following topics:

- Set the paper size
- Set the paper type for printing
- View the print resolution
- Change the print speed or quality
- Change the page orientation
- · Scale the document size
- Change the saturation, brightness, or color tone
- Preview your print job

#### Set the paper size

The **Size** setting helps the HP Photosmart determine the printable area on the page. Some of the paper size choices have a borderless equivalent, which allows you to print to the top, bottom, and side edges of the paper.

Usually, you set the paper size in the software application you used to create your document or project. However, if you are using custom-size paper, or if you cannot set the paper size from your software application, you can change the paper size in the **Properties** dialog box before printing.

#### To set the paper size

- 1. Make sure you have paper loaded in the input tray.
- 2. On the File menu in your software application, click Print.
- 3. Make sure the product is the selected printer.
- Click the button that opens the Properties dialog box.
   Depending on your software application, this button might be called Properties,
   Options, Printer Setup, Printer, or Preferences.
- Click the Features tab.
- 6. In the **Resizing Options** area, from the **Size** drop-down list, select **More**.
- 7. Select the appropriate paper size, and then click **OK**.
  The following table lists the suggested paper size settings for the different types of paper you can load in the input tray. Make sure to look at the long list of choices in

the **Size** list to see if a defined paper size already exists for the type of paper you are using.

| Paper type                             | Suggested paper size settings                                                                                                    |
|----------------------------------------|----------------------------------------------------------------------------------------------------|
| Copier, multi-purpose, or plain papers | Letter or A4                                                                                                    |
| Envelopes                              | Appropriate listed envelope size                                                                                                    |
| Greeting-card papers                   | Letter or A4                                                                                                    |
| Index cards                            | Appropriate listed card size (if listed sizes are not appropriate, you can specify a custom paper size)                                       |
| Inkjet papers                          | Letter or A4                                                                                                    |
| Iron-on T-shirt transfers              | Letter or A4                                                                                                    |
| Labels                                 | Letter or A4                                                                                                    |
| Legal                                  | Legal                                                                                                    |
| Letterhead                             | Letter or A4                                                                                                    |
| Panorama photo paper                   | Appropriate listed panorama size (if listed sizes are not appropriate, you can specify a custom paper size)                                   |
| Photo papers                           | 10 x 15 cm (4 x 6 inch) (with or without tab), up to 13 x 18 cm (5 x 7 inch) (with or without tab), letter, A4, or an appropriate listed size |
| Transparency films                     | Letter or A4                                                                                                    |
| Custom-size papers                     | Custom paper size                                                                                                    |

#### Set the paper type for printing

If you print on special papers, such as photo paper, transparency film, envelopes, or labels, or if you experience poor print quality, you can set the paper type manually.

#### To set the paper type for printing

- 1. Make sure you have paper loaded in the input tray.
- 2. On the **File** menu in your software application, click **Print**.
- 3. Make sure the product is the selected printer.
- Click the button that opens the Properties dialog box.
   Depending on your software application, this button might be called Properties,
   Options, Printer Setup, Printer, or Preferences.
- 5. Click the Features tab.
- 6. In the Basic Options area, from the Paper Type drop-down list, select More.
- 7. Select the type of paper that you have loaded, and then click **OK**.

#### View the print resolution

The printer software displays the print resolution in dots per inch (dpi). The dpi varies according to the paper type and print quality that you select in the printer software.

#### To view the print resolution

- 1. Make sure you have paper loaded in the input tray.
- 2. On the File menu in your software application, click Print.
- 3. Make sure the product is the selected printer.
- Click the button that opens the Properties dialog box.
   Depending on your software application, this button might be called Properties,
   Options, Printer Setup, Printer, or Preferences.
- Click the Features tab.
- In the Print Quality drop-down list, select the appropriate print quality setting for your project.
- 7. In the **Paper Type** drop-down list, select the type of paper that you have loaded.
- 8. Click the **Resolution** button to view the print resolution dpi.

#### Change the print speed or quality

The HP Photosmart automatically chooses a print quality and speed setting depending on the paper type setting you select. You can also change the print quality setting to customize the speed and quality of the print process.

#### To select a print speed or quality

- 1. Make sure you have paper loaded in the input tray.
- 2. On the **File** menu in your software application, click **Print**.
- 3. Make sure the product is the selected printer.
- Click the button that opens the Properties dialog box.
   Depending on your software application, this button might be called Properties,
   Options, Printer Setup, Printer, or Preferences.
- Click the Features tab.
- In the Print Quality drop-down list, select the appropriate quality setting for your project.
  - NOTE: To view the maximum dpi that the product will print, click Resolution.
- 7. In the **Paper Type** drop-down list, select the type of paper that you have loaded.

#### Change the page orientation

The page orientation setting allows you to print your document vertically or horizontally on the page.

Usually, you set the page orientation in the software application you used to create your document or project. However, if you are using custom-size or special HP paper, or if you cannot set the page orientation from your software application, you can change the page orientation in the **Properties** dialog box before printing.

#### To change the page orientation

- 1. Make sure you have paper loaded in the input tray.
- 2. On the File menu in your software application, click Print.
- 3. Make sure the product is the selected printer.

- Click the button that opens the Properties dialog box.
   Depending on your software application, this button might be called Properties,
   Options, Printer Setup, Printer, or Preferences.
- 5. Click the Features tab.
- 6. In the **Basic Options** area, do one of the following:
  - Click Portrait to print the document vertically on the page.
  - Click **Landscape** to print the document horizontally on the page.

#### Scale the document size

The HP Photosmart allows you to print the document at a different size than the original.

#### To scale the document size

- 1. Make sure you have paper loaded in the input tray.
- 2. On the File menu in your software application, click Print.
- 3. Make sure the product is the selected printer.
- Click the button that opens the Properties dialog box.
   Depending on your software application, this button might be called Properties,
   Options, Printer Setup, Printer, or Preferences.
- Click the Features tab.
- In the Resizing options area, click Scale to paper size, and then click the appropriate paper size from the drop-down list.

#### Change the saturation, brightness, or color tone

You can change the intensity of colors and the level of darkness in your printout by adjusting the **Saturation**, **Brightness**, or **Color Tone** options.

#### To change the saturation, brightness, or color tone

- 1. Make sure you have paper loaded in the input tray.
- 2. On the File menu in your software application, click Print.
- 3. Make sure the product is the selected printer.
- Click the button that opens the Properties dialog box.
   Depending on your software application, this button might be called Properties,
   Options, Printer Setup, Printer, or Preferences.
- 5. Click the Color tab.
- 6. Click the **More Color Options** button.
- 7. Move the sliders to adjust the **Saturation**, **Brightness**, or **Color Tone**.
  - **Brightness** indicates the lightness or darkness of the printed document.
  - Saturation is the relative purity of printed colors.
  - Color Tone affects the perceived warmth or coolness of printed colors, by adding more orange or blue tones, respectively, to your image.

#### Preview your print job

You can preview your print job before sending it to the HP Photosmart. This helps to prevent wasting paper and ink on projects that do not print as expected.

#### To preview your print job

- 1. Make sure you have paper loaded in the input tray.
- On the File menu in your software application, click Print.
- Make sure the product is the selected printer.
- Click the button that opens the Properties dialog box. Depending on your software application, this button might be called **Properties**, Options, Printer Setup, Printer, or Preferences.
- 5. Select the print settings appropriate for your project on each of the tabs in the dialog box.
- Click the Features tab.
- Select the Show Preview Before Printing check box.
- 8. Click **OK**, and then click **Print** or **OK** in the **Print** dialog box. Your print job displays in the preview window.
- 9. In the **HP preview** window, do one of the following:
  - To print, click **Start Printing**.
  - To cancel, click Cancel Printing.

## Change the default print settings

If there are settings that you frequently use for printing, you might want to make them the default print settings so they are already set when you open the Print dialog box from within your software application.

#### To change the default print settings

- 1. In the HP Solution Center, click **Settings**, point to **Print Settings**, and then click Printer Settings.
- Make changes to the print settings, and click OK.

## **Printing shortcuts**

Use printing shortcuts to print with print settings that you use often. The printer software has several specially designed printing shortcuts that are available in the Printing Shortcuts list.

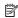

NOTE: When you select a printing shortcut the appropriate printing options are automatically displayed. You can leave them as is, change them, or create your own shortcuts for commonly used tasks.

Use the Printing Shortcuts tab for the following print tasks:

- General Everyday Printing: Print documents guickly.
- Photo Printing-Borderless: Print to the top, bottom, and side edges of 10 x 15 cm (4 x 6 inch) and 13 x 18 cm (5 x 7 inch) HP Photo Papers.
- Photo Printing-With White Borders: Print a photo with a white border around the edges.
- Fast/Economical Printing: Produce draft-quality printouts quickly.

- Presentation Printing: Print high-quality documents, including letters and transparencies.
- Two-sided (Duplex) Printing: Print two-sided pages manually.

This section contains the following topics:

- Create printing shortcuts
- Delete printing shortcuts

#### Related topics

- "Print a borderless image" on page 38
- "Print a photo on photo paper" on page 39
- "Print on transparencies" on page 47
- "Print on both sides of the page" on page 42

#### **Create printing shortcuts**

In addition to the printing shortcuts that are available in the **Printing Shortcuts** list, you can create your own printing shortcuts.

If you frequently print on transparency film, for example, you can create a printing shortcut by selecting the **Presentation Printing** shortcut, changing the paper type to **HP Premium Inkjet Transparency Film**, and then saving the modified shortcut under a new name; for example, **Transparency Presentations**. After creating the printing shortcut, simply select it when printing on transparency film rather than changing the print settings each time.

#### To create a printing shortcut

- 1. On the File menu in your software application, click Print.
- 2. Make sure the product is the selected printer.
- Click the button that opens the Properties dialog box.
   Depending on your software application, this button might be called Properties,
   Options, Printer Setup, Printer, or Preferences.
- 4. Click the **Printing Shortcuts** tab.
- In the Printing Shortcuts list, click a printing shortcut.
   The print settings for the selected printing shortcut are displayed.
- 6. Change the print settings to those you want in the new printing shortcut.
- Click Save as and type a name for the new printing shortcut, and then click Save. The printing shortcut is added to the list.

#### **Delete printing shortcuts**

You might want to delete printing shortcuts that you no longer use.

#### To delete a printing shortcut

- 1. On the **File** menu in your software application, click **Print**.
- 2. Make sure the product is the selected printer.

- Click the button that opens the Properties dialog box. Depending on your software application, this button might be called **Properties**, Options, Printer Setup, Printer, or Preferences.
- 4. Click the **Printing Shortcuts** tab.
- 5. In the **Printing Shortcuts** list, click the printing shortcut that you want to delete.
- Click Delete.

The printing shortcut is removed from the list.

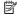

NOTE: Only the shortcuts that you have created can be deleted. The original HP shortcuts cannot be deleted.

## Perform special print jobs

In addition to supporting standard print jobs, the HP Photosmart can perform special jobs such as printing borderless images, iron-on transfers, and posters.

This section contains the following topics:

- Print a borderless image
- Print a photo on photo paper
- Print using Maximum dpi
- Print onto a CD/DVD
- Print on both sides of the page
- Print a multiple-page document as a booklet
- Print multiple pages on a single sheet
- Print a multiple-page document in reverse order
- Reverse an image for iron-on transfers
- Print on transparencies
- Print a group of addresses on labels or envelopes
- Print a poster
- Print a Web page

#### Print a borderless image

Borderless printing lets you print to the top, bottom, and side edges of up to 13 x 18 cm (5 x 7 inch) photo paper.

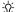

☆ TIP: For the best results, use HP Advanced Photo Paper to print your photos.

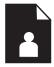

#### To print a borderless image

- 1. Load up to 13 x 18 cm (5 x 7 inch) paper in the photo tray.
- 2. On the File menu in your software application, click Print.

- 3. Make sure the product is the selected printer.
- Click the button that opens the Properties dialog box.
   Depending on your software application, this button might be called Properties,
   Options, Printer Setup, Printer, or Preferences.
- 5. Click the Features tab.
- In the Size list, click More, and then select the size of photo paper loaded in the photo tray.
  - If a borderless image can be printed on the specified size, the **Borderless printing** check box is enabled.
- In the Paper Type drop-down list, click More, and then select the appropriate paper type.
  - NOTE: You cannot print a borderless image if the paper type is set to **Plain** paper or to a type of paper other than a photo paper.
- 8. Select the **Borderless** check box if it is not already checked.

  If the borderless paper size and paper type are not compatible, the product software displays an alert and allows you to select a different type or size.
- 9. Click **OK**, and then click **Print** or **OK** in the **Print** dialog box.
  - NOTE: Do not leave unused photo paper in the input tray. The paper might start to curl, which could reduce the quality of your printout. Photo paper should be flat before printing.

#### Print a photo on photo paper

To achieve the best print quality, HP recommends using HP papers that are specifically designed for the type of project you are printing along with genuine HP ink. HP papers and HP ink are specifically designed to work well together to provide high-quality output.

For photo printing, HP recommends that you use HP Advanced Photo Paper with the HP Photosmart.

#### To print a photo on photo paper

1. Load up to 13 x 18 cm (5 x 7 inch) paper in the photo tray or full-size photo paper in the main input tray.

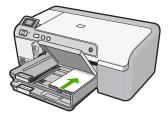

- 2. On the **File** menu in your software application, click **Print**.
- 3. Make sure the product is the selected printer.

- Click the button that opens the Properties dialog box.
   Depending on your software application, this button might be called Properties,
   Options, Printer Setup, Printer, or Preferences.
- 5. Click the Features tab.
- In the Basic Options area, from the Paper Type drop-down list, select More. Then, select the appropriate photo paper type.
- 7. In the **Resizing Options** area, from the **Size** drop-down list, select **More**. Then, select the appropriate paper size.
  - If the paper size and paper type are not compatible, the printer software displays an alert and allows you to select a different type or size.
- 8. In the **Basic Options** area, select a high print quality, such as **Best**, from the **Print Quality** drop-down list.
  - NOTE: For maximum dpi resolution, go to the **Advanced** tab, and then select **Enabled** from the **Maximum dpi** drop-down list. For more information, see "Print using Maximum dpi" on page 40.
- 9. In the HP Real Life Technologies (RTL) area, click the Photo fix drop-down list and select from the following options:
  - Off: applies no HP Real Life Technologies to the image.
  - Basic: enhances low-resolution images; moderately adjusts image sharpness.
  - Full: automatically adjusts brightness, contrast, and sharpness; enhances low-resolution images; automatically removes red eye coloring in the photo.
  - TIP: You can remove red-eye coloring in the photo when using the Off or Basic mode by selecting the Remove red eye check box.
- 10. Click **OK** to return to the **Properties** dialog box.
- 11. If you want to print the photo in black and white, click the Color tab and select the Print in grayscale check box.
- 12. Click **OK**, and then click **Print** or **OK** in the **Print** dialog box.
- NOTE: Do not leave unused photo paper in the input tray. The paper might start to curl, which could reduce the quality of your printout. Photo paper should be flat before printing.

#### Print using Maximum dpi

Use maximum dpi mode to print high-quality, sharp images.

To get the most benefit from maximum dpi mode, use it to print high-quality images such as digital photographs. When you select the maximum dpi setting, the printer software displays the optimized dots per inch (dpi) that the HP Photosmart printer will print. Printing in maximum dpi is supported on the following paper-types only:

- HP Premium Plus Photo Paper
- HP Premium Photo Paper
- HP Advanced Photo Paper
- Hagaki cards

Printing in maximum dpi takes longer than printing with other settings and requires a large amount of disk space.

#### To print in Maximum dpi mode

- 1. Make sure you have paper loaded in the input tray.
- 2. On the **File** menu in your software application, click **Print**.
- 3. Make sure the product is the selected printer.
- Click the button that opens the Properties dialog box.
   Depending on your software application, this button might be called Properties,
   Options, Printer Setup, Printer, or Preferences.
- Click the Advanced tab.
- 6. In the Printer Features area, select Enabled from the Maximum dpi drop-down list.
- 7. Click the **Features** tab.
- 8. In the **Paper Type** drop-down list, click **More**, and then select the appropriate paper type.
- 9. In the **Print Quality** drop-down list, click **Maximum dpi**.
  - NOTE: To view the maximum dpi that the product will print, click **Resolution**.
- 10. Select any other print settings that you want, and then click **OK**.

#### Print onto a CD/DVD

You can use the HP Photosmart Software to print directly onto the surface of an inkjet printable CD/DVD.

#### To print directly onto a CD/DVD

- 1. Use the software that came with the product to create and print a CD/DVD label.
- 2. When prompted, load a CD/DVD into the CD/DVD holder on the product.
- 3. Push the CD/DVD holder into the product until the lines on the CD/DVD holder line up to the white lines on the CD/DVD tray.

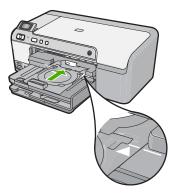

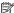

NOTE: The product pulls the CD/DVD holder while printing on the media. The CD/DVD holder might protrude about 7.5 cm (3 inches) at the back of the product. If the product is placed close to a wall, move it at least 7.5 cm (3 inches) away from the wall.

#### Related topics

"Load a CD/DVD" on page 25

#### Print on both sides of the page

You can print two-sided pages with the HP Photosmart manually. When printing twosided pages, make sure to use paper that is thick enough so that images do not show through to the other side.

#### To print on both sides of the page

- 1. Load paper into the input tray.
- 2. On the File menu in your software application, click Print.
- 3. Make sure the product is the selected printer.
- Click the button that opens the Properties dialog box. Depending on your software application, this button might be called **Properties**, Options, Printer Setup, Printer, or Preferences.
- Click the Features tab.
- 6. In the Paper saving options area, select Manual from the Two-sided printing dropdown list.

- **7.** For binding, do one of the following:
  - For binding on the top like a notebook or calendar, select the Flip Pages Up check box.

This causes the odd and even pages of your document to print opposite of each other top-to-bottom. This ensures that the top of the page is always at the top of the sheet when you flip the pages up in your bound document.

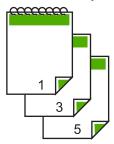

 For binding on the side like a book or magazine, click to clear the Flip Pages Up check box.

This causes the odd and even pages of your document to print opposite of each other left-to-right. This ensures that the top of the page is always at the top of the sheet when you turn the pages in your bound document.

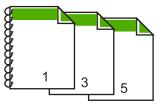

- 8. Click **OK**, and then click **Print** or **OK** in the **Print** dialog box.
  - The product begins printing. Wait until all the odd-numbered pages are printed before removing any of the printed pages from the output tray.
  - A dialog box displays instructions on the screen when it is time to process the second side of your job.
- 9. Click Continue when done.

#### Print a multiple-page document as a booklet

The HP Photosmart allows you to print your document as a small booklet, which you can fold and then staple together.

For best results, design your document to fit on a multiple of four pages, such as an 8, 12, or 16-page program for a child's school play or for a wedding.

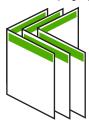

#### To print a multiple-page document as a booklet

- 1. Load paper into the input tray.
  - The paper should be thick enough so that the images do not show through to the other side.
- 2. On the File menu in your software application, click Print.
- 3. Make sure the product is the selected printer.
- Click the button that opens the Properties dialog box.
   Depending on your software application, this button might be called Properties,
   Options, Printer Setup, Printer, or Preferences.
- 5. Click the **Features** tab.
- In the Paper saving options area, select Manual from the Two-sided printing dropdown list.
- Select the binding edge from the Booklet layout is list, as appropriate for your language.
  - If your language reads left-to-right, click Left edge binding.
  - If your language reads right-to-left, click Right edge binding.

The **Pages per sheet** box is automatically set to two pages per sheet.

- 8. Click **OK**, and then click **Print** or **OK** in the **Print** dialog box.
  - The product begins printing.
  - A dialog box displays instructions on the screen when it is time to process the second side of your job. Do **not** click **Continue** in the dialog box until you have reloaded the paper as instructed in the following steps.
- **9.** Wait until the product has stopped printing for several seconds before removing any of the printed pages from the output tray.
  - If you remove the pages while the document is still printing, the pages might get out of order.
- 10. Follow the instructions that appear on your screen for reloading the paper to print on the second side, and then click Continue.
- 11. When the entire document has finished printing, fold the stack of paper in half, so that the first page is on top, then staple the document along the crease.
  - TIP: For best results, use a saddle stapler, or a heavy-duty stapler with a long reach to staple the booklet.

Figure 7-1 Left-edge binding for left-to-right languages

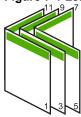

Figure 7-2 Right-edge binding for right-to-left languages

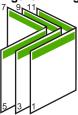

#### Print multiple pages on a single sheet

You can print up to 16 pages on a single sheet of paper.

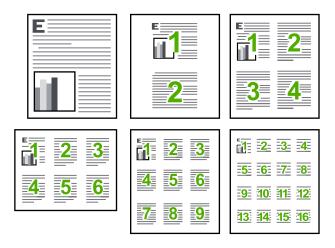

#### To print multiple pages on a single sheet

- 1. Make sure you have paper loaded in the input tray.
- 2. On the File menu in your software application, click Print.
- 3. Make sure the product is the selected printer.
- Click the button that opens the Properties dialog box.
   Depending on your software application, this button might be called Properties,
   Options, Printer Setup, Printer, or Preferences.
- Click the Features tab.
- 6. In the Pages per sheet list, click 2, 4, 6, 9, or 16.
- If you want a border to appear around each page image printed on the sheet of paper, select the **Print page borders** check box.
- 8. In the Page order list, click an appropriate page order option.
  The sample output graphic is numbered to show how the pages will be ordered if you select each option.
- 9. Click **OK**, and then click **Print** or **OK** in the **Print** dialog box.

#### Print a multiple-page document in reverse order

Because of the way the paper feeds through the HP Photosmart, the first page that prints is print side up at the bottom of the stack. Usually this means you need to put the printed pages in the correct order.

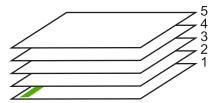

A better way is to print the document in reverse order so that the pages are stacked correctly.

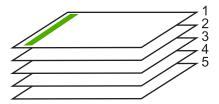

**TIP:** Set this option as a default setting so you do not have to remember to set it every time you print a multiple-page document.

#### To print a multiple-page document in reverse order

- 1. Make sure you have paper loaded in the input tray.
- 2. On the File menu in your software application, click Print.
- 3. Make sure the product is the selected printer.
- Click the button that opens the Properties dialog box.
   Depending on your software application, this button might be called Properties,
   Options, Printer Setup, Printer, or Preferences.
- 5. Click the Advanced tab.
- 6. In the Layout Options area, select Front to Back in the Page Order option.
  - NOTE: If you set your document to print on both sides of the page, the **Front to**Back option is not available. Your document will automatically print in the correct order.
- 7. Click **OK**, and then click **Print** or **OK** in the **Print** dialog box.
  - NOTE: When you are printing multiple copies, each set is printed completely before the next set is printed.

#### Reverse an image for iron-on transfers

This feature reverses an image so you can use it for iron-on transfers. This feature is also useful for transparencies when you want to make notations on the back of the transparency without scratching the original.

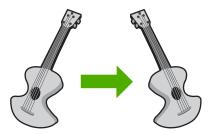

#### To reverse an image for iron-on transfers

- 1. On the **File** menu in your software application, click **Print**.
- 2. Make sure the product is the selected printer.
- Click the button that opens the Properties dialog box.
   Depending on your software application, this button might be called Properties,
   Options, Printer Setup, Printer, or Preferences.
- Click the Features tab.
- In the Paper Type drop-down list, click More, and then select HP Iron-on Transfer from the list.
- 6. If the selected size is not what you want, click an appropriate size in the **Size** list.
- 7. Click the Advanced tab.
- 8. In the Printer Features area, select On from the Mirror Image drop-down list.
- 9. Click **OK**, and then click **Print** or **OK** in the **Print** dialog box.
  - NOTE: To prevent jams, manually feed the iron-on transfer sheets into the input tray one sheet at a time.

#### **Print on transparencies**

For the best results, HP recommends you use HP transparency products with the HP Photosmart.

#### To print on transparencies

- 1. Load the transparency into the input tray.
- 2. On the File menu in your software application, click Print.
- 3. Make sure the product is the selected printer.
- Click the button that opens the Properties dialog box.
   Depending on your software application, this button might be called Properties,
   Options, Printer Setup, Printer, or Preferences.
- 5. Click the **Features** tab.

- 6. In the **Basic Options** area, from the **Paper Type** drop-down list, select **More**. Then select the appropriate paper type.
  - TIP: If you want to make notations on the back of the transparencies and erase them later without scratching the original, click the **Advanced** tab, and select the **Mirror Image** check box.
- In the Resizing Options area, from the Size drop-down list, select More. Then, select an appropriate size.
- 8. Click **OK**, and then click **Print** or **OK** in the **Print** dialog box.
  - NOTE: The product automatically waits for transparencies to dry before releasing them. Ink dries slower on film than on plain paper. Make sure you allow enough time for the ink to dry before handling the transparency.

#### Print a group of addresses on labels or envelopes

With the HP Photosmart, you can print on a single envelope, a group of envelopes, or label sheets designed for inkjet printers.

#### To print a group of addresses on labels or envelopes

- 1. Print a test page on plain paper first.
- Place the test page on top of the label sheet or envelope, and hold both up to the light. Check the spacing for each block of text. Make adjustments as needed.
- 3. Load the labels or envelopes into the main input tray.
  - △ CAUTION: Do not use envelopes with clasps or windows. They can get stuck in the rollers and cause paper jams.
- Slide the paper-width guide inward against the stack of labels or envelopes until the guide stops.
- **5.** If you are printing on envelopes, do the following:
  - a. Display the print settings, and click the Features tab.
  - b. In the **Resizing Options** area, click the appropriate envelope size in the **Size** list.
- 6. Click **OK**, and then click **Print** or **OK** in the **Print** dialog box.

#### Print a poster

You can create a poster by printing a document on multiple pages. The HP Photosmart prints dotted lines on some pages to indicate where to trim the pages before taping them together.

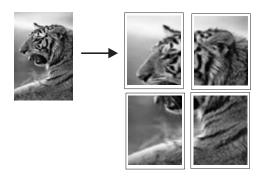

#### To print a poster

- 1. Make sure you have paper loaded in the input tray.
- 2. On the **File** menu in your software application, click **Print**.
- 3. Make sure the product is the selected printer.
- Click the button that opens the Properties dialog box.
   Depending on your software application, this button might be called Properties,
   Options, Printer Setup, Printer, or Preferences.
- 5. Click the Advanced tab.
- 6. Expand **Document Options**, and then expand **Printer Features**.
- 7. In the Poster Printing drop-down list, click either 2x2 (4 sheets), 3x3 (9 sheets), 4x4 (16 sheets), or 5x5 (25 sheets).

This selection tells the product to enlarge your document so that it fits on 4, 9, 16, or 25 pages.

If your originals are of multiple pages, each of those pages will be printed on 4, 9, 16, or 25 pages. For example, if you have a one-page original and you select 3x3, you will get 9 pages; if you select 3x3 for a two-page original, 18 pages will print.

- 8. Click **OK**, and then click **Print** or **OK** in the **Print** dialog box.
- 9. After the poster has printed, trim the edges of the sheets and tape the sheets together.

#### Print a Web page

You can print a Web page from your Web browser on the HP Photosmart.

If you use Internet Explorer 6.0 or higher for Web browsing, you can use **HP Smart Web Printing** to ensure simple, predictable web printing with control over what you want and how you want it printed. You can access **HP Smart Web Printing** from the toolbar in Internet Explorer. For more information about **HP Smart Web Printing**, see the help file provided with it.

#### To print a Web page

- 1. Make sure you have paper loaded in the main input tray.
- On the File menu in your Web browser, click Print.The Print dialog box appears.
- 3. Make sure the product is the selected printer.
- If your Web browser supports it, select the items on the Web page that you want to include in the printout.
  - For example, in Internet Explorer, click the **Options** tab to select options such as **As laid out on screen**, **Only the selected frame**, and **Print all linked documents**.
- 5. Click **Print** or **OK** to print the Web page.
- TIP: To print Web pages correctly, you might need to set your print orientation to Landscape.

## Stop a print job

Although you can stop a print job from either the HP Photosmart or the computer, HP recommends you stop it from the HP Photosmart for best results.

#### To stop a print job from the product

▲ Press **Cancel**. If the print job does not stop, press **Cancel** again. It can take a few moments for the print job to be cancelled.

#### To stop a print job from the computer

- 1. On the Windows taskbar, click Start, and then click Control Panel.
- 2. Click **Printers** (or double-click **Printers and Faxes**).
- 3. Double-click the product icon.
  - · TIP: You can also double-click the printer icon in the Windows taskbar.
- 4. Select the print job you want to cancel.
- On the Document menu, click Cancel Printing or Cancel, or press the Delete key on your keyboard.

It can take a few moments for the print job to be cancelled.

## 8 Use the photo features

The HP Photosmart is equipped with memory card slots and a front USB port that enable you to print or edit photos from a memory card or storage device (such as a keychain drive, portable hard drive, or a digital camera in storage mode) without uploading your photos to a computer first. Additionally, if the HP Photosmart is connected to a computer with a USB cable, you can also transfer your photos to the computer to print, edit, or share.

You can print photos by connecting a PictBridge-compatible digital camera directly to the front USB port. When you print from a digital camera, the printer uses the settings that you selected on the camera. For more information, see the documentation that came with the camera.

This section contains the following topics:

- Insert a memory card or storage device
- Print photos
- Save photos to your computer
- Edit photos
- Share photos using HP Photosmart Software

## Insert a memory card or storage device

The HP Photosmart supports memory cards and storage devices as described below. Each type of memory card can only be inserted in the appropriate slot for that card, and only one card or a storage device may be inserted at a time.

△ CAUTION: Do not insert more than one memory card or a storage device at a time. If more than one memory card is inserted, or if a storage device is connected when a memory card is inserted, unrecoverable data loss might occur.

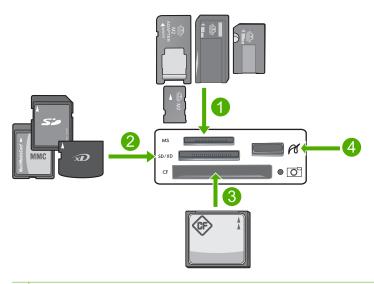

- 1 Memory Stick, Memory Stick Pro, Memory Stick Select, Memory Stick Magic Gate, Memory Stick Duo or Duo Pro (adapter optional), or Memory Stick Micro (adapter required)
- 2 xD-Picture Card, Secure Digital (SD), Secure Digital Mini (adapter required), Secure Digital High Capacity (SDHC), MultiMediaCard (MMC), MMC Plus, MMC Mobile (RS-MMC; adapter required), TransFlash MicroSD Card, or Secure MultiMedia Card
- 3 CompactFlash (CF) types I and II
- 4 Front USB port (for storage devices)

#### To insert a memory card

- Make sure the product is on.
- Insert the memory card or storage device into the appropriate slot.The memory card area also has a Photo light (below the camera icon) that indicates the status of the memory card.
  - △ CAUTION: Do not pull out the memory card while the Photo light is flashing. A flashing light means the product is accessing the memory card. Wait until the light remains solid. Removing a memory card while it is being accessed might corrupt information on the card or damage the product or memory card.
- NOTE: The product only recognizes the JPG and TIF file formats on your memory card or storage device.

## **Print photos**

The HP Photosmart enables you to print photos directly from your memory card or storage device without first transferring the files to a computer. You can print borderless photos (one per sheet of paper) or you can print multiple photos on a single sheet of paper.

- TIP: To achieve the best print quality, HP recommends using HP papers that are specifically designed for the type of project you are printing along with genuine HP ink. HP papers and HP ink are specifically designed to work well together to provide high-quality output.
- NOTE: All photos that you print from the control panel, rather than from your computer, will be borderless.

This section contains the following topics:

- Print photos from the control panel
- Print photos from the HP Photosmart Software
- Print camera-selected (DPOF) photos

#### Print photos from the control panel

You can print the photos on your memory card or storage device in a variety of sizes, from 10 x 15 cm (4 x 6 inch) up to the size of letter or A4 paper, including multiple small-size photos on a single page.

TIP: To achieve the best print quality, HP recommends using HP papers that are specifically designed for the type of project you are printing along with genuine HP ink. HP papers and HP ink are specifically designed to work well together to provide high-quality output.

#### To print your photos

- 1. Load up to  $13 \times 18$  cm  $(5 \times 7)$  inch) paper in the photo tray or full-size photo paper in the main input tray.
- Insert a memory card into the appropriate slot on the product, or connect a storage device to the front USB port.

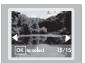

- 3. Press the left arrow or right arrow buttons to scroll through your photos until the photo you want to print appears.
- Press **OK** to select the photo you want to print.
   Each time you press **OK**, you increment the number of copies of the selected photo to be printed.
  - 文 TIP: You can repeat steps 3 and 4 to add photos to the print queue.

- Press Print Photos.
- 6. Press the left arrow or right arrow to scroll through the layout options, and press **OK** when the option you want is highlighted:

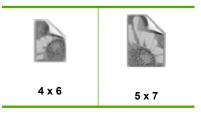

· TIP: While the photo is printing, you can continue scrolling through the photos on your memory card. When you see a photo you want to print, you can press the **Print Photos** button to add that photo to the print gueue.

#### Print photos from the HP Photosmart Software

You can use the HP Photosmart Software installed on your computer to transfer photos from a memory card or storage device to your computer's hard drive for advanced photo editing, sharing photos online, printing from your computer, and creating special projects such as printing a photo directly onto a printable CD or DVD.

Before transferring photos to your computer, you need to remove the memory card from your digital camera and insert it in the appropriate memory card slot on the HP Photosmart, or connect a storage device to the front USB port.

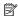

NOTE: The HP Photosmart must be connected to a computer that has the HP Photosmart Software installed on it.

#### To print photos

- 1. Insert your memory card into the appropriate slot on the product, or connect a storage device to the front USB port.
  - The software opens on your computer.
- 2. Click **Import** to transfer your photos to the computer for printing.
- 3. Use the software on your computer to transfer the photos from your memory card to the computer for viewing and editing.

#### Print camera-selected (DPOF) photos

Camera-selected photos are photos you marked for printing with your digital camera. When you select photos with your camera, the camera saves an industry-standard Digital Print Order Format (DPOF) file on the memory card that identifies which photos have been tagged for printing.

The DPOF file on your memory card specifies the following information:

- Which photos to print
- The quantity of each photo to print
- Rotation applied to a photo

- Cropping applied to a photo
- Index printing (thumbnails of selected photos)

The HP Photosmart can read DPOF file format 1.1 from a memory card so you do not have to reselect the photos to print. When you print camera-selected photos, the HP Photosmart print settings do not apply; the settings in the DPOF file for photo layout and number of copies override those of the HP Photosmart.

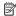

NOTE: Not all digital cameras enable you to tag your photos for printing. See the documentation that came with your digital camera to see if your camera supports DPOF file format 1.1.

#### To print camera-selected photos using the DPOF standard

- 1. Insert your memory card into the appropriate slot on the product.
- 2. When prompted, do one of the following:
  - Select **OK** to print all DPOF-tagged photos.
  - Select CANCEL to bypass DPOF printing.

## Save photos to your computer

You can use the HP Photosmart Software installed on your computer to transfer photos from a memory card or storage device to your computer's hard drive for advanced photo editing, sharing photos online, printing from your computer, and creating special projects such as printing a photo directly onto a printable CD or DVD.

Before transferring photos to your computer, you need to remove the memory card from your digital camera and insert it in the appropriate memory card slot on the HP Photosmart, or connect a storage device to the front USB port.

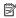

NOTE: The HP Photosmart must be connected to a computer that has the HP Photosmart Software installed on it.

#### To save photos

- Insert your memory card into the appropriate slot on the product, or connect a storage device to the front USB port.
  - The software opens on your computer.
- Click Save, and then follow the onscreen prompts on your computer to save the photos to your computer.
  - Only images that were not previously saved are copied to your computer.

## **Edit photos**

The HP Photosmart automatically enhances your photos (brightening and sharpening them), before you print them. You can also manually remove "red eye" from your photos. Additional editing features are available using the software that you installed with the HP Photosmart.

This section contains the following topics:

- Remove red eye
- Edit photos using your computer

#### Remove red eye

The flash on a camera (especially on older camera models) can sometimes cause a subject's eyes to appear red in your photos. The HP Photosmart is set to automatically remove redness so that eyes appear the correct shade in your photos.

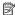

NOTE: The changes you make to the photo apply only to viewing and printing the photo. The changes will not be saved on the memory card.

#### To turn off automatic red eye removal

 Insert a memory card into the appropriate slot on the product, or connect a storage device to the front USB port.

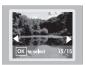

2. Press Red-Eye Removal on the control panel to turn off red eye.

#### Edit photos using your computer

You can use the HP Photosmart Software installed on your computer to transfer photos from a memory card or storage device to your computer's hard drive for advanced photo editing, sharing photos online, printing from your computer, and creating special projects such as printing a photo directly onto a printable CD or DVD.

Before transferring photos to your computer, you need to remove the memory card from your digital camera and insert it in the appropriate memory card slot on the HP Photosmart, or connect a storage device to the front USB port.

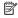

NOTE: The HP Photosmart must be connected to a computer that has the HP Photosmart Software installed on it.

#### To edit photos

- 1. Insert a memory card into the appropriate slot on the product, or connect a storage device to the front USB port.
  - The software opens on your computer.
- 2. Use the software on your computer to transfer the photos from the memory card to your computer for viewing and editing.

## Share photos using HP Photosmart Software

You can use the HP Photosmart Software installed on your computer to transfer photos from a memory card or storage device to your computer's hard drive for advanced photo editing, sharing photos online, printing from your computer, and creating special projects such as printing a photo directly onto a printable CD or DVD.

Before transferring photos to your computer, you need to remove the memory card from your digital camera and insert it in the appropriate memory card slot on the HP Photosmart, or connect a storage device to the front USB port.

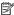

NOTE: The HP Photosmart must be connected to a computer that has the HP Photosmart Software installed on it.

#### To share photos

- 1. Insert a memory card into the appropriate slot on the product, or connect a storage device to the front USB port. The software opens on your computer.
- 2. Use the software on your computer to transfer the photos from your memory card to the computer.
- 3. Send your photos to family and friends using e-mail or go to www.snapfish.com to set up an online account for sharing photos or ordering prints.

## 9 Maintain the HP Photosmart

The HP Photosmart requires little maintenance. You might need to replace ink cartridges, clean the print head, or align the printer from time to time. This section provides instructions for keeping the HP Photosmart in top working condition. Perform these simple maintenance procedures as necessary.

This section contains the following topics:

- Work with ink cartridges
- Print and evaluate a self-test report
- Clean the HP Photosmart
- Turn off the HP Photosmart

## Work with ink cartridges

To ensure the best print quality from the HP Photosmart, you will need to perform some simple maintenance procedures and, when prompted by a message on the display, replace the ink cartridges.

This section contains the following topics:

- Information on ink cartridges and the print head
- Check the estimated ink levels
- Replace the ink cartridges
- · Clean the print head
- Align the print head
- · Remove ink from your skin and clothing

#### Information on ink cartridges and the print head

The following tips help maintain HP ink cartridges and ensure consistent print quality.

- Make sure you follow the instructions in the Setup Guide for installing the print head and the ink cartridges for the first time. The instructions in this online help are for replacing ink cartridges, and are not intended for first time installation.
- If you are replacing an ink cartridge, wait until you have the new ink cartridge available to install, before removing the old cartridge.
  - △ CAUTION: Wait until you have a new ink cartridge available before removing the old ink cartridge. Do not leave the ink cartridge outside of the product for an extended period of time. This can result in damage to both the product and the ink cartridge.
- Keep all ink cartridges in the original sealed packages until they are needed.
- Turn off the HP Photosmart by pressing the On button located on the product. Wait
  until the On light turns off before unplugging the power cord or turning off a power
  strip. If you improperly turn off the HP Photosmart, the print carriage might not return
  to the correct position causing problems with the ink cartridges and print quality
  issues.

- Store ink cartridges at room temperature (15.6-26.6° C or 60-78° F).
- If you notice a significant decrease in print quality, check the estimated ink levels remaining in the ink cartridges. Replace any ink cartridges that are low on ink. If none of the ink cartridges are low, clean the print head.
- Do not clean the print head unnecessarily. This wastes ink and shortens the life of the cartridges.
- Handle ink cartridges carefully. Dropping, jarring, or rough handling during installation can cause temporary printing problems.
- If you are transporting the product, do the following to prevent ink leaking from the print carriage or other damage from occurring to the product:
  - Make sure you turn off the product by pressing the **On** button to power it down properly.
    - The print carriage should be parked on the right side in the service station.
  - Make sure you leave the ink cartridges and print head installed.
  - Lightly pack the inside of the product with crumpled newspaper to prevent the print carriage from moving during transportation.
  - The product must be transported sitting flat; it should not be placed its side, back, front, or top.

#### Related topics

- "Check the estimated ink levels" on page 60
- "Clean the print head" on page 64

#### Check the estimated ink levels

You can easily check the ink supply level to determine how soon you might need to replace an ink cartridge. The ink supply level shows an estimate of the amount of ink remaining in the ink cartridges.

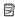

NOTE: If you have installed a refilled or remanufactured cartridge, or a cartridge that has been used in another printer, the ink level indicator may be inaccurate or unavailable.

NOTE: Ink level warnings and indicators provide estimates for planning purposes only. When you receive a low-ink warning message, consider having a replacement cartridge available to avoid possible printing delays.

NOTE: Ink from the cartridges is used in the printing process in a number of different ways, including in the initialization process, which prepares the product and cartridges for printing, and in print head servicing, which keeps print nozzles clear and ink flowing smoothly. In addition, some residual ink is left in the cartridge after it is used. For more information, see www.hp.com/go/inkusage.

#### To check the ink levels from the HP Photosmart Software

1. In the HP Solution Center, click **Settings**, point to **Print Settings**, and then click Printer Toolbox

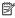

NOTE: You can also open the **Printer Toolbox** from the **Print Properties** dialog box. In the Print Properties dialog box, click the Features tab, and then click the Printer Services button.

The **Printer Toolbox** appears.

Click the Estimated Ink Level tab. The estimated ink levels for the ink cartridges appear.

TIP: You can also print a self-test report to see if ink cartridges might need to be replaced.

#### Related topics

"Print and evaluate a self-test report" on page 65

#### Replace the ink cartridges

Follow these instructions when you need to replace ink cartridges.

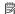

NOTE: If you are setting up the product for the first time, make sure you follow the instructions in the Setup Guide for installing the print head and the ink cartridges.

If you do not already have replacement ink cartridges for the HP Photosmart, to order cartridges, go to www.hp.com/buy/supplies. If prompted, choose your country/region, follow the prompts to select your product, and then click one of the shopping links on the page.

△ CAUTION: Wait until you have a new ink cartridge available before removing the old ink cartridge. Do not leave the ink cartridge outside of the product for an extended period of time. This can result in damage to both the product and the ink cartridge.

#### To replace the ink cartridges

- 1. Make sure the product is turned on.
- 2. Open the ink cartridge access door by lifting from the front right of the product, until the door locks into place.

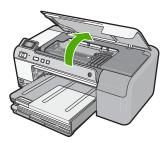

The print carriage moves to the center of the product.

NOTE: Wait until the print carriage stops moving before proceeding.

3. Press the tab on the ink cartridge to release it, and then remove it from the slot. If you are replacing the black ink cartridge, push the tab of the ink cartridge on the far right.

If you are replacing one of the other ink cartridges, such as photo black, magenta, cyan, or yellow, push the tab on the appropriate ink cartridge to remove it.

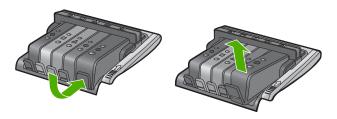

4. Remove the new ink cartridge from its packaging by pulling the orange pull-tab straight back to remove the plastic wrap from the ink cartridge.

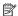

NOTE: Make sure you remove the plastic wrap from the ink cartridge before installing it in the product, or printing will fail.

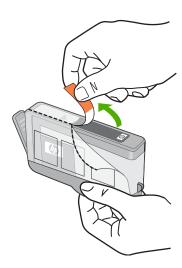

5. Twist the orange cap to snap it off.

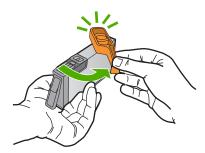

- 6. Using the colored shaped icons for help, slide the ink cartridge into the empty slot until it clicks into place and is seated firmly in the slot.
  - △ CAUTION: Do not lift the latch handle on the print carriage to install the ink cartridges. Doing so can result in incorrectly seated ink cartridges and printing problems. The latch must remain down in order to correctly install the ink cartridges.

Make sure that you insert the ink cartridge into the slot that has the same shaped icon and color as the one you are installing.

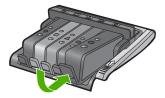

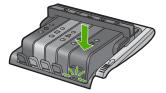

- 7. Repeat steps 3 through 6 for each ink cartridge you are replacing.
- 8. Close the ink cartridge access door.

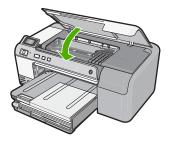

#### **Related topics**

"Shop for ink supplies" on page 67

#### Clean the print head

If your printed output is streaked, or is missing, or has any incorrect or missing colors, the print head may need to be cleaned.

This process uses ink to attempt to unclog and clean the nozzles in the print head.

This might take a few minutes and will use one or more sheets of paper.

#### To clean the print head from the HP Photosmart Software

- 1. Load letter, A4, or legal unused plain white paper into the input tray.
- 2. In the HP Solution Center, click Settings.
- 3. In the Print Settings area, click Printer Toolbox.

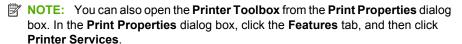

The **Printer Toolbox** appears.

- 4. Click the **Device Services** tab.
- 5. Click Clean the printhead.
- Follow the prompts until you are satisfied with the quality of the output, and then click Done.

There are two stages of cleaning. Each stage lasts about two minutes, uses one sheet of paper, and uses an increasing amount of ink. After each stage, review the quality of the printed page. You should only initiate the next phase of cleaning if the print quality is poor.

If print quality still seems poor after you complete all three stages of cleaning, try aligning the printer. If print quality problems persist after cleaning and aligning, contact HP support.

#### Related topics

"Align the print head" on page 64

#### Align the print head

The product automatically aligns the print head during the initial setup.

You might want to use this feature when the self-test report shows streaking or white lines through any of the blocks of color or if you are having print quality issues with your printouts.

#### To align the printer from the HP Photosmart Software

- 1. Load letter, A4, or legal unused plain white paper into the input tray.
- In the HP Solution Center, click Settings.
- 3. In the **Print Settings** area, click **Printer Toolbox**.

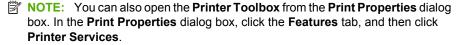

The **Printer Toolbox** appears.

- 4. Click the **Device Services** tab.
- 5. Click Align the Printer.

The product prints a test page, aligns the print head, and calibrates the printer. Recycle or discard the page.

#### Remove ink from your skin and clothing

Follow these instructions to remove ink from your skin and clothing:

| Surface      | Remedy                                                        |
|--------------|---------------------------------------------------------------|
| Skin         | Wash the area with an abrasive soap.                          |
| White fabric | Wash the fabric in <i>cold</i> water and use chlorine bleach. |
| Color fabric | Wash the fabric in cold water and use sudsy ammonia.          |

△ CAUTION: Always use cold water to remove ink from fabric. Warm or hot water can set the ink into the fabric.

## Print and evaluate a self-test report

If you are experiencing problems with printing, print a self-test report before you replace the ink cartridges. This report provides useful information on several aspects of your product, including the ink cartridges.

#### To print a self-test report

- 1. Load letter or A4 unused plain white paper into the input tray.
- 2. Press and hold the **Cancel** button and then press the **Red-Eye Removal** button. The product prints a self-test report, which contains the following information:
  - Product information: includes the model number, serial number, and other product information.
  - Revision information: includes the firmware version number.
  - Ink delivery system information: displays the approximate ink level of each installed ink cartridge, the status of each ink cartridge, the date each cartridge was installed, and the date each cartridge will expire.
  - Print quality pattern: displays the color blocks, representing each of the installed ink cartridges. Solid, even blocks of color indicate there are no print quality problems. When streaks are displayed or there are missing blocks, clean the print head using the procedure described in "Clean the print head" on page 64. If the color blocks still show print quality problems after cleaning the print head, align the product using the procedure described in "Align the print head" on page 64. If the color blocks continue to show print quality problems after cleaning and aligning, contact HP customer support.

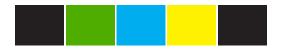

 History log: contains information that might be used for diagnostic purposes if you need to call HP customer support.

### Clean the HP Photosmart

Use a soft cloth or slightly moistened sponge to wipe dust, smudges, and stains off the case. The interior of the product does not require cleaning. Keep fluids away from the control panel and the interior of the product.

- △ CAUTION: To avoid damage to the exterior of the product, do not use alcohol or alcohol-based cleaning products.
- ☆ TIP: You can purchase an HP Cleaning Kit for Inkjet Printers and All-in-Ones (Q6260A) that provides everything needed to safely clean your HP product. For more information, go to: <a href="https://www.shopping.hp.com/accessories-store/printer">www.shopping.hp.com/accessories-store/printer</a>.

## **Turn off the HP Photosmart**

To avoid damaging the product, you must properly shut it down by using the **On** button located on the product. Wait until the **On** light turns off before you unplug the power cord or turn off a power strip.

#### 10 Shop for ink supplies

For a list of ink cartridge numbers, see the printed documentation that came with the HP Photosmart. You can also use the software that came with the HP Photosmart to find out the reorder number for all the ink cartridges. You can order ink cartridges online from the HP Web site. Additionally, you can contact a local HP reseller to find out the correct ink cartridge reorder numbers for your product and purchase ink cartridges.

To order genuine HP supplies for the HP Photosmart, go to <a href="www.hp.com/buy/supplies">www.hp.com/buy/supplies</a>. If prompted, choose your country/region, follow the prompts to select your product, and then click one of the shopping links on the page.

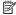

NOTE: Ordering ink cartridges online is not supported in all countries/regions. If it is not supported in your country/region, contact a local HP reseller for information about purchasing ink cartridges.

#### To order ink cartridges from your desktop

▲ Click the Shop for HP Supplies icon on your desktop to connect to HP SureSupply. You will see a list of original HP printing supplies that are compatible with your product, as well as options to conveniently purchase the supplies you need (options vary by country/region).

If you deleted this icon from your desktop, click the **Start** menu, point to the **HP** folder, then click Shop for Supplies.

#### To order HP printing supplies through the HP Solution Center

1. In the HP Solution Center, click Settings, point to Print Settings, and then click Printer Toolbox

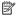

NOTE: You can also open the Printer Toolbox from the Print Properties dialog box. In the Print Properties dialog box, click the Features tab, and then click the Printer Services button.

- Click the Estimated Ink Levels tab.
- 3. Click Ink Cartridge Ordering Information. The ink cartridge reorder numbers appear.
- 4. Click Order Online.

HP sends detailed printer information, including model number, serial number, and ink supply levels, to an authorized online reseller. The supplies you need are preselected; you can change quantities, add or remove items, and then check out.

# **Troubleshooting**

# 11 Troubleshooting

This section contains the following topics:

- View the Readme file
- Setup troubleshooting
- Paper jams
- Print quality troubleshooting
- Print troubleshooting
- Memory card troubleshooting
- CD/DVD print troubleshooting
- **Errors**

#### View the Readme file

You might want to refer to the Readme file for information on system requirements and possible installation problems.

You can access the Readme file by clicking Start, pointing to Programs or All Programs, pointing to HP, pointing to Photosmart D5400 series, and then clicking Readme.

You can access the Readme file by double-clicking the icon located in the top-level folder of the HP Photosmart software CD-ROM.

## Setup troubleshooting

This section contains setup troubleshooting information for the product.

Many issues are caused when the product is connected to the computer using a USB cable before the HP Photosmart software is installed on the computer. If you connected the product to your computer before the software installation screen prompts you to do so, you must follow these steps:

#### Troubleshooting common setup issues

- 1. Disconnect the USB cable from the computer.
- 2. Uninstall the software (if you have already installed it). For more information, see "Uninstall and reinstall the software" on page 79.
- Restart your computer.
- 4. Turn off the product, wait one minute, then restart it.
- Reinstall the HP Photosmart software.
- △ CAUTION: Do not connect the USB cable to the computer until prompted by the software installation screen.

#### This section contains the following topics:

- The product will not turn on
- I connected the USB cable, but I am having problems using the product with my computer
- After setting up the product, it does not print
- The display shows the wrong language
- The wrong measurements are showing in menus on the display
- When I insert the CD-ROM into my computer's CD-ROM drive, nothing happens
- The Minimum System Checks screen appears
- A red X appears on the USB connect prompt
- I received a message that an Unknown Error has occurred
- The registration screen does not appear
- · Uninstall and reinstall the software

#### The product will not turn on

Try the following solutions if there are no light indications, no noise, and no movement from the product when you turn it on.

- Solution 1: Make sure you use the power cord that came with the product
- Solution 2: Reset the product
- · Solution 3: Press the On button more slowly
- Solution 4: Contact HP to replace the power supply
- Solution 5: Contact HP support for service

#### Solution 1: Make sure you use the power cord that came with the product

#### Solution:

 Make sure the power cord is firmly connected to both the product and the power adapter. Plug the power cord into a power outlet, surge protector, or power strip.

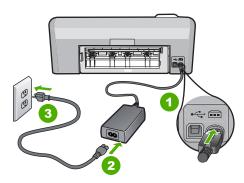

- 1 Power connection
- 2 Power cord and adapter
- 3 Power outlet

- If you are using a power strip, make sure the power strip is turned on. Or, try
  plugging the product directly into a power outlet.
- Test the power outlet to make sure it is working. Plug in an appliance that you
  know works, and see if the appliance has power. If not, then there might be a
  problem with the power outlet.
- If you plugged the product into a switched outlet, make sure the outlet is switched
  on. If it is switched to on but still does not work, then there might be a problem
  with the power outlet.

**Cause:** The product was not being used with the power cord provided.

If this did not solve the issue, try the next solution.

#### Solution 2: Reset the product

**Solution:** Turn off the product, and then unplug the power cord. Plug the power cord back in, and then press the **On** button to turn on the product.

**Cause:** The product experienced an error.

If this did not solve the issue, try the next solution.

#### Solution 3: Press the On button more slowly

**Solution:** The product might not respond if you press the **On** button too quickly. Press the **On** button once. It might take a few minutes for the product to turn on. If you press the **On** button again during this time, you might turn the product off.

△ CAUTION: If the product still does not turn on, it might have a mechanical failure. Unplug the product from the power outlet.

Contact HP support for service.

Go to: <a href="https://www.hp.com/support">www.hp.com/support</a>. If prompted, choose your country/region, and then click **Contact HP** for information on calling for technical support.

**Cause:** You pressed the **On** button too quickly.

If this did not solve the issue, try the next solution.

#### Solution 4: Contact HP to replace the power supply

**Solution:** Contact HP support to request a power supply for the product.

Go to: www.hp.com/support.

If prompted, choose your country/region, and then click **Contact HP** for information on calling for technical support.

**Cause:** The power supply was not intended for use with this product.

If this did not solve the issue, try the next solution.

# Solution 5: Contact HP support for service

**Solution:** If you have completed all of the steps provided in the previous solutions and are still having a problem, contact HP support for service.

Go to: www.hp.com/support.

If prompted, choose your country/region, and then click **Contact HP** for technical support.

**Cause:** You might need assistance to enable the product or software to function properly.

# I connected the USB cable, but I am having problems using the product with my computer

**Solution:** You must first install the software that came with the product before connecting the USB cable. During installation, do not plug in the USB cable until prompted by the onscreen instructions.

Once you have installed the software, connecting your computer to the product with a USB cable is straightforward. Simply plug one end of the USB cable into the back of your computer and the other into the back of the product. You can connect to any USB port on the back of your computer.

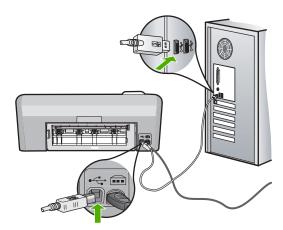

For more information on installing the software and connecting the USB cable, see the Setup Guide that came with the product.

**Cause:** The USB cable was connected before the software was installed. Connecting the USB cable before you are prompted can cause errors.

# **Troubleshooting**

# After setting up the product, it does not print

Try the following solutions to resolve the issue. Solutions are listed in order, with the most likely solution first. If the first solution does not solve the problem, continue trying the remaining solutions until the issue is resolved.

- Solution 1: Check the connection between the product and computer
- Solution 2: Check that the ink cartridges are installed properly and have ink
- Solution 3: Press the On button to turn on the product
- Solution 4: Load paper in the input tray

# Solution 1: Check the connection between the product and computer

**Solution:** Check the connection between the product and computer.

**Cause:** The product and computer were not communicating with each other.

If this did not solve the issue, try the next solution.

# Solution 2: Check that the ink cartridges are installed properly and have ink

**Solution:** Check that the ink cartridges are installed properly and have ink.

For more information, see:

"Work with ink cartridges" on page 59

**Cause:** There might have been a problem with one or more of the ink cartridges.

If this did not solve the issue, try the next solution.

#### Solution 3: Press the On button to turn on the product

**Solution:** Look at the display on the product. If the display is blank and the **On** button is not lit, the product is turned off. Make sure the power cord is firmly connected to the product and plugged into a power outlet. Press the **On** button to turn on the product.

**Cause:** The product might not have been turned on.

If this did not solve the issue, try the next solution.

# Solution 4: Load paper in the input tray

**Solution:** Load paper in the input tray.

For more information, see:

"Load paper" on page 17

Cause: The product might have been out of paper.

# The display shows the wrong language

**Solution:** Change the language setting.

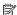

NOTE: You will be prompted to set both the language and the country/region settings, by using the following procedure.

#### To set your language and country/region

- 1. Press and hold the Red-Eye Removal button and then press the Print Photos button.
- 2. Then, press and hold the **Print Photos** button and then press the **OK** button. The list of languages appears.
- 3. Use the arrow buttons on the directional pad to select the language and then press the **OK** button.
- 4. Use the arrow buttons on the directional pad to select **Yes** to confirm the language, and then press OK.
  - After you have confirmed the language, the list of country/regions appears.
- 5. Use the arrow buttons on the directional pad to select the country/region and then press the **OK** button.
- 6. Use the arrow buttons on the directional pad to select **Yes** to confirm the country/ region, and then press **OK**.

Cause: You might have selected the incorrect language when setting up the product.

# The wrong measurements are showing in menus on the display

**Solution:** Change the country/region setting.

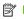

NOTE: You will be prompted to set both the language and the country/region settings, by using the following procedure.

#### To set your language and country/region

- 1. Press and hold the Red-Eye Removal button and then press the Print Photos button.
- 2. Then, press and hold the **Print Photos** button and then press the **OK** button. The list of languages appears.
- 3. Use the arrow buttons on the directional pad to select the language and then press the **OK** button.
- 4. Use the arrow buttons on the directional pad to select **Yes** to confirm the language, and then press OK. After you have confirmed the language, the list of country/regions appears.
- 5. Use the arrow buttons on the directional pad to select the country/region and then press the **OK** button.
- 6. Use the arrow buttons on the directional pad to select Yes to confirm the country/ region, and then press OK.

Cause: You might have selected the incorrect country/region when setting up the product. The country/region you select determines the paper sizes shown on the display.

# When I insert the CD-ROM into my computer's CD-ROM drive, nothing happens

**Solution:** If the installation does not run automatically, you can start it manually.

# To start the installation from a Windows computer

- From the Windows Start menu, click Run (or click Accessories, and then Run).
- 2. In the Run dialog box, enter d:\setup.exe, and then click OK. If your CD-ROM drive is not assigned to drive letter D, enter the appropriate drive letter.

**Cause:** The installation failed to run automatically.

# The Minimum System Checks screen appears

**Solution:** Click **Details** to see what the specific problem is, and then correct the problem before attempting to install the software.

**Cause:** Your system did not meet the minimum requirements to install the software.

# A red X appears on the USB connect prompt

**Solution:** Check that the product is turned on, and then try the USB connection again.

# To retry the USB connection

- 1. Verify that the USB cable is set up properly as follows:
  - Unplug the USB cable and plug it in again or try plugging the USB cable into a different USB port.
  - Do not attach the USB cable to a keyboard.
  - Verify that the USB cable is 3 meters (9.8 feet) or less in length.
  - If you have several USB devices attached to your computer, you might want to unplug the other devices during the installation.
- 2. Unplug the product power cord, and then plug it in again.

3. Verify that the USB cable and power cord are plugged in.

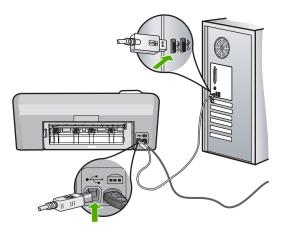

- Click Retry to retry the connection.
- 5. Continue with the installation and restart the computer when prompted.

**Cause:** The USB connection between the product and the computer failed.

# I received a message that an Unknown Error has occurred

**Solution:** Uninstall the software completely, and then reinstall it.

# To uninstall the software and reset the product

1. Disconnect and reset the product.

# To disconnect and reset the product

- **a**. Make sure the product is turned on.
- **b**. Press the **On** button to turn off the product.
- c. Disconnect the power cord from the back of the product.
- **d**. Reconnect the power cord to the back of the product.
- e. Press the On button to turn on the product.
- 2. Uninstall the software completely.
  - NOTE: It is important that you follow the uninstall procedure carefully to ensure you have removed the software completely from the computer, before reinstalling it.

# To uninstall the software completely

- a. On the Windows taskbar, click **Start**, **Settings**, **Control Panel**, (or just **Control Panel**).
- b. Double-click Add/Remove Programs (or click Uninstall a program).

- c. Remove all the items that are related to the HP Photosmart Software.
  - △ CAUTION: If the computer is manufactured by HP or Compaq, do not remove any applications other than those listed below.
  - · HP Imaging device functions
  - HP Document Viewer
  - HP Photosmart Essential
  - HP Image Zone
  - HP Photo and imaging gallery
  - HP Photosmart, Officejet, Deskjet (with the product name and software version number)
  - HP Software update
  - · HP Share to Web
  - HP Solution Center
  - · HP Director
  - HP Memories Disk Greeting Card Creator 32
- d. Go to C:\Program Files\HP or C:\Program Files\Hewlett-Packard (for some older products) and delete the Digital Imaging folder.
- e. Go to C:\WINDOWS and rename the twain 32 folder to twain 32 old.
- 3. Turn off programs that run in the background.
  - NOTE: When the computer is turned on, a software group called the Terminate and Stay Resident (TSR) programs automatically loads. These programs activate some of the computer utilities, such as the anti-virus software, but are not required for the computer to function. Occasionally, TSR's prevent the HP software from loading so that it does not install properly. In Windows Vista and Windows XP, use the MSCONFIG utility to prevent TSR programs and services from starting up.

# To turn off programs that run in the background

- a. On the Windows taskbar, click Start.
- **b**. Depending on your operating system, do one of the following:
  - In Windows Vista: In Start Search, type MSCONFIG, and then press Enter.
    - When the User Account Control dialog box appears, click Continue.
  - In Windows XP: Click Run. When the Run dialog box appears, type MSCONFIG, and then press Enter.

The **MSCONFIG** utility application appears.

- c. Click the General tab.
- d. Click Selective Startup.
- If there is a check mark next to Load Startup Items, click the check mark to remove it.
- f. Click the Services tab, and select the Hide All Microsoft Services box.
- q. Click Disable all.

h. Click Apply, and then click Close.

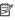

NOTE: If you receive a message stating Access is denied while making changes, click **OK** and continue. The message will not prevent you from making the changes.

- i. Click **Restart** to apply the changes to the computer during the next restart. After the computer restarts, the You've used system configuration utility to make changes to the way windows starts message appears.
- Click the check box next to **Do not show this message again**.
- 4. Run the **Disk Cleanup** utility to delete temporary files and folders.

# To run the Disk Cleanup utility

- a. On the Windows taskbar, click Start, click Programs or All Programs, and then click Accessories.
- b. Click System Tools, and then click Disk Cleanup. The **Disk Cleanup** analyzes the hard drive and then presents a report with a list of components to delete.
- **c**. Select the appropriate check boxes to remove the unnecessary components.

#### More information about the Disk Cleanup utility

The Disk Cleanup utility frees hard disk space on your computer by doing the following:

- Deleting temporary Internet files
- Deleting downloaded program files
- Emptying the Recycle Bin
- Deleting files from your temporary folder
- Deleting files created by other Windows tools
- Removing optional Windows components that you do not use
- **d**. After selecting the components to remove, click **OK**.
- Install the software.

#### To install the software

a. Insert software CD into the CD-ROM drive of the computer. The software installation will start automatically.

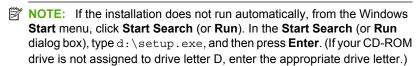

- **b**. Follow the prompts on the computer screen to install the software.
- 6. Try using the product again.

**Cause:** The source of the error was unknown.

# The registration screen does not appear

Solution: You can access the registration (Sign up now) screen from the Windows taskbar by clicking Start, pointing to Programs or All Programs, HP, Photosmart D5400 series, and then clicking Product Registration.

**Cause:** The registration screen did not launch automatically.

#### Uninstall and reinstall the software

If your installation is incomplete, or if you connected the USB cable to the computer before prompted by the software installation screen, you might need to uninstall and then reinstall the software. Do not simply delete the HP Photosmart application files from your computer. Make sure to remove them properly using the uninstall utility provided when you installed the software that came with the HP Photosmart.

#### To uninstall and reinstall the software

- 1. On the Windows taskbar, click Start, Settings, Control Panel (or just Control Panel).
- 2. Double-click Add/Remove Programs (or click Uninstall a program).
- 3. Select HP Photosmart All-In-One Driver Software, and then click Change/ Remove.

Follow the onscreen instructions.

- 4. Disconnect the product from your computer.
- Restart your computer.
  - NOTE: It is important that you disconnect the product before restarting your computer. Do not connect the product to your computer until after you have reinstalled the software.
- 6. Insert the product CD-ROM into your computer's CD-ROM drive and then start the Setup program.
  - NOTE: If the Setup program does not appear, locate the setup.exe file on the CD-ROM drive and double-click it.

**NOTE:** When the computer is turned on, a software group called the Terminate and Stay Resident (TSR) programs automatically loads. These programs activate some of the computer utilities, such as the anti-virus software, that are not required for the computer to function. Occasionally, TSR's prevent the HP software from loading so that it does not install properly. In Windows Vista and Windows XP, use the MSCONFIG utility to prevent TSR programs and services from starting up.

7. Follow the onscreen instructions and the instructions provided in the Setup Guide that came with the product.

When the software installation is complete, the **HP Digital Imaging Monitor** icon appears in the Windows system tray.

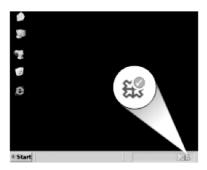

# Paper jams

To help avoid paper jams, follow these guidelines:

- Remove printed papers from the output tray frequently.
- Prevent curled or wrinkled photo paper by storing all unused photo paper flat in a resealable bag.
- Ensure that paper loaded in the input tray lays flat and the edges are not bent or torn.
- Do not combine different paper types and paper sizes in the input tray; the entire stack
  of paper in the input tray must be the same size and type.
- Adjust the paper-width guide in the input tray to fit snugly against all paper. Make sure
  the paper-width guide does not bend the paper in the input tray.
- Do not force paper too far forward in the input tray.
- Use paper types that are recommended for the product.

This section contains the following topics:

- · Clear paper jams
- Information on paper

# Clear paper jams

**Solution:** In case of a paper jam, check the rear door. You might need to clear the paper jam from the rear door.

# To clear a paper jam from the rear door

1. Press in the tab on the left side of the rear door to release the door. Remove the door by pulling it away from the product.

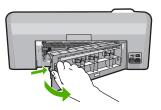

- 2. Gently pull the paper out of the rollers.
  - △ CAUTION: If the paper tears when you are removing it from the rollers, check the rollers and wheels for torn pieces of paper that might be remaining inside the product. If you do not remove all the pieces of paper from the product, more paper jams are likely to occur.
- 3. Replace the rear door. Gently push the door forward until it snaps into place.

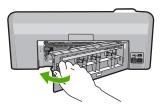

4. Press **OK** on the control panel to continue the current job.

Cause: Paper had jammed in the product.

# Information on paper

The HP Photosmart is designed to work well with most paper types. Test a variety of paper types before buying a large quantity. Find a paper type that works well and is easy to purchase. HP papers are designed for the best quality results. In addition, follow these tips:

- Do not use paper that is too thin, that has a slick texture, or that stretches easily. It can feed incorrectly through the paper path, causing paper jams.
- Store photo media in its original packaging inside a resealable plastic bag on a flat surface in a cool, dry place. When you are ready to print, remove only the paper you plan to use immediately. When you have finished printing, return any unused photo paper to the plastic bag.
- Do not leave unused photo paper in the input tray. The paper might start to curl, which might reduce the quality of your printouts. Curled paper can also cause paper jams.

- Always hold photo paper by the edges. Fingerprints on photo paper can reduce print quality.
- Do not use paper that is heavily textured. It can cause graphics or text to print improperly.
- Do not combine different paper types and paper sizes in the input tray; the entire stack
  of paper in the input tray must be the same size and type.
- Store printed photos under glass or in a storage book to prevent bleeding over time from high humidity.

# **Print quality troubleshooting**

Use this section to solve these print quality problems:

- Wrong, inaccurate, or bleeding colors
- Ink is not filling the text or graphics completely
- The printout has a horizontal band of distortion near the bottom of a borderless print
- Printouts have horizontal streaks or lines
- Printouts are faded or have dull colors
- Printouts seem blurry or fuzzy
- Printouts have vertical streaks
- Printouts are slanted or skewed
- Ink streaks on the back of the paper
- Paper is not picked up from the input tray
- The text edges are jagged
- The product prints slowly

# Wrong, inaccurate, or bleeding colors

If your printout has one of the following print quality problems, try the solutions in this section for help.

- Colors look different than what you expected.
  - For example, the colors in your graphic or photo look one way on your computer screen but print out differently, or magenta was replaced with cyan in your printout.
- Colors run into each other, or look like they are smeared on the page. The edges might have a feathering appearance instead of being sharp and defined.

Try the following solutions if the colors appear wrong, inaccurate, or bleed into each other.

- Solution 1: Make sure you are using genuine HP ink cartridges
- Solution 2: Check the paper loaded in the input tray
- Solution 3: Check the paper type
- Solution 4: Check the ink levels
- Solution 5: Check the print settings
- Solution 6: Align the printer
- Solution 7: Clean the print head
- Solution 8: Contact HP support

# Solution 1: Make sure you are using genuine HP ink cartridges

**Solution:** Check to see if your ink cartridges are genuine HP ink cartridges.

HP recommends that you use genuine HP ink cartridges. Genuine HP ink cartridges are designed and tested with HP printers to help you easily produce great results, time after time.

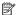

NOTE: HP cannot guarantee the quality or reliability of non-HP supplies. Product service or repairs required as a result of using a non-HP supply will not be covered under warranty.

If you believe you purchased genuine HP ink cartridges, go to:

www.hp.com/go/anticounterfeit

Cause: Non-HP ink cartridges were being used.

If this did not solve the issue, try the next solution.

# Solution 2: Check the paper loaded in the input tray

**Solution:** Make sure the paper is loaded correctly and that it is not wrinkled or too thick.

- Load paper with the side you want to print on facing down. For example, if you are loading glossy photo paper, load the paper with the glossy side down.
- Make sure the paper lays flat in the input tray and is not wrinkled. If the paper is too close to the print head during printing, the ink might be smeared. This can happen if the paper is raised, wrinkled, or very thick, such as a mailing envelope.

For more information, see:

# "Load paper" on page 17

**Cause:** The paper was loaded incorrectly, or it was wrinkled or too thick.

If this did not solve the issue, try the next solution.

# Solution 3: Check the paper type

**Solution:** HP recommends that you use HP papers or any other paper type that is appropriate for the product.

Always make sure the paper you are printing on is flat. For best results when printing images, use HP Advanced Photo Paper.

Store photo media in its original packaging inside a resealable plastic bag on a flat surface in a cool, dry place. When you are ready to print, remove only the paper you plan to use immediately. When you have finished printing, return any unused photo paper to the plastic bag. This will prevent the photo paper from curling.

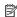

NOTE: There is no problem with the ink supplies and replacing the print cartridges is unnecessary.

For more information, see:

- "Recommended papers for printing" on page 15
- "Information on paper" on page 81

**Cause:** The wrong kind of paper was loaded in the input tray.

If this did not solve the issue, try the next solution.

#### Solution 4: Check the ink levels

**Solution:** Check the estimated ink levels in the ink cartridges.

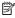

NOTE: Ink level warnings and indicators provide estimates for planning purposes only. When you receive a low-ink warning message, consider having a replacement cartridge available to avoid possible printing delays. You do not need to replace the ink cartridges until print quality becomes unacceptable.

For more information, see:

"Check the estimated ink levels" on page 60

**Cause:** The ink cartridges might have insufficient ink.

If this did not solve the issue, try the next solution.

#### Solution 5: Check the print settings

**Solution:** Check the print settings.

- Check the print settings to see if the color settings are incorrect.
  - For example, check to see if the document is set to print in grayscale. Or, check to see if advanced color settings such as saturation, brightness, or color tone, are set to modify the appearance of colors.
- Check the print quality setting and make sure it matches the type of paper loaded in the product.
  - You might need to choose a lower print quality setting, if colors are running into each other. Or, choose a higher setting if you are printing a high-quality photo, and then make sure photo paper such as HP Advanced Photo Paper, is loaded in the input tray.

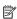

NOTE: On some computer screens, colors might appear differently than they do when printed on paper. In this case, there is nothing wrong with the product, print settings, or ink cartridges. No further troubleshooting is required.

For more information, see:

- "Change the saturation, brightness, or color tone" on page 35
- "Change the print speed or quality" on page 34
- "Choose papers for printing" on page 15

Cause: The print settings were set incorrectly.

If this did not solve the issue, try the next solution.

# **Troubleshooting**

# Solution 6: Align the printer

Solution: Align the printer.

Aligning the printer can help ensure excellent print quality.

# To align the printer from the HP Photosmart Software

- 1. Load letter, A4, or legal unused plain white paper into the input tray.
- 2. In the HP Solution Center, click **Settings**.
- 3. In the **Print Settings** area, click **Printer Toolbox**.

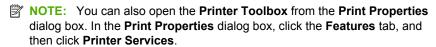

The **Printer Toolbox** appears.

- 4. Click the Device Services tab.
- 5. Click Align the Printer.

The product prints a test page, aligns the print head, and calibrates the printer. Recycle or discard the page.

**Cause:** The printer needed to be aligned.

If this did not solve the issue, try the next solution.

# Solution 7: Clean the print head

**Solution:** If the previous solutions did not resolve the issue, try cleaning the print head.

After cleaning the print head, print a self-test report. Evaluate the self-test report to see if the print quality problem still exists.

For more information, see:

- "Clean the print head" on page 64
- "Print and evaluate a self-test report" on page 65

Cause: The print head needed to be cleaned.

If this did not solve the issue, try the next solution.

#### **Solution 8: Contact HP support**

**Solution:** Contact HP support for service.

Go to: www.hp.com/support.

If prompted, choose your country/region, and then click **Contact HP** for information on calling for technical support.

**Cause:** There was a problem with the print head.

# Ink is not filling the text or graphics completely

Try the following solutions if the ink is not filling the text or image completely so that it appears that parts are missing or blank.

- Solution 1: Make sure you are using genuine HP ink cartridges
- Solution 2: Check the ink cartridges
- Solution 3: Check the print settings
- Solution 4: Check the paper type
- Solution 5: Clean the print head
- Solution 6: Contact HP support

# Solution 1: Make sure you are using genuine HP ink cartridges

**Solution:** Check to see if your ink cartridges are genuine HP ink cartridges.

HP recommends that you use genuine HP ink cartridges. Genuine HP ink cartridges are designed and tested with HP printers to help you easily produce great results. time after time.

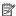

NOTE: HP cannot guarantee the quality or reliability of non-HP supplies. Product service or repairs required as a result of using a non-HP supply will not be covered under warranty.

If you believe you purchased genuine HP ink cartridges, go to:

www.hp.com/go/anticounterfeit

Cause: Non-HP ink cartridges were being used.

If this did not solve the issue, try the next solution.

# Solution 2: Check the ink cartridges

**Solution:** Check the estimated ink levels in the ink cartridges.

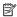

NOTE: Ink level warnings and indicators provide estimates for planning purposes only. When you receive a low-ink warning message, consider having a replacement cartridge available to avoid possible printing delays. You do not need to replace the ink cartridges until print quality becomes unacceptable.

If there is ink remaining in the ink cartridges, but you are still noticing a problem, print a self-test report to determine if there is a problem with the ink cartridges. If the selftest report shows a problem, clean the print head. If the problem persists, you might need to replace the ink cartridges.

For more information, see:

- "Check the estimated ink levels" on page 60
- "Print and evaluate a self-test report" on page 65
- "Clean the print head" on page 64

**Cause:** The print head needed to be cleaned or there was insufficient ink.

If this did not solve the issue, try the next solution.

#### Solution 3: Check the print settings

**Solution:** Check the print settings.

- Check the paper type setting to make sure it matches the type of paper loaded in the input tray.
- Check the print quality setting and make sure it is not set too low. Print the image with a high print quality setting, such as **Best** or **Maximum dpi**.

#### For more information, see:

- "Set the paper type for printing" on page 33
- "Change the print speed or quality" on page 34
- "Print using Maximum dpi" on page 40

**Cause:** The paper type or print quality settings were set incorrectly.

If this did not solve the issue, try the next solution.

# Solution 4: Check the paper type

**Solution:** HP recommends that you use HP papers or any other paper type that is appropriate for the product.

Always make sure the paper you are printing on is flat. For best results when printing images, use HP Advanced Photo Paper.

Store photo media in its original packaging inside a resealable plastic bag on a flat surface in a cool, dry place. When you are ready to print, remove only the paper you plan to use immediately. When you have finished printing, return any unused photo paper to the plastic bag. This will prevent the photo paper from curling.

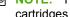

NOTE: There is no problem with the ink supplies and replacing the print cartridges is unnecessary.

#### For more information, see:

- "Recommended papers for printing" on page 15
- "Information on paper" on page 81

**Cause:** The wrong kind of paper was loaded in the input tray.

If this did not solve the issue, try the next solution.

# Solution 5: Clean the print head

**Solution:** If the previous solutions did not resolve the issue, try cleaning the print head.

After cleaning the print head, print a self-test report. Evaluate the self-test report to see if the print quality problem still exists.

# For more information, see:

- "Clean the print head" on page 64
- "Print and evaluate a self-test report" on page 65

Cause: The print head needed to be cleaned.

If this did not solve the issue, try the next solution.

# **Solution 6: Contact HP support**

**Solution:** Contact HP support for service.

Go to: www.hp.com/support.

If prompted, choose your country/region, and then click **Contact HP** for information on calling for technical support.

**Cause:** There was a problem with the print head.

# The printout has a horizontal band of distortion near the bottom of a borderless print

Try the following solutions if your borderless print has a blurry band or line on the bottom of it.

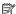

NOTE: For this issue, there is not a problem with your ink supplies. Therefore, replacing the ink cartridges or print head is not necessary.

- Solution 1: Check the paper type
- Solution 2: Use a higher print quality setting
- Solution 3: Rotate the image

# Solution 1: Check the paper type

**Solution:** HP recommends that you use HP papers or any other paper type that is appropriate for the product.

Always make sure the paper you are printing on is flat. For best results when printing images, use HP Advanced Photo Paper.

Store photo media in its original packaging inside a resealable plastic bag on a flat surface in a cool, dry place. When you are ready to print, remove only the paper you plan to use immediately. When you have finished printing, return any unused photo paper to the plastic bag. This will prevent the photo paper from curling.

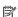

NOTE: There is no problem with the ink supplies and replacing the print cartridges is unnecessary.

For more information, see:

- "Recommended papers for printing" on page 15
- "Information on paper" on page 81

Cause: The wrong kind of paper was loaded in the input tray.

If this did not solve the issue, try the next solution.

#### Solution 2: Use a higher print quality setting

**Solution:** Check the print quality setting and make sure it is not set too low.

Print the image with a high print quality setting, such as **Best** or **Maximum dpi**.

For more information, see:

- "Change the print speed or quality" on page 34
- "Print using Maximum dpi" on page 40

**Cause:** The print quality setting was set too low.

If this did not solve the issue, try the next solution.

#### Solution 3: Rotate the image

**Solution:** If the problem persists, use the software you installed with the product or another software application to rotate your image 180 degrees so that the light blue, gray, or brown hues in your image do not print at the bottom of the page.

For more information, see:

"Change the page orientation" on page 34

**Cause:** The photo image had odd hues printed near the bottom of the page.

#### Printouts have horizontal streaks or lines

Try the following solutions if your printout has lines, streaks, or marks on it that run across the width of the page.

- Solution 1: Make sure the paper is loaded correctly
- Solution 2: Use a higher print quality setting
- Solution 3: Align the printer
- Solution 4: Clean the print head
- Solution 5: Contact HP support

#### Solution 1: Make sure the paper is loaded correctly

**Solution:** Make sure that the paper is loaded correctly in the input tray.

For more information, see:

"Load paper" on page 17

**Cause:** The paper was not loaded correctly.

If this did not solve the issue, try the next solution.

# Solution 2: Use a higher print quality setting

**Solution:** Check the print quality setting and make sure it is not set too low.

Print the image with a high print quality setting, such as **Best** or **Maximum dpi**.

For more information, see:

- "Change the print speed or quality" on page 34
- "Print using Maximum dpi" on page 40

Cause: The print quality setting was set too low.

If this did not solve the issue, try the next solution.

# Solution 3: Align the printer

**Solution:** Align the printer.

Aligning the printer can help ensure excellent print quality.

# To align the printer from the HP Photosmart Software

- 1. Load letter, A4, or legal unused plain white paper into the input tray.
- 2. In the HP Solution Center, click Settings.
- 3. In the **Print Settings** area, click **Printer Toolbox**.
  - NOTE: You can also open the Printer Toolbox from the Print Properties dialog box. In the Print Properties dialog box, click the Features tab, and then click Printer Services.

The **Printer Toolbox** appears.

- Click the Device Services tab.
- Click Align the Printer.

The product prints a test page, aligns the print head, and calibrates the printer. Recycle or discard the page.

Cause: The printer needed to be aligned.

If this did not solve the issue, try the next solution.

# Solution 4: Clean the print head

**Solution:** If the previous solutions did not resolve the issue, try cleaning the print head.

After cleaning the print head, print a self-test report. Evaluate the self-test report to see if the print quality problem still exists.

For more information, see:

- "Clean the print head" on page 64
- "Print and evaluate a self-test report" on page 65

**Cause:** The print head needed to be cleaned.

If this did not solve the issue, try the next solution.

# **Solution 5: Contact HP support**

**Solution:** Contact HP support for service.

Go to: www.hp.com/support.

If prompted, choose your country/region, and then click **Contact HP** for information on calling for technical support.

**Cause:** There was a problem with the print head.

#### Printouts are faded or have dull colors

Try the following solutions if the colors in your printout are not as bright and intense as vou expected.

- Solution 1: Check the print settings
- Solution 2: Check the paper type
- Solution 3: Clean the print head
- Solution 4: Contact HP support

# Solution 1: Check the print settings

**Solution:** Check the print settings.

- Check the paper type setting to make sure it matches the type of paper loaded in the input tray.
- Check the print quality setting and make sure it is not set too low. Print the image with a high print quality setting, such as **Best** or **Maximum dpi**.

For more information, see:

- "Set the paper type for printing" on page 33
- "Change the print speed or quality" on page 34
- "Print using Maximum dpi" on page 40

**Cause:** The paper type or print quality settings were set incorrectly.

If this did not solve the issue, try the next solution.

# Solution 2: Check the paper type

**Solution:** HP recommends that you use HP papers or any other paper type that is appropriate for the product.

Always make sure the paper you are printing on is flat. For best results when printing images, use HP Advanced Photo Paper.

Store photo media in its original packaging inside a resealable plastic bag on a flat surface in a cool, dry place. When you are ready to print, remove only the paper you plan to use immediately. When you have finished printing, return any unused photo paper to the plastic bag. This will prevent the photo paper from curling.

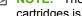

NOTE: There is no problem with the ink supplies and replacing the print cartridges is unnecessary.

For more information, see:

- "Recommended papers for printing" on page 15
- "Information on paper" on page 81

**Cause:** The wrong kind of paper was loaded in the input tray.

If this did not solve the issue, try the next solution.

# Solution 3: Clean the print head

**Solution:** If the previous solutions did not resolve the issue, try cleaning the print head.

After cleaning the print head, print a self-test report. Evaluate the self-test report to see if the print quality problem still exists.

For more information, see:

- "Clean the print head" on page 64
- "Print and evaluate a self-test report" on page 65

Cause: The print head needed to be cleaned.

If this did not solve the issue, try the next solution.

# **Solution 4: Contact HP support**

**Solution:** Contact HP support for service.

Go to: www.hp.com/support.

If prompted, choose your country/region, and then click **Contact HP** for information on calling for technical support.

**Cause:** There was a problem with the print head.

# Printouts seem blurry or fuzzy

Try the following solutions if your printout is not sharp or unclear.

- NOTE: For this issue, there is not a problem with your ink supplies. Therefore, replacing the ink cartridges or print head is not necessary.
- ☆ TIP: After reviewing the solutions in this section, you can go to HP's website to see if there is additional troubleshooting help. For more information, go to: <a href="www.hp.com/support">www.hp.com/support</a>.
- Solution 1: Check the print settings
- Solution 2: Use a higher quality image
- Solution 3: Print the image in a smaller size
- Solution 4: Align the printer

# Solution 1: Check the print settings

**Solution:** Check the print settings.

- Check the paper type setting to make sure it matches the type of paper loaded in the input tray.
- Check the print quality setting and make sure it is not set too low.
   Print the image with a high print quality setting, such as Best or Maximum dpi.

For more information, see:

- "Set the paper type for printing" on page 33
- "Change the print speed or quality" on page 34
- "Print using Maximum dpi" on page 40

**Cause:** The paper type or print quality settings were set incorrectly.

If this did not solve the issue, try the next solution.

# Solution 2: Use a higher quality image

**Solution:** Use a higher resolution image.

If you are printing a photo or graphic, and the resolution is too low, it will be blurry or fuzzy when printed.

If a digital photo or rasterized graphic has been resized, it can be blurry or fuzzy when printed.

**Cause:** The resolution of the image was low.

If this did not solve the issue, try the next solution.

# Solution 3: Print the image in a smaller size

**Solution:** Reduce the size of the image and then print it.

If you are printing a photo or graphic, and the print size is set too high, it will be blurry or fuzzy when printed.

If a digital photo or rasterized graphic has been resized, it can be blurry or fuzzy when printed.

Cause: The image was printed in a larger size.

If this did not solve the issue, try the next solution.

# Solution 4: Align the printer

**Solution:** Align the printer.

Aligning the printer can help ensure excellent print quality.

# To align the printer from the HP Photosmart Software

- 1. Load letter, A4, or legal unused plain white paper into the input tray.
- 2. In the HP Solution Center, click Settings.
- 3. In the Print Settings area, click Printer Toolbox.

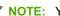

NOTE: You can also open the Printer Toolbox from the Print Properties dialog box. In the Print Properties dialog box, click the Features tab, and then click Printer Services.

The **Printer Toolbox** appears.

- Click the Device Services tab.
- 5. Click Align the Printer.

The product prints a test page, aligns the print head, and calibrates the printer. Recycle or discard the page.

Cause: The printer needed to be aligned.

#### Printouts have vertical streaks

**Solution:** HP recommends that you use HP papers or any other paper type that is appropriate for the product.

Always make sure the paper you are printing on is flat. For best results when printing images, use HP Advanced Photo Paper.

Store photo media in its original packaging inside a resealable plastic bag on a flat surface in a cool, dry place. When you are ready to print, remove only the paper you plan to use immediately. When you have finished printing, return any unused photo paper to the plastic bag. This will prevent the photo paper from curling.

NOTE: There is no problem with the ink supplies and replacing the print cartridges is unnecessary.

For more information, see:

- "Recommended papers for printing" on page 15
- "Information on paper" on page 81

Cause: The wrong kind of paper was loaded in the input tray.

#### Printouts are slanted or skewed

Try the following solutions if your printout does not appear straight on the page.

- Solution 1: Make sure the paper is loaded correctly
- Solution 2: Make sure only one type of paper is loaded
- Solution 3: Ensure that the rear door is securely installed

# Solution 1: Make sure the paper is loaded correctly

**Solution:** Make sure that the paper is loaded correctly in the input tray.

For more information, see:

"Load paper" on page 17

**Cause:** The paper was not loaded correctly.

If this did not solve the issue, try the next solution.

# Solution 2: Make sure only one type of paper is loaded

**Solution:** Load only one type of paper at a time.

**Cause:** More than one type of paper was loaded in the input tray.

# Solution 3: Ensure that the rear door is securely installed

Solution: Make sure that the rear door is securely installed.

If you removed the rear door to clear a paper jam, replace it. Gently push the door forward until it snaps into place.

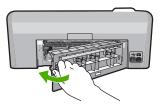

**Cause:** The rear door was not securely installed.

# Ink streaks on the back of the paper

Try the following solutions if there is smeared ink on the back of your printout.

- Solution 1: Print on a page of plain paper
- Solution 2: Wait while the ink dries

# Solution 1: Print on a page of plain paper

**Solution:** Print one or several pages of plain paper to soak up any excess ink in the product.

# To remove excess ink using plain paper

- 1. Load several sheets of plain paper in the input tray.
- Wait five minutes.
- 3. Print a document with little or no text.
- 4. Check the back of the paper for ink. If there is still ink on the back of the paper, try printing on another page of plain paper.

**Cause:** Ink accumulated inside the product, where the back of the paper rests during printing.

If this did not solve the issue, try the next solution.

#### Solution 2: Wait while the ink dries

**Solution:** Wait at least thirty minutes for the ink inside the product to dry, then try the print job again.

**Cause:** The excess ink in the product needed to dry out.

# Paper is not picked up from the input tray

Try the following solutions to resolve the issue. Solutions are listed in order, with the most likely solution first. If the first solution does not solve the problem, continue trying the remaining solutions until the issue is resolved.

- Solution 1: Reset the product
- Solution 2: Make sure the paper is loaded correctly
- Solution 3: Check the print settings
- · Solution 4: Clean the rollers
- Solution 5: Service the product

# Solution 1: Reset the product

**Solution:** Turn off the product, and then unplug the power cord. Plug the power cord back in, and then press the **On** button to turn on the product.

**Cause:** The product experienced an error.

If this did not solve the issue, try the next solution.

# Solution 2: Make sure the paper is loaded correctly

**Solution:** Make sure that the paper is loaded correctly in the input tray.

For more information, see:

"Load paper" on page 17

**Cause:** The paper was not loaded correctly.

If this did not solve the issue, try the next solution.

# Solution 3: Check the print settings

**Solution:** Check the print settings.

- Check the paper type setting to make sure it matches the type of paper loaded in the input tray.
- Check the print quality setting and make sure it is not set too low.
   Print the image with a high print quality setting, such as Best or Maximum dpi.

For more information, see:

- "Set the paper type for printing" on page 33
- "Change the print speed or quality" on page 34
- "Print using Maximum dpi" on page 40

**Cause:** The paper type or print quality settings were set incorrectly.

If this did not solve the issue, try the next solution.

# Solution 4: Clean the rollers

Solution: Clean the rollers.

Make sure you have the following materials available:

- A lint-free cloth, or any soft material that will not come apart or leave fibers.
- Distilled, filtered, or bottled water (tap water might contain contaminants that can damage the print cartridges).

#### To clean the rollers

- 1. Turn off the product and remove the power cord.
- 2. Press in the tab on the left side of the rear door to release the door. Remove the door by pulling it away from the product.

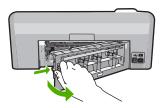

- 3. Dip the lint-free cloth into the purified or distilled water, and squeeze any excess water from it.
- 4. Clean the rubber rollers to remove any dust or dirt buildup.
- Replace the rear door. Gently push the door forward until it snaps into place.
- 6. Plug the power cord back in, and turn on the product.
- 7. Try to print again.

**Cause:** The rollers were dirty and needed to be cleaned.

If this did not solve the issue, try the next solution.

#### **Solution 5: Service the product**

**Solution:** If you have completed all of the steps provided in the previous solutions, contact HP support for service.

Go to: www.hp.com/support.

If prompted, choose your country/region, and then click Contact HP for information on calling for technical support.

Cause: Your product needs servicing.

# The text edges are jagged

Try the following solutions if the text in your printouts is not sharp and the edges are rough.

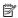

NOTE: For this issue, there is not a problem with your ink supplies. Therefore, replacing the ink cartridges or print head is not necessary.

- Solution 1: Use TrueType or OpenType fonts
- Solution 2: Align the printer
- Solution 3: Clean the print head

# Solution 1: Use TrueType or OpenType fonts

**Solution:** Use TrueType or OpenType fonts to ensure that the product is able to print smooth fonts. When selecting a font, look for the TrueType or OpenType icon.

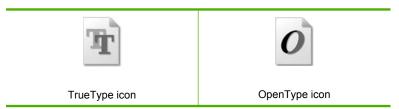

Cause: The font was a custom size.

Some software applications offer custom fonts that have jagged edges when enlarged or printed. Also, if you want to print bitmapped text, it might have jagged edges when enlarged or printed.

If this did not solve the issue, try the next solution.

# Solution 2: Align the printer

**Solution:** Align the printer.

Aligning the printer can help ensure excellent print quality.

# To align the printer from the HP Photosmart Software

- Load letter, A4, or legal unused plain white paper into the input tray.
- In the HP Solution Center, click Settings.
- 3. In the **Print Settings** area, click **Printer Toolbox**.

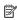

NOTE: You can also open the Printer Toolbox from the Print Properties dialog box. In the Print Properties dialog box, click the Features tab, and then click Printer Services.

The **Printer Toolbox** appears.

- Click the Device Services tab.
- 5. Click Align the Printer.

The product prints a test page, aligns the print head, and calibrates the printer. Recycle or discard the page.

**Cause:** The printer needed to be aligned.

If this did not solve the issue, try the next solution.

#### Solution 3: Clean the print head

**Solution:** If the previous solutions did not resolve the issue, try cleaning the print head.

After cleaning the print head, print a self-test report. Evaluate the self-test report to see if the print quality problem still exists.

For more information, see:

- "Clean the print head" on page 64
- "Print and evaluate a self-test report" on page 65

Cause: The print head needed to be cleaned.

# The product prints slowly

Try the following solutions if the product is printing very slowly.

- Solution 1: Check the ink levels
- Solution 3: Contact HP support

#### Solution 1: Check the ink levels

Solution: Check the estimated ink levels in the ink cartridges.

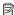

NOTE: Ink level warnings and indicators provide estimates for planning purposes only. When you receive a low-ink warning message, consider having a replacement cartridge available to avoid possible printing delays. You do not need to replace the ink cartridges until print quality becomes unacceptable.

For more information, see:

"Check the estimated ink levels" on page 60

Cause: The ink cartridges might have insufficient ink.

If this did not solve the issue, try the next solution.

# **Solution 3: Contact HP support**

**Solution:** Contact HP support for service.

Go to: www.hp.com/support.

If prompted, choose your country/region, and then click Contact HP for information on calling for technical support.

**Cause:** There was a problem with the product.

# Print troubleshooting

Use this section to solve these printing problems:

- Envelopes print incorrectly
- Borderless printing produces unexpected results

- The product is not responding
- The product prints meaningless characters
- Nothing happens when I try to print
- The pages in my document came out in the wrong order
- The margins are not printing as expected
- Text or graphics are cut off at the edge of the page
- A blank page came out while printing
- Ink is spraying the inside of the product when I print a photo

# **Envelopes print incorrectly**

Try the following solutions to resolve the issue. Solutions are listed in order, with the most likely solution first. If the first solution does not solve the problem, continue trying the remaining solutions until the issue is resolved.

- Solution 1: Load the stack of envelopes correctly
- Solution 2: Check the envelope type
- Solution 3: Tuck the flaps to avoid paper jams

# Solution 1: Load the stack of envelopes correctly

**Solution:** Load a stack of envelopes in the input tray, with the envelope flaps facing up and to the left.

Make sure that you remove all paper from the input tray before loading the envelopes.

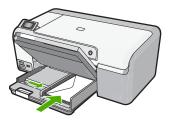

For more information, see:

"Load envelopes" on page 23

Cause: A stack of envelopes was loaded incorrectly.

If this did not solve the issue, try the next solution.

#### Solution 2: Check the envelope type

**Solution:** Do not use shiny or embossed envelopes or envelopes that have clasps or windows.

**Cause:** The wrong type of envelope was loaded.

If this did not solve the issue, try the next solution.

# **Troubleshooting**

# Solution 3: Tuck the flaps to avoid paper jams

**Solution:** To avoid paper jams, tuck the flaps inside the envelopes.

Cause: The flaps might get caught in the rollers.

#### Borderless printing produces unexpected results

**Solution:** Try printing the image from the photo imaging software that came with the product.

**Cause:** Printing a borderless image from a non-HP software application produced unexpected results.

# The product is not responding

Try the following solutions to resolve the issue. Solutions are listed in order, with the most likely solution first. If the first solution does not solve the problem, continue trying the remaining solutions until the issue is resolved.

- Solution 1: Turn on the product
- Solution 2: Load paper in the input tray
- Solution 3: Select the correct printer
- Solution 4: Check the printer driver status
- Solution 5: Wait until the product completes the current operation
- Solution 6: Remove all cancelled print jobs from the queue
- Solution 7: Clear the paper jam
- Solution 8: Make sure the print carriage can move freely
- Solution 9: Check the connection from the product to your computer
- Solution 10: Reset the product

# Solution 1: Turn on the product

**Solution:** Look at the **On** light located on the product. If it is not lit, the product is turned off. Make sure the power cord is firmly connected to the product and plugged into a power outlet. Press the **On** button to turn on the product.

Cause: The product was turned off.

If this did not solve the issue, try the next solution.

# Solution 2: Load paper in the input tray

**Solution:** Load paper in the input tray.

For more information, see:

"Load full-size paper" on page 18

Cause: The product was out of paper.

If this did not solve the issue, try the next solution.

# Solution 3: Select the correct printer

**Solution:** Make sure you have selected the correct printer in your software application.

TIP: You can set the product as the default printer to ensure that the printer is automatically selected when you select **Print** in the **File** menu of your different software applications.

Cause: The product was not the selected printer.

If this did not solve the issue, try the next solution.

#### Solution 4: Check the printer driver status

**Solution:** The printer driver status might have changed to either **offline** or **stop printing**.

# To check the printer driver status

- 1. In the HP Solution Center, click the **Settings** tab.
- 2. Click Status.

If the status is **Offline** or **Stop printing**, change the status to **Ready**.

Cause: The status of the printer driver had changed.

If this did not solve the issue, try the next solution.

# Solution 5: Wait until the product completes the current operation

**Solution:** If the product is performing another task such as printing a photo or performing printer maintenance, your print job will be delayed until the product completes the current task.

Some documents take a long time to print. If nothing has printed several minutes after you sent a print job to the product, check the product display to see if there are any messages.

Cause: The product was busy with another task.

If this did not solve the issue, try the next solution.

#### Solution 6: Remove all cancelled print jobs from the queue

**Solution:** A print job might remain in the queue after it has been cancelled. The cancelled print job jams the queue and prevents the next print job from printing.

From your computer, open the printer folder and see if the cancelled job remains in the print queue. Try to delete the job from the queue. If the print job remains in the queue, try one or both of the following:

- Disconnect the USB cable from the product, restart the computer, and then reconnect the USB cable to the product.
- Shut down the product, restart the computer, and then restart the product.

Cause: A deleted print job was in the queue.

If this did not solve the issue, try the next solution.

# Solution 7: Clear the paper jam

**Solution:** Clear the paper jam.

For more information, see:

"Clear paper jams" on page 80

Cause: The product had a paper jam.

If this did not solve the issue, try the next solution.

# Solution 8: Make sure the print carriage can move freely

**Solution:** Unplug the power cable if it is not already unplugged. Check to see if the print carriage will move freely from one side of the printer to the other. Do not try to force it to move if it is hung up on something.

△ **CAUTION:** Be careful not to force the print cartridge carriage. If the carriage is stuck, forcing it to move will damage the printer.

For more information, see:

"Carriage stall" on page 124

**Cause:** The print carriage had stalled.

If this did not solve the issue, try the next solution.

# Solution 9: Check the connection from the product to your computer

**Solution:** Check the connection from the product to your computer. Verify that the USB cable is securely plugged into the USB port on the back of the product. Make

sure the other end of the USB cable is plugged into a USB port on your computer. After the cable is connected properly, turn off the product and then on again.

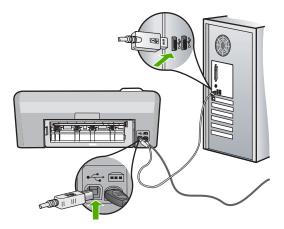

If the connections are secure, and nothing has printed several minutes after you sent a print job to the product, check the status of the product. In the HP Photosmart Software, click **Settings**, and then click **Status**.

**Cause:** The computer was not communicating with the product.

If this did not solve the issue, try the next solution.

#### Solution 10: Reset the product

**Solution:** Turn off the product, and then unplug the power cord. Plug the power cord back in, and then press the **On** button to turn on the product.

**Cause:** The product experienced an error.

# The product prints meaningless characters

Try the following solutions to resolve the issue. Solutions are listed in order, with the most likely solution first. If the first solution does not solve the problem, continue trying the remaining solutions until the issue is resolved.

- Solution 1: Reset the product
- Solution 2: Print a previously saved version of the document

# Solution 1: Reset the product

**Solution:** Turn off the product and your computer for 60 seconds, then turn them both on and try printing again.

Cause: There was no available memory in the product.

If this did not solve the issue, try the next solution.

#### Solution 2: Print a previously saved version of the document

**Solution:** Try printing another document from the same software application. If this works, then try printing a previously saved version of the document that is not corrupt.

Cause: The document was corrupt.

# Nothing happens when I try to print

Try the following solutions to resolve the issue. Solutions are listed in order, with the most likely solution first. If the first solution does not solve the problem, continue trying the remaining solutions until the issue is resolved.

- Solution 1: Turn on the product
- Solution 2: Load paper in the input tray
- Solution 3: Select the correct printer
- Solution 4: Check the printer driver status
- Solution 5: Wait until the product completes the current operation
- Solution 6: Remove all cancelled print jobs from the queue
- Solution 7: Clear the paper jam
- Solution 8: Make sure the print carriage can move freely
- Solution 9: Check the connection from the product to your computer
- Solution 10: Reset the product

# **Solution 1: Turn on the product**

**Solution:** Look at the **On** light located on the product. If it is not lit, the product is turned off. Make sure the power cord is firmly connected to the product and plugged into a power outlet. Press the **On** button to turn on the product.

**Cause:** The product was turned off.

If this did not solve the issue, try the next solution.

# **Solution 2: Load paper in the input tray**

**Solution:** Load paper in the input tray.

For more information, see:

"Load full-size paper" on page 18

Cause: The product was out of paper.

If this did not solve the issue, try the next solution.

#### Solution 3: Select the correct printer

**Solution:** Make sure you have selected the correct printer in your software application.

TIP: You can set the product as the default printer to ensure that the printer is automatically selected when you select **Print** in the **File** menu of your different software applications.

Cause: The product was not the selected printer.

If this did not solve the issue, try the next solution.

# Solution 4: Check the printer driver status

**Solution:** The printer driver status might have changed to either **offline** or **stop printing**.

# To check the printer driver status

- 1. In the HP Solution Center, click the **Settings** tab.
- Click Status.

If the status is **Offline** or **Stop printing**, change the status to **Ready**.

Cause: The status of the printer driver had changed.

If this did not solve the issue, try the next solution.

# Solution 5: Wait until the product completes the current operation

**Solution:** If the product is performing another task such as printing a photo or performing printer maintenance, your print job will be delayed until the product completes the current task.

Some documents take a long time to print. If nothing has printed several minutes after you sent a print job to the product, check the product display to see if there are any messages.

Cause: The product was busy with another task.

If this did not solve the issue, try the next solution.

# Solution 6: Remove all cancelled print jobs from the queue

**Solution:** A print job might remain in the queue after it has been cancelled. The cancelled print job jams the queue and prevents the next print job from printing.

From your computer, open the printer folder and see if the cancelled job remains in the print queue. Try to delete the job from the queue. If the print job remains in the queue, try one or both of the following:

- Disconnect the USB cable from the product, restart the computer, and then reconnect the USB cable to the product.
- Shut down the product, restart the computer, and then restart the product.

**Cause:** A deleted print job was in the queue.

If this did not solve the issue, try the next solution.

# Solution 7: Clear the paper jam

**Solution:** Clear the paper jam.

For more information, see:

"Clear paper jams" on page 80

**Cause:** The product had a paper jam.

If this did not solve the issue, try the next solution.

# Solution 8: Make sure the print carriage can move freely

**Solution:** Unplug the power cable if it is not already unplugged. Check to see if the print carriage will move freely from one side of the printer to the other. Do not try to force it to move if it is hung up on something.

△ CAUTION: Be careful not to force the print cartridge carriage. If the carriage is stuck, forcing it to move will damage the printer.

For more information, see:

"Carriage stall" on page 124

Cause: The print carriage had stalled.

If this did not solve the issue, try the next solution.

# Solution 9: Check the connection from the product to your computer

**Solution:** Check the connection from the product to your computer. Verify that the USB cable is securely plugged into the USB port on the back of the product. Make sure the other end of the USB cable is plugged into a USB port on your computer. After the cable is connected properly, turn off the product and then on again.

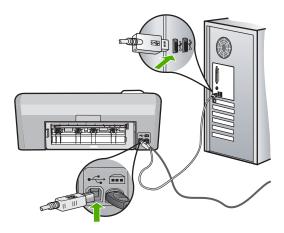

If the connections are secure, and nothing has printed several minutes after you sent a print job to the product, check the status of the product. In the HP Photosmart Software, click **Settings**, and then click **Status**.

**Cause:** The computer was not communicating with the product.

If this did not solve the issue, try the next solution.

## Solution 10: Reset the product

**Solution:** Turn off the product, and then unplug the power cord. Plug the power cord back in, and then press the **On** button to turn on the product.

Cause: The product experienced an error.

#### The pages in my document came out in the wrong order

**Solution:** Print the document in reverse order. When the document finishes printing, the pages will be in correct order.

For more information, see:

"Print a multiple-page document in reverse order" on page 46

**Cause:** The print settings were set to print the first page of your document first. Because of the way the paper feeds through the product, the first page will be print side up at the bottom of the stack.

## The margins are not printing as expected

Try the following solutions to resolve the issue. Solutions are listed in order, with the most likely solution first. If the first solution does not solve the problem, continue trying the remaining solutions until the issue is resolved.

- Solution 1: Check the printer margins
- Solution 2: Verify the paper size setting
- · Solution 3: Load the stack of paper correctly
- Solution 4: Load a stack of envelopes correctly in the input tray

#### Solution 1: Check the printer margins

**Solution:** Check the printer margins.

Make sure the margin settings for the document do not exceed the printable area of the product.

#### To check your margin settings

- 1. Preview your print job before sending it to the product. In most software applications, click the **File** menu, and then click **Print Preview**.
- Check the margins.
  - The product uses the margins you have set in your software application, as long as they are greater than the minimum margins the product supports. For more information about setting margins in your software application, see the documentation that came with the software.
- 3. Cancel the print job if the margins are not satisfactory, and then adjust the margins in your software application.

**Cause:** The margins were not set correctly in your software application.

If this did not solve the issue, try the next solution.

#### Solution 2: Verify the paper size setting

**Solution:** Verify that you have selected the proper paper size setting for your project. Make sure that you have loaded the correct paper size in the input tray.

Cause: The paper size setting might not have been set correctly for the project you were printing.

If this did not solve the issue, try the next solution.

#### Solution 3: Load the stack of paper correctly

**Solution:** Remove the stack of paper from the input tray, reload the paper, and then slide the paper width guide inward until it stops at the edge of the paper.

For more information, see:

"Load paper" on page 17

**Cause:** The paper guides were not positioned correctly.

If this did not solve the issue, try the next solution.

#### Solution 4: Load a stack of envelopes correctly in the input tray

**Solution:** Load a stack of envelopes in the input tray, with the envelope flaps facing up and to the left.

Make sure that you remove all paper from the input tray before loading the envelopes.

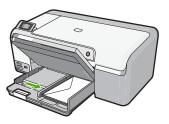

For more information, see:

"Load envelopes" on page 23

Cause: A stack of envelopes was loaded incorrectly.

## Text or graphics are cut off at the edge of the page

Try the following solutions to resolve the issue. Solutions are listed in order, with the most likely solution first. If the first solution does not solve the problem, continue trying the remaining solutions until the issue is resolved.

- Solution 1: Check the margin settings
- Solution 2: Check the layout of the document
- Solution 3: Load the stack of papers correctly
- Solution 4: Try printing with borders

#### Solution 1: Check the margin settings

**Solution:** Make sure the margin settings for the document do not exceed the printable area of the product.

#### To check your margin settings

- Preview your print job before sending it to the product.
   In most software applications, click the File menu, and then click Print Preview.
- Check the margins.
  - The product uses the margins you have set in your software application, as long as they are greater than the minimum margins the product supports. For more information about setting margins in your software application, see the documentation that came with the software.
- 3. Cancel the print job if the margins are not satisfactory, and then adjust the margins in your software application.

**Cause:** The margins were not set correctly in your software application.

If this did not solve the issue, try the next solution.

#### Solution 2: Check the layout of the document

**Solution:** Make sure the layout of the document you are trying to print fits on a paper size supported by the product.

## To preview the print layout

- 1. Load the correct paper size into the input tray.
- 2. Preview your print job before sending it to the product. In most software applications, click the **File** menu, and then click **Print Preview**.
- 3. Check the graphics in the document to make sure that the current size fits within the printable area of the product.
- 4. Cancel the print job if the graphics do not fit in the printable area of the page.
- ☆ TIP: Some software applications allow you to scale the document to fit the paper size currently selected. Additionally, you can scale the size of a document from the print **Properties** dialog box.

Cause: The size of the document you were printing was larger than the paper loaded in the input tray.

If this did not solve the issue, try the next solution.

## Solution 3: Load the stack of papers correctly

**Solution:** If the paper is misfeeding, it could cause parts of the document to cut off. Remove the stack of paper from the input tray, and then reload the paper.

For more information, see:

"Load full-size paper" on page 18

Cause: The paper was loaded incorrectly.

If this did not solve the issue, try the next solution.

## Solution 4: Try printing with borders

**Solution:** Try printing with borders by turning off the borderless option.

For more information, see:

"Print a borderless image" on page 38

Cause: Borderless printing was enabled. By selecting the Borderless option, your printed photo was enlarged and centered to fit the printable area of the page. Depending on the relative sizes of the digital photo and the paper on which you are printing, this could result in some parts of the image being cropped.

## A blank page came out while printing

Try the following solutions to resolve the issue. Solutions are listed in order, with the most likely solution first. If the first solution does not solve the problem, continue trying the remaining solutions until the issue is resolved.

- Solution 1: Remove any extra pages or lines at the end of the document
- Solution 2: Load paper in the input tray

### Solution 1: Remove any extra pages or lines at the end of the document

**Solution:** Open the document file in your software application and remove any extra pages or lines at the end of the document.

**Cause:** The document you were printing contained an additional blank page.

If this did not solve the issue, try the next solution.

## Solution 2: Load paper in the input tray

Solution: If the product has only a few sheets remaining, load more paper in the input tray. If there is plenty of paper in the input tray, remove the paper, tap the stack of paper against a flat surface, and reload the paper into the input tray.

For more information, see:

"Load full-size paper" on page 18

**Cause:** The product picked up two sheets of paper.

#### Ink is spraying the inside of the product when I print a photo

**Solution:** Make sure you load photo paper in the input tray before you print a borderless print job.

Cause: You were using the wrong paper type. The borderless print settings require you to print on photo paper.

## Memory card troubleshooting

Use this section to solve these memory card and front USB port problems:

- My memory card no longer works in my digital camera
- The product does not read the memory card or storage device
- The Photo light next to the memory card slots is blinking
- The Attention light blinks when I insert my memory card or storage device
- The photos on the memory card do not transfer to my computer
- Photos in a connected digital camera with PictBridge do not print

## My memory card no longer works in my digital camera

**Solution:** Reformat your memory card in your camera or format your memory card on a Windows computer by selecting the FAT format instead of FAT32. For more information, see the documentation that came with your digital camera.

**Cause:** You formatted the card on a Windows XP computer. By default, Windows XP will format a memory card of 8 MB or less and 64 MB or more with the FAT32 format. Digital cameras and other products use the FAT (FAT16 or FAT12) format and cannot recognize a FAT32 formatted card.

## The product does not read the memory card or storage device

Try the following solutions to resolve the issue. Solutions are listed in order, with the most likely solution first. If the first solution does not solve the problem, continue trying the remaining solutions until the issue is resolved.

- Solution 1: Insert the memory card properly
- Solution 2: Insert the memory card or storage device fully into the appropriate slot on the product
- Solution 3: Remove the additional memory card
- Solution 4: Reformat the memory card in your digital camera

## Solution 1: Insert the memory card properly

**Solution:** Turn the memory card so that the label side is up and the contacts are facing the product, and then push the card forward into the appropriate slot until the Photo light turns on.

If the memory card is not inserted properly, the product will not respond and the Photo light (near the memory card slots) will not turn on.

After the memory card has been inserted properly, the Photo light will blink for a few seconds, and then remain lit.

**Cause:** The memory card was inserted backwards or upside down.

If this did not solve the issue, try the next solution.

# Solution 2: Insert the memory card or storage device fully into the appropriate slot on the product

**Solution:** Make sure you fully insert the memory card into the appropriate slot on the product. Or, if you are using a storage device such as a keychain drive, make sure you fully insert the storage device into the front USB port.

If the memory card or storage device is not inserted properly, the product will not respond and the Photo light (near the memory card slots) will not turn on.

After a memory card or storage device has been inserted properly, the Photo light will blink for a few seconds, and then remain lit.

**Cause:** The memory card or storage device was not fully inserted in the appropriate slot on the product.

If this did not solve the issue, try the next solution.

## Solution 3: Remove the additional memory card

**Solution:** If you have inserted more than one memory card, remove one of the memory cards. You can use only one memory card at a time.

If you have a memory card and a storage device connected, remove the storage device. You can use only one at a time.

Cause: You had inserted more than one memory card, or you had inserted a memory card and a storage device at the same time.

#### Solution 4: Reformat the memory card in your digital camera

**Solution:** Check the computer screen for an error message telling you that the images on the memory card are corrupted.

If the file system on the card is corrupt, reformat the memory card in your digital camera. For more information, see the documentation that came with your digital camera.

△ CAUTION: Reformatting the memory card will delete any photos stored on the card. If you have previously transferred the photos from your memory card to a computer, try printing the photos from the computer. Otherwise, you will need to retake any photos you might have lost.

Cause: The memory card file system was corrupted.

#### The Photo light next to the memory card slots is blinking

**Solution:** Do not pull out the memory card while the Photo light is flashing. A flashing light means the product is accessing the memory card. Wait until the light remains solid. Removing a memory card while it is being accessed might corrupt information on the card or damage the product and card.

For more information, see:

"Insert a memory card or storage device" on page 51

**Cause:** The product was reading the memory card.

## The Attention light blinks when I insert my memory card or storage device

Try the following solutions to resolve the issue. Solutions are listed in order, with the most likely solution first. If the first solution does not solve the problem, continue trying the remaining solutions until the issue is resolved.

- Solution 1: Remove and reinsert the memory card
- Solution 2: Remove the additional memory card

#### Solution 1: Remove and reinsert the memory card

**Solution:** Remove and reinsert the memory card. You might have inserted it incorrectly. Turn the memory card so that the label faces up and the contacts are facing the product, and then push the card forward into the appropriate slot until the Photo light turns on.

If the problem continues, the memory card might be defective.

For more information, see:

"Insert a memory card or storage device" on page 51

**Cause:** The product detected an error with the memory card.

If this did not solve the issue, try the next solution.

#### Solution 2: Remove the additional memory card

**Solution:** If you have inserted more than one memory card, remove one of the memory cards. You can use only one memory card at a time.

If you have a memory card and a storage device connected, remove the storage device. You can use only one at a time.

For more information, see:

"Insert a memory card or storage device" on page 51

**Cause:** You had inserted more than one memory card, or you had inserted a memory card and a storage device at the same time.

## The photos on the memory card do not transfer to my computer

Try the following solutions to resolve the issue. Solutions are listed in order, with the most likely solution first. If the first solution does not solve the problem, continue trying the remaining solutions until the issue is resolved.

- Solution 1: Install the HP Photosmart software
- Solution 2: Turn on the product
- Solution 3: Turn on the computer
- Solution 4: Check the connection from the product to your computer

#### Solution 1: Install the HP Photosmart software

**Solution:** Install the HP Photosmart Software that came with the product. If it is installed, restart your computer.

#### To install the HP Photosmart Software

- Insert the product CD-ROM into your computer's CD-ROM drive and then start the Setup program.
- When prompted, click Install More Software to install the HP Photosmart Software.
- Follow the onscreen instructions and the instructions provided in the Setup Guide that came with the product.

Cause: The HP Photosmart Software was not installed.

If this did not solve the issue, try the next solution.

## **Solution 2: Turn on the product**

**Solution:** Turn on the product.

Cause: The product was turned off.

If this did not solve the issue, try the next solution.

#### Solution 3: Turn on the computer

**Solution:** Turn on the computer

Cause: The computer was turned off.

If this did not solve the issue, try the next solution.

## Solution 4: Check the connection from the product to your computer

**Solution:** Check the connection from the product to your computer. Verify that the USB cable is securely plugged into the USB port on the back of the product. Make sure the other end of the USB cable is plugged into a USB port on your computer. After the cable is connected properly, turn off the product and then on again.

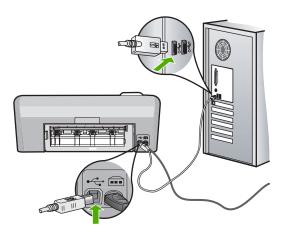

For more information on setting up the product and connecting it to your computer, see the Setup Guide that came with the product.

**Cause:** The product was not properly connected to the computer.

## Photos in a connected digital camera with PictBridge do not print

Try the following solutions to resolve the issue. Solutions are listed in order, with the most likely solution first. If the first solution does not solve the problem, continue trying the remaining solutions until the issue is resolved.

- Solution 1: Set the camera to PictBridge mode
- Solution 2: Save the photos in a supported file format
- Solution 3: Select photos on the camera for printing

## Solution 1: Set the camera to PictBridge mode

**Solution:** If the camera supports PictBridge, make sure the camera is set to PictBridge mode. See the user guide that came with the camera for instructions on how to do this.

**Cause:** The digital camera was not in PictBridge mode.

If this did not solve the issue, try the next solution.

## Solution 2: Save the photos in a supported file format

**Solution:** Make sure the digital camera is saving photos in a file format that the PictBridge transfer feature supports (exif/JPEG, JPEG, and DPOF).

**Cause:** The images were not in a supported format.

If this did not solve the issue, try the next solution.

#### Solution 3: Select photos on the camera for printing

**Solution:** Before you connect the digital camera to the front USB port on the HP Photosmart, select some photos on the camera for printing.

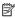

NOTE: Some digital cameras do not allow you to select photos until after you have established a PictBridge connection. If this is the case, connect your digital camera to the front USB port, turn on the camera and change it to PictBridge mode, and then use the camera to select the photos you want to print.

**Cause:** You did not select any photos on the camera for printing.

## CD/DVD print troubleshooting

Use this section to solve any problems you might encounter while printing on CD/DVD surfaces with the HP Photosmart.

This section contains the following topics:

- The product does not detect the CD/DVD holder
- The product does not detect a CD/DVD on the holder
- The product stalled while printing a CD/DVD
- The image on my printed disc is cropped and there is ink on the CD/DVD holder

- The product is printing on a non-printable area of my disc
- The design is not centered on my disc
- The ink on the CD/DVD is not drying
- The product reports a CD/DVD size mismatch error
- The CD/DVD holder is stuck in the storage area

## The product does not detect the CD/DVD holder

Try the following solutions to resolve the issue. Solutions are listed in order, with the most likely solution first. If the first solution does not solve the problem, continue trying the remaining solutions until the issue is resolved.

- Solution 1: Push the CD/DVD holder into the CD/DVD tray
- Solution 2: Remove the CD/DVD holder from the storage area
- Solution 3: Place the CD/DVD on the CD/DVD holder
- Solution 4: Load the next disc on the CD/DVD holder

## Solution 1: Push the CD/DVD holder into the CD/DVD tray

**Solution:** Push the CD/DVD holder forward into the CD/DVD tray until the lines on the holder line up to the white lines on the tray. The end of the holder marked with arrows goes into the CD/DVD tray first.

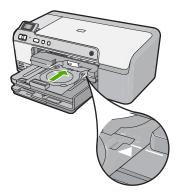

**Cause:** You did not push the CD/DVD holder far enough into the CD/DVD tray. If this did not solve the issue, try the next solution.

#### Solution 2: Remove the CD/DVD holder from the storage area

**Solution:** Remove the CD/DVD holder from the storage area below the main input tray. Lower the CD/DVD tray (located below the control panel).

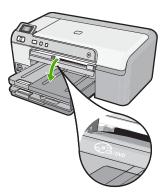

Make sure you loaded a printable disc onto the CD/DVD holder with the printable side up. Push the CD/DVD holder forward into the CD/DVD tray until the lines on the holder line up to the white lines on the tray. The end of the holder marked with arrows goes into the CD/DVD tray first.

Cause: You inserted the CD/DVD holder back into the storage area.

If this did not solve the issue, try the next solution.

#### Solution 3: Place the CD/DVD on the CD/DVD holder

**Solution:** Remove the CD/DVD holder from the storage area below the main input tray. Remove the printable disc from the CD/DVD tray and load it onto the CD/DVD holder with the printable side up. Push the holder forward into the CD/DVD tray until the lines on the holder line up to the white lines on the tray. The end of the holder marked with arrows goes into the CD/DVD tray first.

**Cause:** You inserted the disc directly into the CD/DVD tray without placing it on the CD/DVD holder.

If this did not solve the issue, try the next solution.

#### Solution 4: Load the next disc on the CD/DVD holder

**Solution:** Remove the CD/DVD holder from the CD/DVD tray. Remove the printed CD/DVD from the holder. Load the next disc onto the CD/DVD holder with the printable side up and reinsert the holder into the CD/DVD tray until the lines on the holder line up to the white lines on the tray. When the product detects the holder, the prompt disappears.

**Cause:** The product prompted you to insert the next disc when printing multiple CD/DVDs in a print job.

## The product does not detect a CD/DVD on the holder

Try the following solutions to resolve the issue. Solutions are listed in order, with the most likely solution first. If the first solution does not solve the problem, continue trying the remaining solutions until the issue is resolved.

- Solution 1: Load a CD/DVD on the CD/DVD holder
- Solution 2: Load a CD/DVD with the printable side up

#### Solution 1: Load a CD/DVD on the CD/DVD holder

**Solution:** Remove the CD/DVD holder from the CD/DVD tray. Load a printable disc onto the CD/DVD holder with the printable side up and reinsert the holder into the CD/DVD tray until the lines on the holder line up to the white lines on the tray.

**Cause:** You inserted the CD/DVD holder into the CD/DVD tray without loading a CD/DVD onto the holder.

If this did not solve the issue, try the next solution.

## Solution 2: Load a CD/DVD with the printable side up

**Solution:** Remove the CD/DVD holder from the CD/DVD tray. Load a printable disc onto the CD/DVD holder with the printable side up and reinsert the holder into the CD/DVD tray until the lines on the holder line up to the white lines on the tray.

Cause: You loaded the CD/DVD upside down on the holder.

#### The product stalled while printing a CD/DVD

**Solution:** Ensure that there is at least 7.5 cm (3 inches) of space behind the product. Also, make sure that the slot on the back of the product is not blocked.

**Cause:** The product pulled the CD/DVD holder while printing on the CD/DVD. The holder can protrude about 7.5 cm (3 inches) from the back of the product. If there is not sufficient space behind the product, the holder stops and printing stalls.

## The image on my printed disc is cropped and there is ink on the CD/DVD holder

**Solution:** If you are loading a regular-size (120 mm) CD/DVD onto the CD/DVD holder to be printed, **do not** flip the blue ring over the disc. The blue ring should only be used if you are printing on a small-size (80 mm) CD/DVD.

Before trying again, clean the CD/DVD holder to remove ink from the holder. This avoids ink contamination within the product, as well as protects your discs, hands, and clothing from stains later.

After the CD/DVD holder is clean and dry, load a new printable disc onto the holder with the printable side up. Leave the blue ring in its original location on the opposite side of the holder from your disc, as shown below. Reinsert the holder into the CD/

DVD tray until the lines on the holder line up to the white lines on the tray and try your print again.

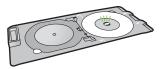

Cause: You loaded the CD/DVD onto the CD/DVD holder incorrectly.

## The product is printing on a non-printable area of my disc

Try the following solutions to resolve the issue. Solutions are listed in order, with the most likely solution first. If the first solution does not solve the problem, continue trying the remaining solutions until the issue is resolved.

- Solution 1: Change the software settings
- Solution 2: Load a new CD/DVD with the printable side up

## Solution 1: Change the software settings

**Solution:** Make sure the design you are printing is appropriate for the size of the media loaded in the CD/DVD holder, including the diameter of the inner and outer rings. Change the software settings accordingly to center and size your design for the disc you are using. Refer to the documentation or the online help of the software you are using for additional information.

Cause: Your design was not the correct size for the CD/DVD you loaded.

If this did not solve the issue, try the next solution.

#### Solution 2: Load a new CD/DVD with the printable side up

Solution: If you have already burned your content onto the CD/DVD, you might need to burn your contents again onto a new disc. Load the new disc onto the CD/ DVD holder with the printable side up. Reinsert the holder into the CD/DVD tray until the lines on the holder line up to the white lines on the tray and try your print again.

Cause: You loaded the CD/DVD upside down on the holder.

#### The design is not centered on my disc

**Solution:** Change the software settings to center and size your design for the disc you are using. Refer to the documentation or the online help of the software you are using for additional information.

Cause: Your design settings were not correct.

## The ink on the CD/DVD is not drying

Try the following solutions to resolve the issue. Solutions are listed in order, with the most likely solution first. If the first solution does not solve the problem, continue trying the remaining solutions until the issue is resolved.

- Solution 1: Use inkjet printable discs
- Solution 2: Load a new CD/DVD with the printable side up

### Solution 1: Use inkjet printable discs

**Solution:** Make sure that the CD/DVD you use is compatible for inkjet printing. Inkjet printable discs normally have a white printing surface. (Some discs also have a silver printing surface.)

**Cause:** The surface of the disc was not compatible for printing.

If this did not solve the issue, try the next solution.

#### Solution 2: Load a new CD/DVD with the printable side up

**Solution:** If you have already burned your content onto the CD/DVD, you might need to burn your contents again onto a new disc. Load the new disc onto the CD/DVD holder with the printable side up. Reinsert the holder into the CD/DVD tray until the lines on the holder line up to the white lines on the tray and try your print again.

Cause: You loaded the CD/DVD upside down on the holder.

#### The product reports a CD/DVD size mismatch error

**Solution:** Cancel the print job and replace the CD/DVD currently loaded on the CD/DVD holder with a CD/DVD that is the same size as specified in the print job, or change the print settings in the software.

**Cause:** The size of the CD/DVD currently loaded on the CD/DVD holder did not match the size you specified when you started the print job from the computer.

### The CD/DVD holder is stuck in the storage area

**Solution:** Pull the CD/DVD holder out as far as possible, until you feel resistance. Then, insert a flat blunt object (such as a butter knife or screwdriver) into the left corner of the storage slot and push down on the blue ring. With the blue ring pressed down, you should be able to pull the CD/DVD holder out of the storage slot.

**Cause:** You inserted the CD/DVD holder back into the storage area with a CD/DVD loaded and the blue ring flipped over the disc.

## **Errors**

This section contains the following categories of messages about your product:

- Product messages
- File messages
- General user messages
- Paper messages
- Power and connection messages
- Ink cartridge and print head messages

## **Product messages**

The following is a list of product-related error messages:

- Carriage blocked
- Carriage jam
- Carriage stall
- Firmware revision mismatch
- Mechanism error
- CD/DVD tray open
- CD/DVD tray misaligned
- · Insert CD/DVD holder
- Open CD/DVD tray
- CD/DVD holder not found
- CD/DVD not found
- Unable to print
- · Missing HP Photosmart Software

#### Carriage blocked

Try the following solutions to resolve the issue. Solutions are listed in order, with the most likely solution first. If the first solution does not solve the problem, continue trying the remaining solutions until the issue is resolved.

- Solution 1: Remove any objects that are blocking the print carriage
- Solution 2: Close the CD/DVD tray

#### Solution 1: Remove any objects that are blocking the print carriage

**Solution:** Turn off the product and open the ink cartridge access door to access the print carriage. Remove any objects that are blocking the print carriage (including any packing materials), and then turn on the product again.

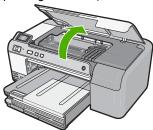

Follow the prompts on the display to continue.

Cause: The print carriage was blocked.

If this did not solve the issue, try the next solution.

## Solution 2: Close the CD/DVD tray

**Solution:** Close the CD/DVD tray. **Cause:** The CD/DVD tray was open.

## Carriage jam

**Solution:** Turn off the product and open the ink cartridge access door to access the print carriage area. Remove any objects that are blocking the print carriage (including any packing materials), and then turn on the product again.

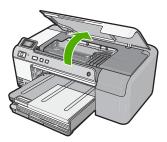

Follow the prompts on the display to continue.

Cause: The print carriage was blocked.

#### Carriage stall

**Solution:** Turn off the product and open the ink cartridge access door to access the print carriage area. Remove any objects that are blocking the print carriage (including any packing materials), and then turn on the product again.

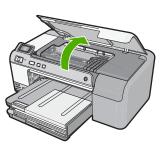

Follow the prompts on the display to continue.

**Cause:** The print carriage was blocked.

#### Firmware revision mismatch

**Solution:** Contact HP support for service.

Go to: www.hp.com/support.

If prompted, choose your country/region, and then click **Contact HP** for information on calling for technical support.

Cause: The revision number of the product firmware did not match the revision number of the software.

#### Mechanism error

Try the following solutions to resolve the issue. Solutions are listed in order, with the most likely solution first. If the first solution does not solve the problem, continue trying the remaining solutions until the issue is resolved.

- Solution 1: Clear the paper jam
- Solution 2: Remove objects that are blocking the print carriage

#### Solution 1: Clear the paper jam

Solution: Clear the paper jam.

For more information, see:

"Clear paper jams" on page 80

Cause: The product had a paper jam.

If this did not solve the issue, try the next solution.

#### Solution 2: Remove objects that are blocking the print carriage

Solution: Lower the ink cartridge access door to access the print carriage. Remove any objects that are blocking the print carriage, including any packing materials. Turn off the product and then turn it on again.

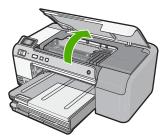

Cause: The print carriage was blocked.

#### CD/DVD tray open

Solution: Close the CD/DVD tray.

**Cause:** The CD/DVD tray was open when a print job was started from the computer.

## CD/DVD tray misaligned

**Solution:** Remove the CD/DVD holder from the CD/DVD tray and then reinsert the holder. Make sure you push the CD/DVD holder into the tray evenly. Push the holder forward until the lines on the CD/DVD holder line up to the white lines on the CD/DVD tray.

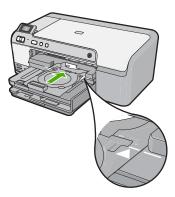

Cause: The CD/DVD holder was loaded incorrectly in the CD/DVD tray.

#### Insert CD/DVD holder

Try the following solutions to resolve the issue. Solutions are listed in order, with the most likely solution first. If the first solution does not solve the problem, continue trying the remaining solutions until the issue is resolved.

- Solution 1: Load a CD/DVD on the CD/DVD holder
- Solution 2: Load the next CD/DVD on the CD/DVD holder

#### Solution 1: Load a CD/DVD on the CD/DVD holder

**Solution:** Load the printable disc onto the CD/DVD holder with the printable side up. Lower the CD/DVD tray. Push the holder forward until the lines on the CD/DVD

holder line up to the white lines on the CD/DVD tray. The end marked with arrows goes into the CD/DVD tray first.

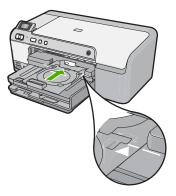

For more information, see:

## "Load a CD/DVD" on page 25

**Cause:** The product prompted you to insert the CD/DVD holder for a single CD/DVD print job.

If this did not solve the issue, try the next solution.

#### Solution 2: Load the next CD/DVD on the CD/DVD holder

**Solution:** Remove the CD/DVD holder from the CD/DVD tray. Remove the printed CD/DVD from the holder. Load the next disc onto the CD/DVD holder with the printable side up and push the CD/DVD holder back into the CD/DVD tray until the lines on the holder line up to the white lines on the CD/DVD tray.

**Cause:** The product prompted you to insert the next disc when printing multiple CD/DVDs in a print job.

## Open CD/DVD tray

**Solution:** Lower the CD/DVD tray. To continue, press **OK**.

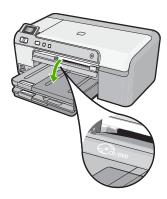

**Cause:** The CD/DVD tray was closed and a CD/DVD print job was started from the computer.

#### CD/DVD holder not found

**Solution:** Load a printable disc onto the CD/DVD holder with the printable side up. Lower the CD/DVD tray. Push the holder forward until the lines on the CD/DVD holder line up to the white lines on the CD/DVD tray. The end marked with arrows goes into the CD/DVD tray first. To continue, press **OK**.

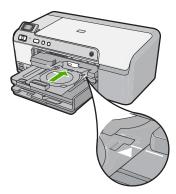

**Cause:** The CD/DVD holder was not inserted or it was not pushed in far enough.

#### CD/DVD not found

**Solution:** Remove the CD/DVD holder from the CD/DVD tray. Load a printable disc onto the CD/DVD holder with the printable side up, and then push the CD/DVD holder back into the CD/DVD tray until the lines on the holder line up to the white lines on the CD/DVD tray. To continue, press **OK**.

Cause: A printable CD/DVD was not found in the holder.

#### **Unable to print**

Try the following solutions to resolve the issue. Solutions are listed in order, with the most likely solution first. If the first solution does not solve the problem, continue trying the remaining solutions until the issue is resolved.

- Solution 1: Print a self test report
- Solution 2: Clear the print gueue
- Solution 3: Disconnect and reconnect the USB cable
- Solution 4: Verify that the product is set as the default printer
- Solution 5: Check if the printer is paused or offline
- Solution 6: Clear the print queue manually

- Solution 7: Stop and restart the print spooler
- Solution 8: Verify whether the software application has a problem

## Solution 1: Print a self test report

**Solution:** Print a self-test report to see if the product can print.

#### To print a self-test report

- 1. Load letter or A4 unused plain white paper into the input tray.
- 2. Press and hold the Cancel button and then press the Red-Eye Removal button. The product prints a self-test report, which contains the following information:
  - Product information: includes the model number, serial number, and other product information.
  - **Revision information**: includes the firmware version number.
  - **Ink delivery system information**: displays the approximate ink level of each installed ink cartridge, the status of each ink cartridge, the date each cartridge was installed, and the date each cartridge will expire.
  - **Print quality pattern**: displays the color blocks, representing each of the installed ink cartridges. Solid, even blocks of color indicate there are no print quality problems. When streaks are displayed or there are missing blocks, clean the print head using the procedure described in "Clean the print head" on page 64. If the color blocks still show print quality problems after cleaning the print head, align the product using the procedure described in "Align the print head" on page 64. If the color blocks continue to show print quality problems after cleaning and aligning, contact HP customer support.

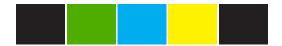

**History log**: contains information that might be used for diagnostic purposes if you need to call HP customer support.

If the self-test report fails to print, make sure you set up the product properly. See the Setup Guide that came with the product for information about setting it up.

Cause: The product was not set up properly.

If this did not solve the issue, try the next solution.

#### Solution 2: Clear the print queue

**Solution:** Restart your computer to clear the print queue.

## To clear the print queue

- 1. Restart your computer.
- 2. After the computer has restarted, check the print queue.
  - a. Depending upon your operating system, do one of the following:
    - Windows Vista: On the Windows taskbar, click Start, click Control Panel, and then click Printers.
    - Windows XP: On the Windows taskbar, click Start, click Control Panel, and then click Printers and Faxes.
  - **b**. Double-click the icon for your product to open the print queue. If there are no print jobs pending, the issue might have been resolved.
- 3. Try to print again.

**Cause:** The computer needed to be restarted to clear the print queue.

If this did not solve the issue, try the next solution.

#### Solution 3: Disconnect and reconnect the USB cable

**Solution:** Disconnect the USB cable from the computer and product, and then reconnect it.

#### To disconnect and reconnect the USB cable

- 1. Disconnect the USB cable from the product.
- 2. Disconnect the USB cable from the computer.
- 3. Leave the USB cable disconnected for 5-6 seconds.
- 4. Reconnect the USB cable to the product and the computer.

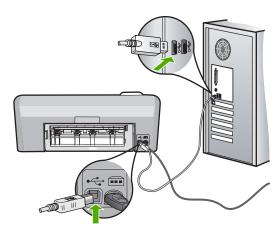

After reconnecting the USB cable, the product should start printing the jobs in queue.

NOTE: If you are connecting the product through a USB hub, make sure the hub is turned on. If the hub is on, try connecting directly to your computer.

5. If the product does not start printing automatically, start another print job.

**Cause:** The USB cable needed to be disconnected.

If this did not solve the issue, try the next solution.

#### Solution 4: Verify that the product is set as the default printer

**Solution:** Check to make sure the product is set as the default printer and it is using the correct printer driver.

## To verify that the product is set as the default printer

- 1. Depending upon your operating system, do one of the following:
  - Windows Vista: On the Windows taskbar, click Start, click Control Panel, and then click Printers.
  - Windows XP: On the Windows taskbar, click Start, click Control Panel, and then click Printers and Faxes.
- 2. Make sure the correct product is set as the default printer. The default printer has a check mark in a black circle next to it.
- 3. If the wrong product is set as the default printer, right-click the correct product and select Set as Default.

## To verify the print driver

- 1. Depending upon your operating system, do one of the following:
  - Windows Vista: On the Windows taskbar, click Start, click Control Panel, and then click Printers.
  - Windows XP: On the Windows taskbar, click Start, click Control Panel, and then click Printers and Faxes.
- Right-click the icon next to the product, and select Properties.
- 3. Click the **Ports** tab to verify that the product is using the correct port. The port that the product is using is highlighted and has a check mark next to it. The product should be set to use a DOT4 or the USB00X (where X is replaced by a number) port.
- 4. If the product is using the wrong port, click the correct port to select it. The port that the product is now using is highlighted and has a check mark next to it.
- Click the Advanced tab.
- 6. Check the driver listed in the **Driver** drop-down menu to verify that the product is using the correct driver.
  - The name of your product should be listed as the driver.

- If the wrong driver is selected, select the correct driver from the **Driver** drop-down menu.
- 8. Click **OK** to save your changes.

**Cause:** The product was not be set as the default printer, or the wrong driver might have been configured.

If this did not solve the issue, try the next solution.

## Solution 5: Check if the printer is paused or offline

**Solution:** Check to make sure the product is not paused or offline.

#### To check if the printer is paused or offline

- 1. Depending upon your operating system, do one of the following:
  - Windows Vista: On the Windows taskbar, click Start, click Control Panel, and then click Printers.
  - Windows XP: On the Windows taskbar, click Start, click Control Panel, and then click Printers and Faxes.
- 2. Double-click the icon for your product to open the print queue.
- On the Printer menu, make sure there are no check marks next to Pause Printing or Use Printer Offline.
  - On the **Printer** menu, make sure there are no check marks next to **Pause Printing** or **Use Printer Offline**. If a check mark is present on either option, click the menu option to remove it. If the menu has the **Use Printer Online** option, select that option to put a check mark next to it.
- 4. If you made any changes, try to print again.

Cause: The product was paused or offline.

If this did not solve the issue, try the next solution.

#### Solution 6: Clear the print gueue manually

**Solution:** Manually clear the print queue.

#### To clear the print queue manually

- 1. Depending upon your operating system, do one of the following:
  - Windows Vista: On the Windows taskbar, click Start, click Control Panel, and then click Printers.
  - Windows XP: On the Windows taskbar, click Start, click Control Panel, and then click Printers and Faxes.
- 2. Double-click the icon for your product to open the print queue.
- On the Printer menu, click Cancel all documents or Purge Print Document, and then click Yes to confirm.

**Troubleshooting** 

- 4. If there are still documents in the queue, restart the computer and try printing again after the computer has restarted.
- 5. Check the print queue again to make sure it is clear, and then try to print again. If the print queue is not clear, or if it is clear but jobs are still failing to print, proceed to the next solution.

Cause: The print queue needed to be manually cleared.

If this did not solve the issue, try the next solution.

#### Solution 7: Stop and restart the print spooler

**Solution:** Restart the print spooler.

## To stop and restart the print spooler

- 1. On the Windows taskbar, click Start, and then click Control Panel.
- 2. Double-click Administrative Tools, and then double-click Services.
- 3. Scroll down the list and click **Print Spooler**, and then click **Stop** to stop the service.
- 4. Click **Start** to restart the service, and then click **OK**.
- 5. Restart the computer and try printing again after the computer has restarted.

**Cause:** The print spooler needed to be restarted.

If this did not solve the issue, try the next solution.

## Solution 8: Verify whether the software application has a problem

**Solution:** Verify whether the software application is the problem.

#### To verify the software application

- 1. Close the software application and reopen it.
- 2. Try to print again from the software application.
  - NOTE: The printer might not support printing from a DOS application. Determine if the software application is Windows-based or DOS-based by checking the system requirements of the application.
- 3. Try printing from Notepad to see if the issue is the software application or the driver.

#### To print from Notepad

- a. On the Windows taskbar, click Start, and then click Programs or All Programs.
- b. Click Accessories, and then click Notepad.

- c. Type a few characters of text into Notepad.
- d. Click File, and then click Print.
- 4. If printing is successful from Notepad but not the software application, contact the manufacturer of that application for support.

**Cause:** The software application was failing or could not communicate with the print driver correctly.

#### **Missing HP Photosmart Software**

Try the following solutions to resolve the issue. Solutions are listed in order, with the most likely solution first. If the first solution does not solve the problem, continue trying the remaining solutions until the issue is resolved.

- · Solution 1: Install the HP Photosmart Software
- Solution 2: Turn on the product
- Solution 3: Turn on the computer
- Solution 4: Check the connection from the product to your computer

#### Solution 1: Install the HP Photosmart Software

**Solution:** Install the HP Photosmart Software that came with the product. If it is installed, restart your computer.

#### To install the HP Photosmart Software

- 1. Insert the product CD-ROM into your computer's CD-ROM drive and then start the Setup program.
- When prompted, click Install More Software to install the HP Photosmart Software.
- 3. Follow the onscreen instructions and the instructions provided in the Setup Guide that came with the product.

Cause: The HP Photosmart Software was not installed.

If this did not solve the issue, try the next solution.

#### Solution 2: Turn on the product

**Solution:** Turn on the product.

**Cause:** The product was turned off.

If this did not solve the issue, try the next solution.

#### Solution 3: Turn on the computer

**Solution:** Turn on the computer

Cause: The computer was turned off.

If this did not solve the issue, try the next solution.

## Solution 4: Check the connection from the product to your computer

**Solution:** Check the connection from the product to your computer. Verify that the USB cable is securely plugged into the USB port on the back of the product. Make sure the other end of the USB cable is plugged into a USB port on your computer. After the cable is connected properly, turn off the product and then on again.

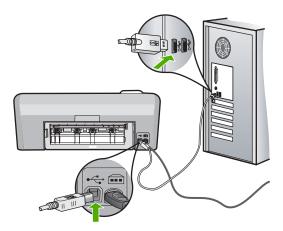

For more information on setting up the product and connecting it to your computer, see the Setup Guide that came with the product.

**Cause:** The product was not properly connected to the computer.

## File messages

The following is a list of file-related error messages:

- Error reading or writing the file
- Unreadable files. NN files could not be read
- Photos not found
- File not found
- Invalid file name
- File corrupted

#### Error reading or writing the file

**Solution:** Check to see if you have the right folder and file name. **Cause:** The product software could not open or save the file.

#### Unreadable files. NN files could not be read

**Solution:** Reinsert the memory card in the product. If this does not work, retake the photos with your digital camera. If you already transferred the files to your computer, try printing those files by using the product software. The copies might not be damaged.

Cause: Some of the files on the inserted memory card were damaged.

#### Photos not found

Try the following solutions to resolve the issue. Solutions are listed in order, with the most likely solution first. If the first solution does not solve the problem, continue trying the remaining solutions until the issue is resolved.

- Solution 1: Reinsert the memory card
- Solution 2: Print photos from the computer

#### Solution 1: Reinsert the memory card

**Solution:** Reinsert the memory card. If this does not work, retake the photos with your digital camera. If you already transferred the files to your computer, try printing those files by using the product software. The copies might not be damaged.

**Cause:** Some of the files on the inserted memory card or attached storage device were damaged.

If this did not solve the issue, try the next solution.

#### Solution 2: Print photos from the computer

**Solution:** Take some photos with your digital camera, or if you previously saved photos on your computer, you can print them using the product software.

Cause: No photos were found on the memory card.

#### File not found

**Solution:** Close some applications and try the task again.

**Cause:** There was not enough available memory on your computer to create a print preview file.

#### Invalid file name

**Solution:** Make sure that you are not using any invalid symbols in the file name.

Cause: The file name you entered was invalid.

#### File corrupted

Try the following solutions to resolve the issue. Solutions are listed in order, with the most likely solution first. If the first solution does not solve the problem, continue trying the remaining solutions until the issue is resolved.

- Solution 1: Reinsert the memory card in the product
- Solution 2: Reformat the memory card in your digital camera.

## Solution 1: Reinsert the memory card in the product

Solution: Reinsert the memory card in the product. If this does not work, retake the photos with your digital camera. If you already transferred the files to your computer, try printing those files by using the product software. The copies might not be damaged.

**Cause:** Some of the files on the inserted memory card were damaged.

If this did not solve the issue, try the next solution.

## Solution 2: Reformat the memory card in your digital camera.

**Solution:** Check the computer screen for an error message telling you that the images on the memory card are corrupted.

If the file system on the card is corrupt, reformat the memory card in your digital camera.

△ CAUTION: Reformatting the memory card will delete any photos stored on the card. If you have previously transferred the photos from your memory card to a computer, try printing the photos from the computer. Otherwise, you will need to retake any photos you might have lost.

**Cause:** The memory card file system was corrupted.

## General user messages

The following is a list of messages related to common user errors:

- Memory card error
- Disconnected
- Out of disk space
- Card access error
- Use only one card at a time
- Card is inserted incorrectly
- Card is damaged
- Card is not fully inserted
- CD/DVD is upside down
- CD/DVD printing problem
- CD/DVD size mismatch

#### Memory card error

Try the following solutions to resolve the issue. Solutions are listed in order, with the most likely solution first. If the first solution does not solve the problem, continue trying the remaining solutions until the issue is resolved.

- Solution 1: Remove all but one memory card
- Solution 2: Remove the memory card and reinsert it correctly
- Solution 3: Push the memory card all the way forward

#### Solution 1: Remove all but one memory card

**Solution:** Remove all but one memory card. The product reads the remaining memory card and displays the first photo stored on the memory card.

**Cause:** There were two or more memory cards inserted into the product at the same time.

If this did not solve the issue, try the next solution.

## Solution 2: Remove the memory card and reinsert it correctly

**Solution:** Remove the memory card and reinsert it correctly. The label of the memory card faces up and should be readable as you insert it into the slot.

Cause: You had inserted the memory card backwards or upside down.

If this did not solve the issue, try the next solution.

#### Solution 3: Push the memory card all the way forward

**Solution:** Remove the memory card and reinsert it in the memory card slot until it stops.

Cause: You had not fully inserted the memory card.

#### Disconnected

**Solution:** Make sure your computer is turned on and is connected to the product. Also make sure you installed the software that came with the product.

For more information, see:

**Cause:** Several situations caused this error message to appear.

- Your computer was not turned on.
- Your computer was not connected to the product.
- The software that came with the product was not installed correctly.
- The software that came with the product was installed, but it was not running.

#### Out of disk space

**Solution:** Close some applications and try the task again.

**Cause:** There was not enough available memory on your computer to perform the task.

#### Card access error

Try the following solutions to resolve the issue. Solutions are listed in order, with the most likely solution first. If the first solution does not solve the problem, continue trying the remaining solutions until the issue is resolved.

- Solution 1: Remove all but one memory card
- Solution 2: Remove the memory card and reinsert it correctly
- Solution 3: Push the memory card all the way forward

## Solution 1: Remove all but one memory card

**Solution:** Remove all but one memory card. The product reads the remaining memory card and displays the first photo stored on the memory card.

**Cause:** There were two or more memory cards inserted into the product at the same time.

If this did not solve the issue, try the next solution.

## Solution 2: Remove the memory card and reinsert it correctly

**Solution:** Remove the memory card and reinsert it correctly. The label of the Compact Flash card faces up and should be readable as you insert it into the slot.

**Cause:** You had inserted the Compact Flash memory card backwards or upside down.

If this did not solve the issue, try the next solution.

#### Solution 3: Push the memory card all the way forward

**Solution:** Remove the memory card and reinsert it in the memory card slot until it stops.

Cause: You had not fully inserted the memory card.

#### Use only one card at a time

**Solution:** You can insert only one memory card at a time.

If more than one memory card is inserted, the green Photo light (near the memory card slots) will blink rapidly, and an error message will appear on the computer screen. Remove the additional memory card to resolve the problem.

Cause: Multiple memory cards were inserted in the product.

#### Card is inserted incorrectly

**Solution:** Turn the memory card so that the label faces up and the contacts are facing the product, and then push the card forward into the appropriate slot until the Photo light turns on.

If the memory card is not inserted properly, the product will not respond and the green Photo light (near the memory card slots) will blink rapidly.

After the memory card has been inserted properly, the Photo light will blink green for a few seconds, and then remain lit.

**Cause:** The card was inserted backwards or upside down.

## Card is damaged

Solution: Reformat your memory card in your camera or format your memory card in a Windows XP computer by selecting the FAT format. For more information, see the documentation that came with your digital camera.

△ CAUTION: Reformatting the memory card will delete any photos stored on the card. If you have previously transferred the photos from your memory card to a computer, try printing the photos from the computer. Otherwise, you will need to retake any photos you might have lost.

Cause: You formatted the card on a Windows XP computer. By default, Windows XP will format a memory card of 8 MB or less and 64 MB or more with the FAT32 format. Digital cameras and other devices use the FAT (FAT16 or FAT12) format and cannot recognize a FAT32 formatted card.

### Card is not fully inserted

**Solution:** Make sure you fully insert the memory card into the appropriate slot on the product.

If the memory card is not inserted properly, the product will not respond and the green Photo light (near the memory card slots) will blink rapidly.

After the memory card has been inserted properly, the Photo light will blink green for a few seconds, and then remain lit.

**Cause:** The card was not fully inserted.

## CD/DVD is upside down

Solution: Make sure the CD/DVD is snapped onto the CD/DVD holder with the printable label side up.

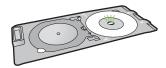

**Cause:** The CD/DVD was loaded upside down on the CD/DVD holder.

## CD/DVD printing problem

**Solution:** Make sure that there is sufficient space behind the product and that the CD/DVD exit slot on the back of the product is not blocked. If the product is placed close to a wall, move it at least 7.5 cm (3 inches) away from the wall.

**Cause:** The product stalled while printing.

#### CD/DVD size mismatch

**Solution:** Replace the CD/DVD currently loaded on the CD/DVD holder with a CD/DVD that is the same size as specified in the print job, or cancel the print job and start again to specify the correct size in the software.

**Cause:** The size of the CD/DVD currently loaded on the CD/DVD holder did not match the size you specified when you started the print job from the computer.

## Paper messages

The following is a list of paper-related error messages:

- Cannot load paper from input tray
- Ink is drying
- Load paper
- Out of paper
- · Paper jam or misfeed
- Paper mismatch
- Wrong paper width

## Cannot load paper from input tray

**Solution:** If the product is out of paper or there are only a few sheets remaining, load more paper in the input tray. If there is paper in the input tray, remove the paper, tap the stack of paper against a flat surface, and reload the paper into the input tray. Follow the prompts on the display or the computer screen to continue your print job.

For more information, see:

"Load full-size paper" on page 18

**Cause:** There was not enough paper in the input tray.

## Ink is drying

**Solution:** Leave the sheet in the output tray until the message disappears. If it is necessary to remove the printed sheet before the message disappears, carefully hold the printed sheet on the underside or the edges, and place it on a flat surface to dry.

**Cause:** Transparencies and some other media require a drying time that is longer than normal

#### Load paper

**Solution:** If the product is out of paper or there are only a few sheets remaining, load more paper in the input tray. If there is paper in the input tray, remove the paper, tap the stack of paper against a flat surface, and reload the paper into the input tray. Follow the prompts on the display or the computer screen to continue your print job.

For more information, see:

"Load full-size paper" on page 18

**Cause:** There was not enough paper in the input tray.

#### Out of paper

Try the following solutions to resolve the issue. Solutions are listed in order, with the most likely solution first. If the first solution does not solve the problem, continue trying the remaining solutions until the issue is resolved.

- Solution 1: Replace the rear door
- Solution 2: Make sure the paper is loaded correctly
- Solution 3: Check the print settings
- Solution 4: Clean the paper feed rollers with the HP Paper Feed Cleaning Kit
- Solution 5: Clean the rollers
- Solution 6: Contact HP support for service

## Solution 1: Replace the rear door

**Solution:** If you removed the rear door to clear a paper jam, replace it. Gently push the door forward until it snaps into place.

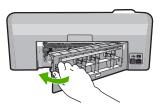

**Cause:** The rear door was removed from the product.

If this did not solve the issue, try the next solution.

#### Solution 2: Make sure the paper is loaded correctly

**Solution:** Make sure that the paper is loaded correctly in the input tray.

For more information, see:

"Load paper" on page 17

**Cause:** The paper was not loaded correctly.

If this did not solve the issue, try the next solution.

## Solution 3: Check the print settings

Solution: Check the print settings.

- Check the paper type setting to make sure it matches the type of paper loaded in the input tray.
- Check the print quality setting and make sure it is not set too low.
   Print the image with a high print quality setting, such as Best or Maximum dpi.

## For more information, see:

- "Set the paper type for printing" on page 33
- "Change the print speed or quality" on page 34
- "Print using Maximum dpi" on page 40

**Cause:** The paper type or print quality settings were set incorrectly.

If this did not solve the issue, try the next solution.

## Solution 4: Clean the paper feed rollers with the HP Paper Feed Cleaning Kit

**Solution:** Some inkjet products require a special kit, called the HP Paper Feed Cleaning Kit, to clean the paper feed rollers and resolve this issue. To see if this affects your product, go to: <a href="https://www.hp.com/support">www.hp.com/support</a>.

Search for "HP Paper Feed Cleaning Kit" for more information about this kit and to check whether it is required for your product.

**Cause:** The paper feed rollers were dirty and needed to be cleaned with the HP Paper Feed Cleaning Kit.

If this did not solve the issue, try the next solution.

#### Solution 5: Clean the rollers

Solution: Clean the rollers.

Make sure you have the following materials available:

- A lint-free cloth, or any soft material that will not come apart or leave fibers.
- Distilled, filtered, or bottled water.

#### To clean the rollers

- 1. Turn off the product and remove the power cord.
- Press in the tab on the left side of the rear door to release the door. Remove the door by pulling it away from the product.

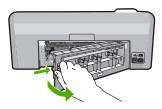

- Dip the lint-free cloth into the purified or distilled water, and squeeze any excess water from it.
- 4. Clean the rubber rollers to remove any dust or dirt buildup.
- 5. Replace the rear door. Gently push the door forward until it snaps into place.
- 6. Plug the power cord back in, and turn on the product.
- 7. Try to print again.

**Cause:** The rollers were dirty and needed to be cleaned.

If this did not solve the issue, try the next solution.

# Solution 6: Contact HP support for service

**Solution:** If you have completed all of the steps provided in the previous solutions and are still having a problem, contact HP support for service.

Go to: www.hp.com/support.

If prompted, choose your country/region, and then click **Contact HP** for technical support.

**Cause:** You might need assistance to enable the product or software to function properly.

# Paper jam or misfeed

**Solution:** In case of a paper jam, check the rear door. You might need to clear the paper jam from the rear door.

#### To clear a paper jam from the rear door

1. Press in the tab on the left side of the rear door to release the door. Remove the door by pulling it away from the product.

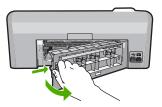

2. Gently pull the paper out of the rollers.

△ CAUTION: If the paper tears when you are removing it from the rollers, check the rollers and wheels for torn pieces of paper that might be remaining inside the product. If you do not remove all the pieces of paper from the product, more paper jams are likely to occur.

3. Replace the rear door. Gently push the door forward until it snaps into place.

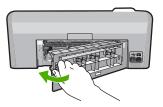

4. Press **OK** on the control panel to continue the current job.

Cause: Paper had jammed in the product.

# Paper mismatch

**Solution:** Change the print setting or load the appropriate paper in the input tray.

- Do not use paper that is too thin, that has a slick texture, or that stretches easily.
   It can feed incorrectly through the paper path, causing paper jams.
- Store photo media in its original packaging inside a resealable plastic bag on a flat surface in a cool, dry place. When you are ready to print, remove only the paper you plan to use immediately. When you have finished printing, return any unused photo paper to the plastic bag.
- Always hold photo paper by the edges. Fingerprints on photo paper can reduce print quality.
- Do not use paper that is heavily textured. It can cause graphics or text to print improperly.
- Do not combine different paper types and paper sizes in the input tray; the entire stack of paper in the input tray must be the same size and type.
- Store printed photos under glass or in a storage book to prevent bleeding over time from high humidity.

For more information, see:

- "Set the paper type for printing" on page 33
- "Set the paper size" on page 32

**Cause:** The print setting for the print job did not match the paper type or size loaded in the product.

## Wrong paper width

**Solution:** Change the print setting or load the appropriate paper in the input tray. For more information, see:

- "Information on paper" on page 81
- "Change the print settings for the current job" on page 32
- "Load paper" on page 17

**Cause:** The print setting chosen for the print job did not match the paper loaded in the product.

# Power and connection messages

The following is a list of power- and connection-related error messages:

- · Product not found
- · Communication test failed
- · Improper shutdown
- Two-way communication lost

#### **Product not found**

**Solution:** If the product is not properly connected to the computer, communication errors can occur. Make sure the USB cable is securely connected to the product and the computer, as shown below.

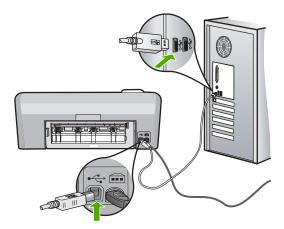

Cause: The USB cable was not plugged in properly.

## **Communication test failed**

Try the following solutions to resolve the issue. Solutions are listed in order, with the most likely solution first. If the first solution does not solve the problem, continue trying the remaining solutions until the issue is resolved.

- Solution 1: Turn on the product
- Solution 2: Connect the product to the computer

# **Solution 1: Turn on the product**

**Solution:** Look at the display on the product. If the display is blank and the **On** button is not lit, the product is turned off. Make sure the power cord is firmly connected to the product and plugged into a power outlet. Press the **On** button to turn on the product.

Cause: The product was turned off.

If this did not solve the issue, try the next solution.

# Solution 2: Connect the product to the computer

**Solution:** If the product is not properly connected to the computer, communication errors can occur. Make sure the USB cable is securely connected to the product and the computer, as shown below.

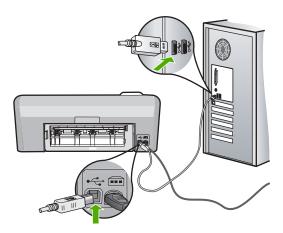

**Cause:** The product was not connected to the computer.

## Improper shutdown

**Solution:** Press the **On** button to turn the product on and off.

**Cause:** The last time the product was used, it was not turned off properly. If the product is turned off by turning off the switch on a power strip or by using a wall switch, the product can be damaged.

## **Two-way communication lost**

Try the following solutions to resolve the issue. Solutions are listed in order, with the most likely solution first. If the first solution does not solve the problem, continue trying the remaining solutions until the issue is resolved.

- Solution 1: Turn on the product
- Solution 2: Connect the product to the computer

# Solution 1: Turn on the product

**Solution:** Look at the display on the product. If the display is blank and the **On** button is not lit, the product is turned off. Make sure the power cord is firmly connected to the product and plugged into a power outlet. Press the **On** button to turn on the product.

Cause: The product was turned off.

If this did not solve the issue, try the next solution.

# Solution 2: Connect the product to the computer

**Solution:** If the product is not properly connected to the computer, communication errors can occur. Make sure the USB cable is securely connected to the product and the computer, as shown below.

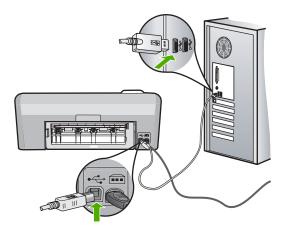

Cause: The product was not connected to the computer.

# Ink cartridge and print head messages

The following is a list of print head and ink cartridge error messages:

- Alignment failed
- Calibration error
- Cannot print
- Carriage stall
- Cartridges in wrong slot
- General printer error
- Incompatible ink cartridges
- Incompatible print head
- Ink alert
- Ink cartridge problem
- Sensor failure Original HP ink depleted
- · Ink service capacity warning
- Ink system failure
- Install ink cartridges
- Install print head and cartridges

- Low on ink
- Non-HP cartridge
- Original HP ink depleted
- Previously used genuine HP cartridge
- Print head appears to be missing or damaged
- Print head problem
- Printer preparation needed
- Problem with printer preparation
- Sensor issue
- Ink cartridge is missing, incorrectly installed, or not intended for your product
- Sensor failure

## Alignment failed

Try the following solutions to resolve the issue. Solutions are listed in order, with the most likely solution first. If the first solution does not solve the problem, continue trying the remaining solutions until the issue is resolved.

- Solution 1: Load plain white paper
- Solution 2: Contact HP support

# Solution 1: Load plain white paper

Solution: If you have color or photo paper loaded in the input tray when you align the printer, the alignment might fail. Load unused plain white letter or A4 paper into the input tray, and then try the alignment again.

If you are not prompted on the display to rerun the alignment, try the following procedure.

# To align the printer from the HP Photosmart Software

- 1. Load letter, A4, or legal unused plain white paper into the input tray.
- In the HP Solution Center, click Settings.
- 3. In the Print Settings area, click Printer Toolbox.

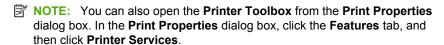

The **Printer Toolbox** appears.

- Click the Device Services tab.
- 5. Click Align the Printer.

The product prints a test page, aligns the print head, and calibrates the printer. Recycle or discard the page.

**Cause:** An incorrect type of paper was loaded in the input tray.

If this did not solve the issue, try the next solution.

## **Solution 2: Contact HP support**

**Solution:** You can continue to print from your product, but for optimum print quality you should align the print head. If the alignment still will not work and print quality is unacceptable, contact HP support for service. Go to:

## www.hp.com/support.

If prompted, choose your country/region, and then click **Contact HP** for information on calling for technical support.

Cause: The print carriage or sensor was defective.

#### Calibration error

Try the following solutions to resolve the issue. Solutions are listed in order, with the most likely solution first. If the first solution does not solve the problem, continue trying the remaining solutions until the issue is resolved.

- Solution 1: Load plain white paper
- Solution 2: Contact HP support

# Solution 1: Load plain white paper

**Solution:** If you have color or photo paper loaded in the input tray when you align the printer, the alignment might fail. Load unused plain white letter or A4 paper into the input tray, and then try the alignment again.

If you are not prompted on the display to rerun the alignment, try the following procedure.

#### To align the printer from the HP Photosmart Software

- 1. Load letter, A4, or legal unused plain white paper into the input tray.
- 2. In the HP Solution Center, click Settings.
- 3. In the **Print Settings** area, click **Printer Toolbox**.

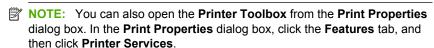

The **Printer Toolbox** appears.

- 4. Click the Device Services tab.
- 5. Click Align the Printer.

The product prints a test page, aligns the print head, and calibrates the printer. Recycle or discard the page.

**Cause:** An incorrect type of paper was loaded in the input tray.

If this did not solve the issue, try the next solution.

# **Solution 2: Contact HP support**

**Solution:** You can continue to print from your product, but for optimum print quality you should align the print head. If the alignment still will not work and print quality is unacceptable, contact HP support for service. Go to:

# www.hp.com/support.

If prompted, choose your country/region, and then click Contact HP for information on calling for technical support.

**Cause:** The print carriage or sensor was defective.

## **Cannot print**

Solution: Replace the indicated ink cartridges with new ink cartridges to resume printing.

 $\triangle$  CAUTION: HP recommends that you do not remove an ink cartridge until a replacement is ready to install.

For HP product return and recycling information, visit us at: www.hp.com/recycle. For more information, see:

"Replace the ink cartridges" on page 61

**Cause:** The product did not have enough ink to print properly.

# Carriage stall

Try the following solutions to resolve the issue. Solutions are listed in order, with the most likely solution first. If the first solution does not solve the problem, continue trying the remaining solutions until the issue is resolved.

- Solution 1: Print a self-test report
- Solution 2: Remove objects blocking the path
- Solution 3: Ensure that the product is connected to a suitable power source

## Solution 1: Print a self-test report

**Solution:** Print a self-test report to see if the product can print.

## To print a self-test report

- 1. Load letter or A4 unused plain white paper into the input tray.
- 2. Press and hold the Cancel button and then press the Red-Eye Removal button. The product prints a self-test report, which contains the following information:
  - Product information: includes the model number, serial number, and other product information.
  - Revision information: includes the firmware version number.
  - Ink delivery system information: displays the approximate ink level of each installed ink cartridge, the status of each ink cartridge, the date each cartridge was installed, and the date each cartridge will expire.

• Print quality pattern: displays the color blocks, representing each of the installed ink cartridges. Solid, even blocks of color indicate there are no print quality problems. When streaks are displayed or there are missing blocks, clean the print head using the procedure described in "Clean the print head" on page 64. If the color blocks still show print quality problems after cleaning the print head, align the product using the procedure described in "Align the print head" on page 64. If the color blocks continue to show print quality problems after cleaning and aligning, contact HP customer support.

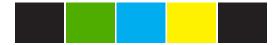

 History log: contains information that might be used for diagnostic purposes if you need to call HP customer support.

If the product can print a self-test report and can print from the computer (if applicable), then there is no need to follow the remaining solutions, as the error message might be false.

Cause: The error was false.

If this did not solve the issue, try the next solution.

# Solution 2: Remove objects blocking the path

**Solution:** Remove any objects, such as paper, that are blocking the print carriage path. Then reset the product.

## To clear the print carriage

- Leave the product on and then disconnect the power cord and the USB cable from the back of the product.
  - △ CAUTION: Make sure the product is on before disconnecting the power cord. Failure to disconnect the power cord from the rear of the product can cause damage when removing jammed paper. Do not reconnect the power cord and USB cable until instructed to later.
- Open the ink cartridge access door by lifting from the front center of the product, until the door locks into place.

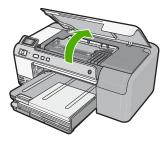

Troubleshooting

- Make note of where the print carriage is stuck and look for jammed paper.A paper jam can cause the error message and the print carriage to stall.
  - △ **CAUTION:** Do not use any tools or other devices to remove jammed paper. Always use caution when removing jammed paper from inside the product.

# If the print carriage is stuck on the left side

- **a**. Check for any paper or object that may be restricting the print carriage.
- **b**. Move print carriage all the way to the right side.
- c. Check the paper path all the way to the left side and remove any paper still in the product.

# If the print carriage is stuck in the middle

- **a**. Check for any paper or object that may be restricting the print carriage.
- **b**. Move print carriage all the way to the left side.
- c. Check the paper path all the way to the right side and remove any paper still in the product.
- d. Move print carriage all the way to the right side.
- Check the paper path all the way to the left side and remove any paper still in the product.
- Close the ink cartridge access door.
- 5. Check for a paper jam in the back of the product.
- Reconnect only the power cord. If the product does not automatically turn on, press the **On** button.
  - NOTE: The product might go through a warm-up period of up to two minutes. Lights might flash and the print carriage might move. Wait until this warm-up period is complete before going to the next step.
- 7. Do one of the following, depending upon the state of the product:
  - If the **On** button light is on and steady, print a self-test report. If you can print a self-test report, the carriage is no longer jammed.
    - See the following task for information about printing a self-test report.
  - If the On button light is not on or is flashing and the print carriage is still stalled, proceed to the next solution.
- 8. Reconnect the USB cable.

## To clear a paper jam from the rear door

 Press in the tab on the left side of the rear door to release the door. Remove the door by pulling it away from the product.

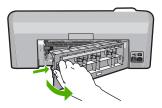

- 2. Gently pull the paper out of the rollers.
  - △ CAUTION: If the paper tears when you are removing it from the rollers, check the rollers and wheels for torn pieces of paper that might be remaining inside the product. If you do not remove all the pieces of paper from the product, more paper jams are likely to occur.
- 3. Replace the rear door. Gently push the door forward until it snaps into place.

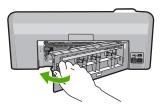

4. Press **OK** on the control panel to continue the current job.

## To print a self-test report

- 1. Load letter or A4 unused plain white paper into the input tray.
- Press and hold the Cancel button and then press the Red-Eye Removal button.The product prints a self-test report, which contains the following information:
  - Product information: includes the model number, serial number, and other product information.
  - Revision information: includes the firmware version number.
  - Ink delivery system information: displays the approximate ink level of each installed ink cartridge, the status of each ink cartridge, the date each cartridge was installed, and the date each cartridge will expire.
  - Print quality pattern: displays the color blocks, representing each of the
    installed ink cartridges. Solid, even blocks of color indicate there are no print
    quality problems. When streaks are displayed or there are missing blocks,
    clean the print head using the procedure described in "Clean the print head"
    on page 64. If the color blocks still show print quality problems after cleaning
    the print head, align the product using the procedure described in "Align the

print head" on page 64. If the color blocks continue to show print quality problems after cleaning and aligning, contact HP customer support.

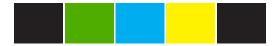

**History log**: contains information that might be used for diagnostic purposes if you need to call HP customer support.

Cause: The print carriage was blocked by a paper jam.

If this did not solve the issue, try the next solution.

# Solution 3: Ensure that the product is connected to a suitable power source

**Solution:** Verify that the product is properly connected to a suitable power source.

# To verify the product is connected to a suitable power source

- 1. Make sure that you are using the power cord provided with the product.
- 2. If the product is connected to a computer, make sure the computer has a grounded (three-prong) power plug.
- 3. Make sure the power cord is firmly connected to both the product and the power adaptor.
- 4. Plug the power cord directly into a power outlet.

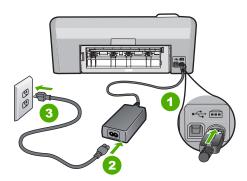

- 1 Power connection
- 2 Power cord and adaptor
- 3 Power outlet

5. Try to print from your computer.

If the product prints when plugged directly into a power outlet while disconnected from any power strips or surge suppressors, the power strip or surge suppressor might not be allowing sufficient voltage to reach the product.

If the product cannot print and the print carriage is still stalled, contact HP support for service.

Go to: www.hp.com/support.

If prompted, choose your country/region, and then click **Contact HP** for information on calling for technical support.

**Cause:** There might not be sufficient voltage for the product.

# Cartridges in wrong slot

**Solution:** Remove and reinsert the indicated ink cartridges into the correct slots by matching color of cartridges to color and icon for each slot.

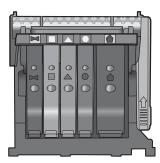

Printing cannot occur without one of each type of ink cartridge inserted into the correct slot.

For more information, see:

"Replace the ink cartridges" on page 61

**Cause:** The indicated ink cartridges were inserted into the wrong slots.

#### General printer error

**Solution:** Write down the error code provided in the message, and then contact HP support. Go to:

#### www.hp.com/support

If prompted, choose your country/region, and then click **Contact HP** for information on calling for technical support.

**Cause:** There was a problem with the product.

# Troubleshooting

## Incompatible ink cartridges

Try the following solutions to resolve the issue. Solutions are listed in order, with the most likely solution first. If the first solution does not solve the problem, continue trying the remaining solutions until the issue is resolved.

- Solution 1: Check to see if the ink cartridges are compatible
- Solution 2: Contact HP support

# Solution 1: Check to see if the ink cartridges are compatible

**Solution:** Check to make sure you are using the correct ink cartridges for your product. For a list of compatible ink cartridges, see the printed documentation that came with the product.

If you are using ink cartridges that are not compatible with the product, replace the indicated ink cartridges with ink cartridges that are compatible.

△ CAUTION: HP recommends that you do not remove an ink cartridge until a replacement is ready to install.

If it appears that you are using the correct ink cartridges, proceed to the next solution.

For more information, see:

- "Shop for ink supplies" on page 67
- "Replace the ink cartridges" on page 61

**Cause:** The indicated ink cartridges were not intended for use in this product as it was currently configured.

If this did not solve the issue, try the next solution.

## **Solution 2: Contact HP support**

Solution: Contact HP support for service.

Go to: www.hp.com/support.

If prompted, choose your country/region, and then click **Contact HP** for information on calling for technical support.

**Cause:** The ink cartridges were not intended for use in this product.

## Incompatible print head

**Solution:** Contact HP support for service.

Go to: www.hp.com/support.

If prompted, choose your country/region, and then click **Contact HP** for information on calling for technical support.

Cause: The print head was not intended for use in this product, or it was damaged.

#### Ink alert

Replace the indicated ink cartridges with new ink cartridges to resume Solution: printing.

△ CAUTION: HP recommends that you do not remove an ink cartridge until a replacement is ready to install.

For HP product return and recycling information, visit us at: www.hp.com/recycle. For more information, see:

"Replace the ink cartridges" on page 61

**Cause:** The indicated ink cartridges did not have enough ink to print properly.

## Ink cartridge problem

Try the following solutions to resolve the issue. Solutions are listed in order, with the most likely solution first. If the first solution does not solve the problem, continue trying the remaining solutions until the issue is resolved.

- Solution 1: Install the ink cartridges correctly
- Solution 2: Clean the electrical contacts
- Solution 3: Close the print carriage latch
- Solution 4: Replace the ink cartridge
- Solution 5: Contact HP support

# Solution 1: Install the ink cartridges correctly

**Solution:** Make sure all of the ink cartridges are properly installed. Refer to the following steps to resolve this error.

#### To make sure the ink cartridges are properly installed

- 1. Make sure the product is turned on.
- 2. Open the ink cartridge access door by lifting from the front right of the product. until the door locks into place.

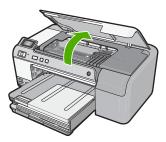

The print carriage moves to the center of the product.

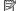

NOTE: Wait until the print carriage stops moving before proceeding.

Make sure the ink cartridges are installed in the correct slots.Match the shape of the icon and color of the ink cartridge with the slot that has the same shaped icon and color.

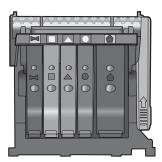

- Run your finger along the top of the ink cartridges to locate any cartridges that are not snapped completely down.
- **5.** Press down on any cartridges that are sticking up. They should snap down into place.
- If an ink cartridge was sticking up and you were able to snap it back down into place, close the ink cartridge access door and check if the error message has gone away.
  - If the message has gone away, stop troubleshooting here. The error has been resolved.
  - If the message has not gone away, proceed to the next step.
  - If none of the ink cartridges were sticking up, proceed to the next step.
- Locate the ink cartridge that is indicated in the error message, and then press the tab on the ink cartridge to release it from the slot.

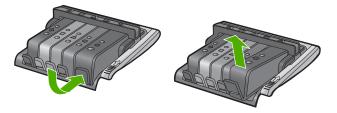

- 8. Press the ink cartridge back down into place.
  - The tab should make a snapping noise when the ink cartridge is correctly seated. If the ink cartridge did not make a snapping noise, the tab might need to be readjusted.
- 9. Remove the ink cartridge from the slot.
- 10. Gently bend the tab away from the ink cartridge.
  - △ CAUTION: Be careful not to bend the tab out more than about 1.27 cm (0.5 inches).

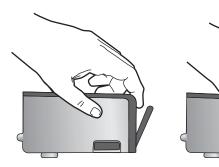

Reinstall the ink cartridge.
 It should now snap down into place.

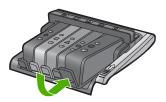

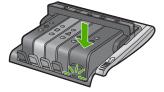

- Close the ink cartridge access door, and check if the error message has gone away.
- 13. If you still receive the error message, turn the product off, and then on again.

Cause: The indicated ink cartridges were not installed correctly.

If this did not solve the issue, try the next solution.

# **Solution 2: Clean the electrical contacts**

**Solution:** Clean the electrical contacts.

△ CAUTION: The cleaning procedure should take only a few minutes. Make sure that the ink cartridges are reinstalled in the product when instructed. Leaving them outside of the product for an extended period of time can result in damage to the ink cartridges.

#### To clean the electrical contacts

- Make sure the product is turned on.
- 2. Open the ink cartridge access door by lifting from the front right of the product, until the door locks into place.

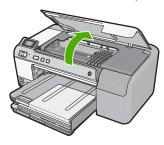

The print carriage moves to the center of the product.

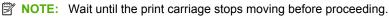

3. Locate the ink cartridge that is indicated in the error message, and then press the tab on the ink cartridge to release it from the slot.

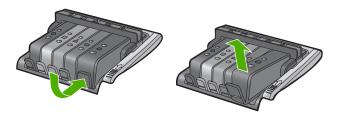

4. Hold the ink cartridge by its sides with the bottom pointing up and locate the electrical contacts on the ink cartridge.

The electrical contacts are four small rectangles of copper or gold-colored metal on the bottom of the ink cartridge.

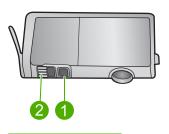

- Ink window
- 2 Electrical contacts
- 5. Wipe the contacts with a dry swab or lint-free cloth.
  - △ CAUTION: Be careful not to move any ink or other debris onto the clear plastic ink window next to the contacts.

6. On the inside of the product, locate the contacts in the print head. The contacts look like a set of four copper or gold-colored pins positioned to meet the contacts on the ink cartridge.

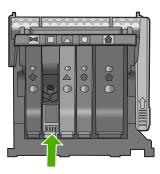

- 7. Use a dry swab or lint-free cloth to wipe the contacts.
- 8. Reinstall the ink cartridge.

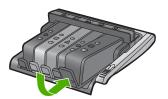

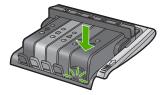

- 9. Close the ink cartridge door, and check if the error message has gone away.
- **10.** If you still receive the error message, turn the product off, and then on again.

Cause: The electrical contacts needed to be cleaned.

If this did not solve the issue, try the next solution.

# Solution 3: Close the print carriage latch

**Solution:** Make sure that the latch securing the print head is securely closed. Leaving the latch handle raised can result in incorrectly seated ink cartridges and problems printing. The latch must remain down in order to correctly install the ink cartridges.

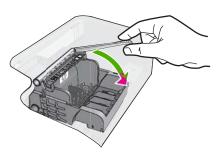

**Troubleshooting** 

**Cause:** The print carriage latch was not closed properly.

If this did not solve the issue, try the next solution.

# Solution 4: Replace the ink cartridge

**Solution:** Replace the indicated ink cartridge.

Check to see if your ink cartridge is still under warranty and the end of warranty date has not been reached.

- If the end of warranty date has been reached, purchase a new ink cartridge.
- If the end of warranty date has not been reached, contact HP support for service or replacement.

Go to: www.hp.com/support.

If prompted, choose your country/region, and then click Contact HP for information on calling for technical support.

For more information, see:

"Ink cartridge warranty information" on page 203

**Cause:** The indicated ink cartridges were defective.

If this did not solve the issue, try the next solution.

## **Solution 5: Contact HP support**

**Solution:** Contact HP support for service.

Go to: www.hp.com/support.

If prompted, choose your country/region, and then click Contact HP for information on calling for technical support.

Cause: The product had a problem.

## Sensor failure - Original HP ink depleted

Try the following solutions to resolve the issue. Solutions are listed in order, with the most likely solution first. If the first solution does not solve the problem, continue trying the remaining solutions until the issue is resolved.

- Solution 1: Clean the sensor
- Solution 2: Clean the sensor window on the cartridges
- Solution 3: Replace the ink cartridge
- Solution 4: Contact HP support

#### Solution 1: Clean the sensor

Solution: Clean the sensor.

If the problem is not resolved, printing can continue, but the ink system behavior might change.

△ CAUTION: The cleaning procedure should take only a few minutes. Make sure that the ink cartridges are reinstalled in the product when instructed. Leaving them outside of the product for an extended period of time can result in damage to the ink cartridges.

## To clean the sensor in the product

- 1. Gather swabs or a lint-free cloth to use for the cleaning procedure.
- 2. Make sure the product is turned on.
- Open the ink cartridge access door by lifting from the front right of the product, until the door locks into place.

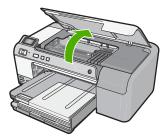

The print carriage moves to the center of the product.

NOTE: Wait until the print carriage stops moving before proceeding.

4. Locate the sensor inside the product.
The sensor is a square, black plastic part slightly larger than a pencil eraser, just to the left of the print carriage.

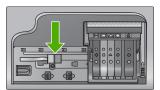

- 5. Wipe the sensor with a dry swab or lint-free cloth.
- Close the ink cartridge access door, and check if the error message has been resolved.
- 7. If you still receive the error message, turn the product off, and then on again.

Cause: Ink might have built up and covered the sensor.

If this did not solve the issue, try the next solution.

# **Troubleshooting**

# Solution 2: Clean the sensor window on the cartridges

**Solution:** Clean the sensor window on all of the ink cartridges.

If the problem is not resolved, printing can continue, but the ink system behavior might change.

△ CAUTION: The cleaning procedure should take only a few minutes. Make sure that the ink cartridges are reinstalled in the product when instructed. Leaving them outside of the product for an extended period of time can result in damage to the ink cartridges.

## To clean the sensor window on the ink cartridges

- 1. Gather swabs or a lint-free cloth to use for the cleaning procedure.
- 2. Make sure the product is turned on.
- 3. Open the ink cartridge access door by lifting from the front right of the product, until the door locks into place.

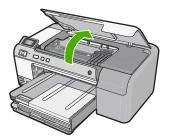

The print carriage moves to the center of the product.

- NOTE: Wait until the print carriage stops moving before proceeding.
- 4. Remove all of the ink cartridges and place them on a piece of paper with the ink openings pointing up.

# To remove the ink cartridges

a. Press the tab on the ink cartridge to release it, and then remove it from the slot.

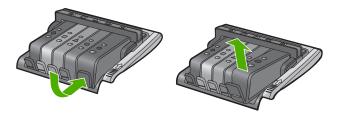

b. Place the ink cartridge on a sheet of paper with the ink opening pointing up.

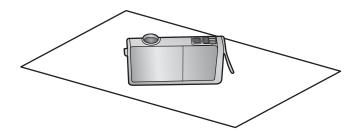

- c. Repeat steps a and b for each ink cartridge.
- 5. For each ink cartridge, wipe the sensor window with a dry swab or lint-free cloth. The sensor window is an area of clear plastic near the copper or gold-colored metal contacts on the bottom of the ink cartridge. Try not to touch the metal contacts.

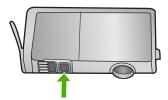

Install each ink cartridge in its slot. Press it down until the tab snaps into place. Match the color and icon on each ink cartridge label to the color and icon on the slot for that ink cartridge.

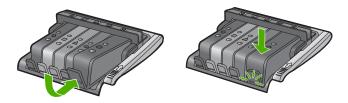

- 7. Close the ink cartridge access door, and check if the error has been resolved.
- 8. If you still receive the error message, turn the product off, and then on again.

**Cause:** Ink might have built up on the ink cartridge sensor window and it needed to be cleaned

If this did not solve the issue, try the next solution.

# Solution 3: Replace the ink cartridge

**Solution:** Replace the indicated ink cartridge.

**Troubleshooting** 

Check to see if your ink cartridge is still under warranty and the end of warranty date has not been reached.

- If the end of warranty date has been reached, purchase a new ink cartridge.
- If the end of warranty date has not been reached, contact HP support for service or replacement.

Go to: www.hp.com/support.

If prompted, choose your country/region, and then click **Contact HP** for information on calling for technical support.

For more information, see:

"Ink cartridge warranty information" on page 203

**Cause:** The indicated ink cartridges were defective.

If this did not solve the issue, try the next solution.

## **Solution 4: Contact HP support**

**Solution:** Contact HP support for service.

Go to: www.hp.com/support.

If prompted, choose your country/region, and then click **Contact HP** for information on calling for technical support.

**Cause:** There was a problem with the product.

## Ink service capacity warning

**Solution:** If you are going to move or transport the product after receiving this message, make sure you keep it upright and do not tip it on its side to avoid ink leakage.

Printing can continue, but ink system behavior might change.

**Cause:** The product has nearly maximized the ink service capacity.

#### Ink system failure

**Solution:** Turn off the product, unplug the power cord, and wait 10 seconds. Then, plug the power cord back in and turn on the product.

If you continue to receive this message, write down the error code provided in the message on the product display, and then contact HP support. Go to:

#### www.hp.com/support

If prompted, choose your country/region, and then click **Contact HP** for information on calling for technical support.

**Cause:** The print head or the ink delivery system failed and the product can no longer print.

# Install ink cartridges

Try the following solutions to resolve the issue. Solutions are listed in order, with the most likely solution first. If the first solution does not solve the problem, continue trying the remaining solutions until the issue is resolved.

- Solution 1: Install all five ink cartridges
- Solution 2: Make sure the ink cartridges are installed correctly
- Solution 3: Contact HP support

# Solution 1: Install all five ink cartridges

**Solution:** Install all five ink cartridges.

If all five of the ink cartridges are already installed, proceed to the next solution.

For more information, see:

"Replace the ink cartridges" on page 61

Cause: One or more of the ink cartridges were not installed.

If this did not solve the issue, try the next solution.

# Solution 2: Make sure the ink cartridges are installed correctly

**Solution:** Make sure all of the ink cartridges are properly installed. Refer to the following steps to resolve this error.

#### To make sure the ink cartridges are properly installed

- Make sure the product is turned on.
- 2. Open the ink cartridge access door by lifting from the front right of the product, until the door locks into place.

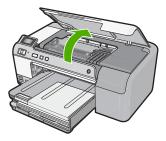

The print carriage moves to the center of the product.

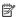

NOTE: Wait until the print carriage stops moving before proceeding.

Make sure the ink cartridges are installed in the correct slots. Match the shape of the icon and color of the ink cartridge with the slot that has the same shaped icon and color.

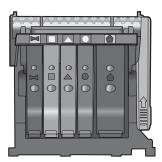

- 4. Run your finger along the top of the ink cartridges to locate any cartridges that are not snapped completely down.
- 5. Press down on any cartridges that are sticking up. They should snap down into place.
- 6. If an ink cartridge was sticking up and you were able to snap it back down into place, close the ink cartridge access door and check if the error message has gone away.
  - If the message has gone away, stop troubleshooting here. The error has been resolved.
  - If the message has not gone away, proceed to the next step.
  - If none of the ink cartridges were sticking up, proceed to the next step.
- 7. Locate the ink cartridge that is indicated in the error message, and then press the tab on the ink cartridge to release it from the slot.

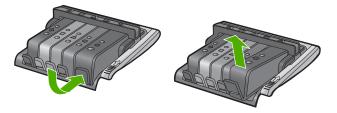

- Press the ink cartridge back down into place.
  - The tab should make a snapping noise when the ink cartridge is correctly seated. If the ink cartridge did not make a snapping noise, the tab might need to be readjusted.
- Remove the ink cartridge from the slot.
- 10. Gently bend the tab away from the ink cartridge.
  - $\triangle$  CAUTION: Be careful not to bend the tab out more than about 1.27 cm (0.5 inches).

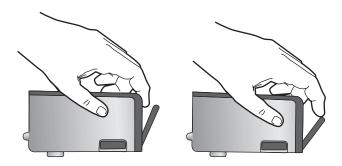

Reinstall the ink cartridge.
 It should now snap down into place.

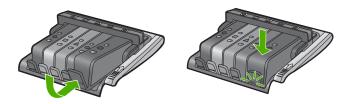

- **12.** Close the ink cartridge access door, and check if the error message has gone away.
- 13. If you still receive the error message, turn the product off, and then on again.

Cause: The ink cartridges were not installed properly.

If this did not solve the issue, try the next solution.

#### **Solution 3: Contact HP support**

**Solution:** Contact HP support for service.

Go to: www.hp.com/support.

If prompted, choose your country/region, and then click **Contact HP** for information on calling for technical support.

**Cause:** There was a problem with the ink cartridges.

# Install print head and cartridges

Try the following solutions to resolve the issue. Solutions are listed in order, with the most likely solution first. If the first solution does not solve the problem, continue trying the remaining solutions until the issue is resolved.

- Solution 1: Install the print head and cartridges
- Solution 2: Contact HP support

# Solution 1: Install the print head and cartridges

**Solution:** Make sure that you follow the instructions in the Setup Guide for installing the print head and the ink cartridges.

If you installed the print head and ink cartridges and the message still appears, remove and reinsert them using the following procedure.

# To reinstall the print head

- 1. Make sure that the product is turned on.
- Open the ink cartridge access door by lifting from the front right of the product, until the door locks into place.

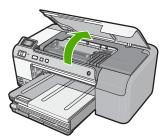

3. The print carriage moves to the middle of the product.

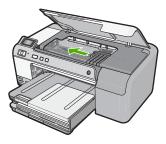

Remove all of the ink cartridges and place them on a piece of paper with the ink opening pointing up.

# To remove the ink cartridges

**a**. Push in the tab on the ink cartridge you want to replace to release it from the slot.

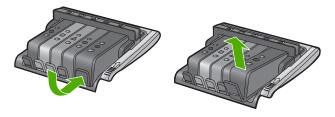

b. Pull the ink cartridge up and then toward you out of its slot to remove it.

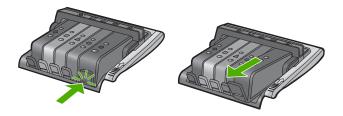

- c. Repeat steps a and b to until all ink cartridges are removed.
- 5. Lift the latch handle on the print carriage until it stops.

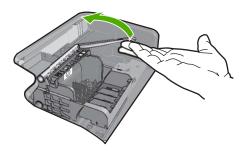

# 6. Remove the print head by lifting it up.

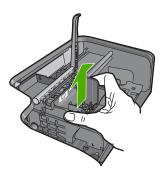

# 7. Clean the print head.

There are three areas of the print head that need to be cleaned; the nozzle area, the edge between the nozzles and contacts, and the electrical contact area.

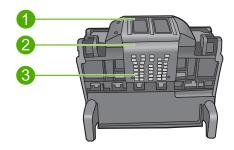

- 1 Nozzles
- 2 Edge between nozzles and contacts
- 3 Electrical contacts

 $\triangle$  CAUTION: Touch the nozzle and the electrical contact areas only with swabs and not with your finger.

## To clean the print head

 Lightly dampen a cotton swab and wipe the electrical contact area from the bottom to the top.

In order to avoid transferring ink and debris from the contact area to the nozzles, do not go past the edge of the print head. Use an many fresh swabs as necessary. Clean until no ink shows on the swab.

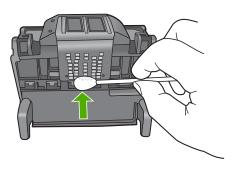

b. Lightly dampen a fresh swab and wipe the nozzle area.
Wipe in one direction only (do not wipe back and forth). In order to avoid transferring ink and debris from the nozzle area to the contacts, do not go past the edge of the print head.

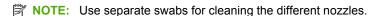

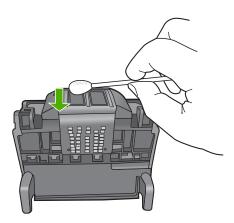

c. Use a fresh swab to wipe any accumulated ink and debris from the edge of the print head.

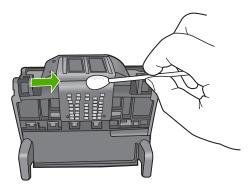

- **d**. Wipe the area dry with a dry swab before proceeding to the next step.
- 8. Make sure the latch handle is raised, and then reinsert the print head.

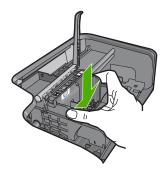

- 9. Carefully lower the latch handle.
  - NOTE: Make sure you lower the latch handle before reinserting the ink cartridges. Leaving the latch handle raised can result in incorrectly seated ink cartridges and problems printing. The latch must remain down in order to correctly install the ink cartridges.
- 10. Reinsert the ink cartridges.

## To reinsert the ink cartridges

▲ Using the colored shaped icons for help, slide the ink cartridge into the empty slot until it clicks into place and is seated firmly in the slot.

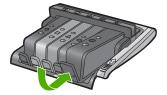

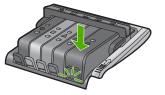

Make sure that you insert the ink cartridge into the slot that has the same shaped icon and color as the one you are installing.

11. Close the ink cartridge access door.

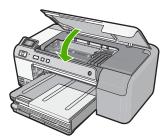

**Cause:** The print head or ink cartridges were not installed or incorrectly installed. If this did not solve the issue, try the next solution.

# **Solution 2: Contact HP support**

**Solution:** Contact HP support for service.

Go to: www.hp.com/support.

If prompted, choose your country/region, and then click **Contact HP** for information on calling for technical support.

Cause: There was a problem installing the print head or ink cartridges.

#### Low on ink

**Solution:** You might be able to continue printing for a short period of time with ink remaining in the print head. Follow the prompts on the display to continue.

HP recommends that you do not remove an ink cartridge until a replacement is ready to install.

If you have installed a refilled or remanufactured cartridge, or a cartridge that has been used in another product, the ink level indicator may be inaccurate or unavailable.

Ink level warnings and indicators provide estimates for planning purposes only. When you receive a low-ink warning message, consider having replacement ink cartridges available to avoid possible printing delays. You do not need to replace the ink cartridges until prompted to do so.

For HP product return and recycling information, visit us at: <a href="www.hp.com/recycle">www.hp.com/recycle</a>.

For more information, see:

"Replace the ink cartridges" on page 61

**Cause:** The indicated ink cartridge was estimated to be low on ink and might need to be replaced soon.

## Non-HP cartridge

Solution: Follow the prompts on the display to continue, or replace the indicated ink cartridges.

 $\triangle$  CAUTION: HP recommends that you do not remove an ink cartridge until a replacement is ready to install.

HP recommends that you use genuine HP ink cartridges. Genuine HP ink cartridges are designed and tested with HP printers to help you easily produce great results. time after time.

NOTE: HP cannot guarantee the quality or reliability of non-HP supplies. Printer service or repairs required as a result of using a non-HP supply will not be covered under warranty.

If you believe you purchased genuine HP ink cartridges, go to:

www.hp.com/go/anticounterfeit

For more information, see:

"Replace the ink cartridges" on page 61

Cause: The product detected non-HP ink.

## Original HP ink depleted

**Solution:** Follow the prompts on the display to continue, or replace the indicated ink cartridges.

Check the print quality of the current print job. If it is not satisfactory, try cleaning the print head to see if that improves the quality.

Information about ink levels will not be available.

△ CAUTION: HP recommends that you do not remove an ink cartridge until a replacement is ready to install.

HP recommends that you use genuine HP ink cartridges. Genuine HP ink cartridges are designed and tested with HP printers to help you easily produce great results, time after time.

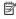

NOTE: HP cannot guarantee the quality or reliability of non-HP supplies. Printer service or repairs required as a result of using a non-HP supply will not be covered under warranty.

If you believe you purchased genuine HP ink cartridges, go to:

www.hp.com/go/anticounterfeit

For more information, see:

- "Replace the ink cartridges" on page 61
- "Clean the print head" on page 64

Cause: The original HP ink in the indicated ink cartridges was depleted.

# Previously used genuine HP cartridge

**Solution:** Check the print quality of the current print job. If it is not satisfactory, try cleaning the print head to see if that improves the quality.

Follow the prompts on the display or computer screen to continue.

For more information, see:

"Clean the print head" on page 64

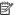

NOTE: HP recommends that you do not leave the ink cartridge outside of the printer for an extended period of time. If a used cartridge is installed, check the print quality. If it is not satisfactory, run the cleaning procedure from the toolbox.

**Cause:** The genuine HP ink cartridge was previously used in some other product.

# Print head appears to be missing or damaged

Try the following solutions to resolve the issue. Solutions are listed in order, with the most likely solution first. If the first solution does not solve the problem, continue trying the remaining solutions until the issue is resolved.

- Solution 1: Reinstall the print head and cartridges
- Solution 2: Contact HP support

## Solution 1: Reinstall the print head and cartridges

Solution: If you just installed the print head and ink cartridges, remove and reinsert them using the following procedure.

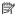

NOTE: If you are setting up the product for the first time, make sure you follow the instructions in the Setup Guide for installing the print head and the ink cartridges.

#### To reinstall the print head

- 1. Make sure that the product is turned on.
- 2. Open the ink cartridge access door by lifting from the front right of the product, until the door locks into place.

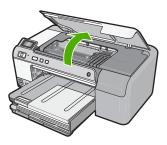

3. The print carriage moves to the middle of the product.

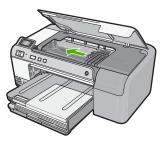

4. Remove all of the ink cartridges and place them on a piece of paper with the ink opening pointing up.

# To remove the ink cartridges

a. Push in the tab on the ink cartridge you want to replace to release it from the slot.

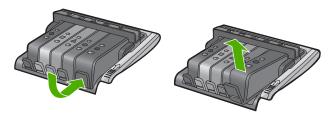

b. Pull the ink cartridge up and then toward you out of its slot to remove it.

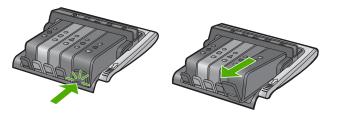

c. Repeat steps a and b to until all ink cartridges are removed.

5. Lift the latch handle on the print carriage until it stops.

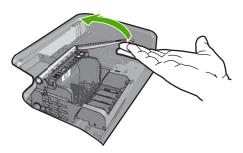

6. Remove the print head by lifting it up.

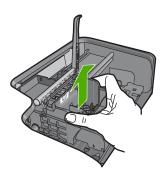

**7.** Clean the print head.

There are three areas of the print head that need to be cleaned; the nozzle area, the edge between the nozzles and contacts, and the electrical contact area.

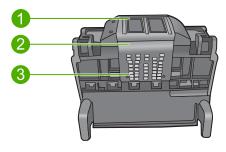

- 1 Nozzles
- 2 Edge between nozzles and contacts
- 3 Electrical contacts
- △ **CAUTION:** Touch the nozzle and the electrical contact areas **only** with swabs and not with your finger.

#### To clean the print head

a. Lightly dampen a cotton swab and wipe the electrical contact area from the bottom to the top.

In order to avoid transferring ink and debris from the contact area to the nozzles, do not go past the edge of the print head. Use an many fresh swabs as necessary. Clean until no ink shows on the swab.

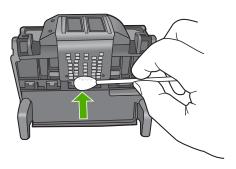

**b**. Lightly dampen a fresh swab and wipe the nozzle area. Wipe in one direction only (do not wipe back and forth). In order to avoid transferring ink and debris from the nozzle area to the contacts, do not go past the edge of the print head.

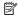

NOTE: Use separate swabs for cleaning the different nozzles.

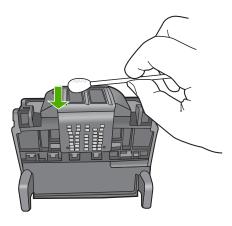

c. Use a fresh swab to wipe any accumulated ink and debris from the edge of the print head.

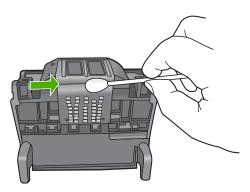

- **d**. Wipe the area dry with a dry swab before proceeding to the next step.
- 8. Make sure the latch handle is raised, and then reinsert the print head.

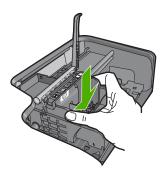

9. Carefully lower the latch handle.

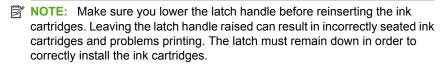

10. Reinsert the ink cartridges.

#### To reinsert the ink cartridges

▲ Using the colored shaped icons for help, slide the ink cartridge into the empty slot until it clicks into place and is seated firmly in the slot.

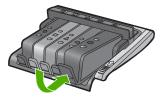

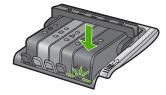

Make sure that you insert the ink cartridge into the slot that has the same shaped icon and color as the one you are installing.

11. Close the ink cartridge access door.

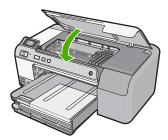

**Cause:** The print head or ink cartridges were not installed correctly. If this did not solve the issue, try the next solution.

## **Solution 2: Contact HP support**

**Solution:** Contact HP support for service.

Go to: www.hp.com/support.

If prompted, choose your country/region, and then click Contact HP for information on calling for technical support.

**Cause:** There was a problem with the print head or ink cartridges.

#### Print head problem

Try the following solutions to resolve the issue. Solutions are listed in order, with the most likely solution first. If the first solution does not solve the problem, continue trying the remaining solutions until the issue is resolved.

- Solution 1: Reinstall the print head
- Solution 2: Contact HP support

#### Solution 1: Reinstall the print head

**Solution:** Check to make sure the print head is installed and the ink cartridge access door is closed.

Reinstall the print head.

# To reinstall the print head

- 1. Make sure that the product is turned on.
- Open the ink cartridge access door by lifting from the front center of the product, until the door locks into place.

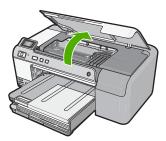

3. The print carriage moves to the middle of the product.

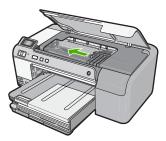

4. Remove all of the ink cartridges and place them on a piece of paper with the ink opening pointing up.

# To remove the ink cartridges

 Push in the tab on the ink cartridge you want to replace to release it from the slot.

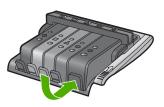

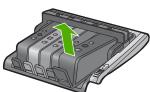

**b**. Pull the ink cartridge up and then toward you out of its slot to remove it.

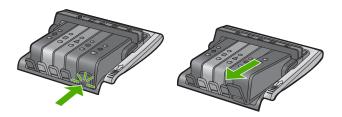

- c. Repeat steps a and b to until all ink cartridges are removed.
- 5. Lift the latch handle on the print carriage until it stops.

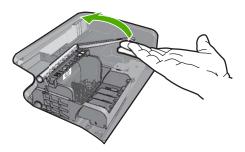

6. Remove the print head by lifting it up.

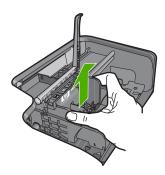

#### Clean the print head.

There are three areas of the print head that need to be cleaned; the nozzle area, the edge between the nozzles and contacts, and the electrical contact area.

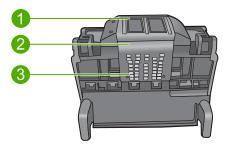

- Nozzles
- Edge between nozzles and contacts
- 3 Electrical contacts
- △ CAUTION: Touch the nozzle and the electrical contact areas only with swabs and not with your finger.

#### To clean the print head

a. Lightly dampen a cotton swab and wipe the electrical contact area from the bottom to the top.

In order to avoid transferring ink and debris from the contact area to the nozzles, do not go past the edge of the print head. Use an many fresh swabs as necessary. Clean until no ink shows on the swab.

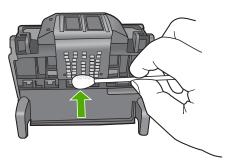

b. Lightly dampen a fresh swab and wipe the nozzle area. Wipe in one direction only (do not wipe back and forth). In order to avoid transferring ink and debris from the nozzle area to the contacts, do not go past the edge of the print head.

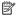

NOTE: Use separate swabs for cleaning the different nozzles.

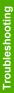

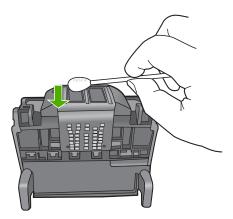

**c**. Use a fresh swab to wipe any accumulated ink and debris from the edge of the print head.

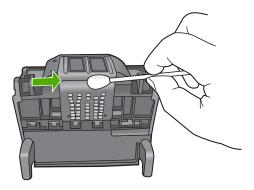

**d**. Wipe the area dry with a dry swab before proceeding to the next step.

8. Clean the electrical contacts in the product.

#### To clean the electrical contacts in the product

- a. Dampen a cotton swab with water.
- **b**. Clean the electrical contacts in the product by wiping with the swab from the bottom to the top.

Use as many fresh swabs as necessary. Clean until no ink shows on the swab.

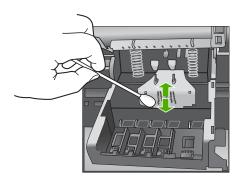

- **c**. Wipe the area dry with a dry swab before proceeding to the next step.
- 9. Make sure the latch handle is raised, and then reinsert the print head.

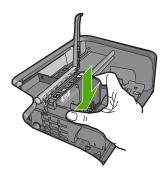

10. Carefully lower the latch handle.

NOTE: Make sure you lower the latch handle before reinserting the ink cartridges. Leaving the latch handle raised can result in incorrectly seated ink cartridges and problems printing. The latch must remain down in order to correctly install the ink cartridges.

#### 11. Reinsert the ink cartridges.

#### To reinsert the ink cartridges

▲ Using the colored shaped icons for help, slide the ink cartridge into the empty slot until it clicks into place and is seated firmly in the slot.

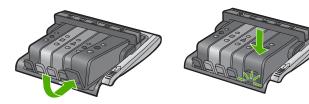

Make sure that you insert the ink cartridge into the slot that has the same shaped icon and color as the one you are installing.

12. Close the ink cartridge access door.

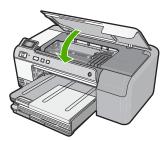

Cause: There was a problem with the print head.

If this did not solve the issue, try the next solution.

#### **Solution 2: Contact HP support**

**Solution:** Contact HP support for service.

Go to: www.hp.com/support.

If prompted, choose your country/region, and then click **Contact HP** for information on calling for technical support.

Cause: There was a problem with the print head.

#### Printer preparation needed

**Solution:** Remove the CD/DVD holder from the CD/DVD tray, and then close the tray. Printing can resume after the preparation is finished.

**Cause:** The CD/DVD holder was installed in the CD/DVD tray while the product was performing printer maintenance.

#### Problem with printer preparation

**Solution:** Check the print quality of the current print job. If it is not satisfactory, it could mean the internal clock failed and the product was not able to service the print head as scheduled. Try cleaning the print head to see if that improves the quality.

For more information, see:

"Clean the print head" on page 64

Cause: The product was turned off improperly.

#### Sensor issue

Try the following solutions to resolve the issue. Solutions are listed in order, with the most likely solution first. If the first solution does not solve the problem, continue trying the remaining solutions until the issue is resolved.

- Solution 1: Clean the sensor
- Solution 2: Clean the sensor windows on the ink cartridges
- Solution 3: Contact HP support

#### Solution 1: Clean the sensor

Solution: Clean the sensor.

If the problem is not resolved, printing can continue, but the ink system behavior might change.

△ CAUTION: The cleaning procedure should take only a few minutes. Make sure that the ink cartridges are reinstalled in the product when instructed. Leaving them outside of the product for an extended period of time can result in damage to the ink cartridges.

#### To clean the sensor in the product

- 1. Gather swabs or a lint-free cloth to use for the cleaning procedure.
- 2. Make sure the product is turned on.
- 3. Open the ink cartridge access door by lifting from the front right of the product, until the door locks into place.

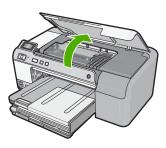

The print carriage moves to the center of the product.

NOTE: Wait until the print carriage stops moving before proceeding.

4. Locate the sensor inside the product.

The sensor is a square, black plastic part slightly larger than a pencil eraser, just to the left of the print carriage.

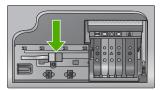

- 5. Wipe the sensor with a dry swab or lint-free cloth.
- Close the ink cartridge access door, and check if the error message has been resolved.
- 7. If you still receive the error message, turn the product off, and then on again.

Cause: Ink might have built up and covered the sensor.

If this did not solve the issue, try the next solution.

#### Solution 2: Clean the sensor windows on the ink cartridges

**Solution:** Clean the sensor window on all of the ink cartridges.

If the problem is not resolved, printing can continue, but the ink system behavior might change.

△ CAUTION: The cleaning procedure should take only a few minutes. Make sure that the ink cartridges are reinstalled in the product when instructed. Leaving them outside of the product for an extended period of time can result in damage to the ink cartridges.

#### To clean the sensor window on the ink cartridges

- 1. Gather swabs or a lint-free cloth to use for the cleaning procedure.
- Make sure the product is turned on.
- 3. Open the ink cartridge access door by lifting from the front right of the product, until the door locks into place.

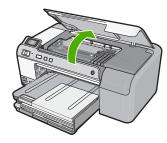

The print carriage moves to the center of the product.

NOTE: Wait until the print carriage stops moving before proceeding.

4. Remove all of the ink cartridges and place them on a piece of paper with the ink openings pointing up.

#### To remove the ink cartridges

 a. Press the tab on the ink cartridge to release it, and then remove it from the slot.

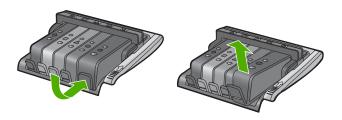

**b**. Place the ink cartridge on a sheet of paper with the ink opening pointing up.

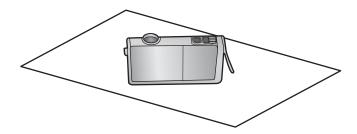

- c. Repeat steps a and b for each ink cartridge.
- 5. For each ink cartridge, wipe the sensor window with a dry swab or lint-free cloth. The sensor window is an area of clear plastic near the copper or gold-colored metal contacts on the bottom of the ink cartridge. Try not to touch the metal contacts.

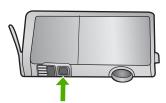

**Troubleshooting** 

Install each ink cartridge in its slot. Press it down until the tab snaps into place. Match the color and icon on each ink cartridge label to the color and icon on the slot for that ink cartridge.

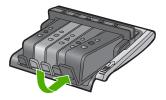

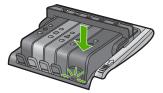

- Close the ink cartridge access door, and check if the error has been resolved.
- 8. If you still receive the error message, turn the product off, and then on again.

Cause: Ink might have built up on the ink cartridge sensor window and needed to be cleaned.

If this did not solve the issue, try the next solution.

# **Solution 3: Contact HP support**

**Solution:** Contact HP support for service.

Go to: www.hp.com/support.

If prompted, choose your country/region, and then click Contact HP for information on calling for technical support.

Cause: The sensor was defective.

# Ink cartridge is missing, incorrectly installed, or not intended for your product

Try the following solutions to resolve the issue. Solutions are listed in order, with the most likely solution first. If the first solution does not solve the problem, continue trying the remaining solutions until the issue is resolved.

- Solution 1: Insert all ink cartridges
- Solution 2: Check if all ink cartridges are properly installed
- Solution 3: Clean the ink cartridge contacts
- Solution 4: Contact HP support

# Solution 1: Insert all ink cartridges

**Solution:** Make sure all of the ink cartridges are inserted.

For more information, see:

"Replace the ink cartridges" on page 61

Cause: One or more ink cartridges were missing.

If this did not solve the issue, try the next solution.

#### Solution 2: Check if all ink cartridges are properly installed

**Solution:** Make sure all of the ink cartridges are properly installed. Refer to the following steps to resolve this error.

#### To make sure the ink cartridges are properly installed

- 1. Make sure the product is turned on.
- Open the ink cartridge access door by lifting from the front right of the product, until the door locks into place.

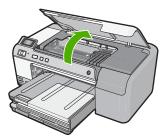

The print carriage moves to the center of the product.

- NOTE: Wait until the print carriage stops moving before proceeding.
- Make sure the ink cartridges are installed in the correct slots.Match the shape of the icon and color of the ink cartridge with the slot that has the same shaped icon and color.

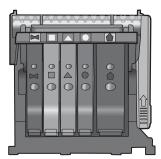

- 4. Run your finger along the top of the ink cartridges to locate any cartridges that are not snapped completely down.
- **5.** Press down on any cartridges that are sticking up. They should snap down into place.

**Troubleshooting** 

- 6. If an ink cartridge was sticking up and you were able to snap it back down into place, close the ink cartridge access door and check if the error message has gone away.
  - If the message has gone away, stop troubleshooting here. The error has been resolved.
  - If the message has not gone away, proceed to the next step.
  - If none of the ink cartridges were sticking up, proceed to the next step.
- 7. Locate the ink cartridge that is indicated in the error message, and then press the tab on the ink cartridge to release it from the slot.

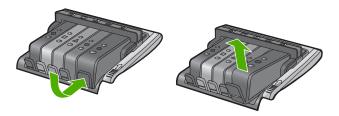

- 8. Press the ink cartridge back down into place. The tab should make a snapping noise when the ink cartridge is correctly seated. If the ink cartridge did not make a snapping noise, the tab might need to be readjusted.
- 9. Remove the ink cartridge from the slot.
- 10. Gently bend the tab away from the ink cartridge.
  - $\triangle$  **CAUTION:** Be careful not to bend the tab out more than about 1.27 cm (0.5 inches).

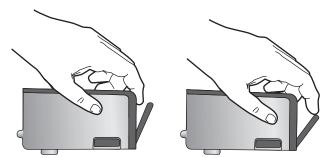

11. Reinstall the ink cartridge. It should now snap down into place.

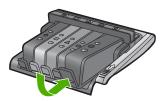

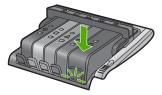

- 12. Close the ink cartridge access door, and check if the error message has gone
- 13. If you still receive the error message, turn the product off, and then on again.

For more information, see:

"Replace the ink cartridges" on page 61

**Cause:** One or more of the ink cartridges were installed incorrectly.

If this did not solve the issue, try the next solution.

#### Solution 3: Clean the ink cartridge contacts

**Solution:** Clean the ink cartridge electrical contacts.

If you still receive this message after cleaning the ink cartridge contacts, you might have a damaged ink cartridge.

#### To clean the electrical contacts

- 1. Make sure the product is turned on.
- 2. Open the ink cartridge access door by lifting from the front right of the product, until the door locks into place.

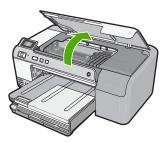

The print carriage moves to the center of the product.

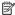

NOTE: Wait until the print carriage stops moving before proceeding.

Locate the ink cartridge that is indicated in the error message, and then press the tab on the ink cartridge to release it from the slot.

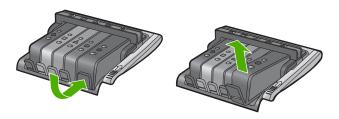

- **4.** Hold the ink cartridge by its sides with the bottom pointing up and locate the electrical contacts on the ink cartridge.
  - The electrical contacts are four small rectangles of copper or gold-colored metal on the bottom of the ink cartridge.

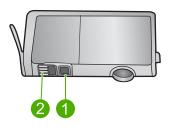

- 1 Ink window
- 2 Electrical contacts
- 5. Wipe the contacts with a dry swab or lint-free cloth.
  - △ CAUTION: Be careful not to move any ink or other debris onto the clear plastic ink window next to the contacts.
- On the inside of the product, locate the contacts in the print head.
   The contacts look like a set of four copper or gold-colored pins positioned to meet the contacts on the ink cartridge.

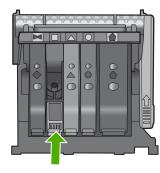

- 7. Use a dry swab or lint-free cloth to wipe the contacts.
- 8. Reinstall the ink cartridge.

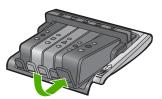

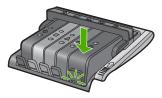

- 9. Close the ink cartridge door, and check if the error message has gone away.
- 10. If you still receive the error message, turn the product off, and then on again.

Check to see if your ink cartridge is still under warranty and the end of warranty date has not been reached.

- If the end of warranty date has been reached, purchase a new ink cartridge.
- If the end of warranty date has not been reached, contact HP support for service or replacement.

Go to: www.hp.com/support.

If prompted, choose your country/region, and then click **Contact HP** for information on calling for technical support.

For more information, see:

- "Ink cartridge warranty information" on page 203
- "Replace the ink cartridges" on page 61
- "Clean the print head" on page 64

**Cause:** The indicated ink cartridge contacts were defective.

If this did not solve the issue, try the next solution.

# **Solution 4: Contact HP support**

**Solution:** Contact HP support for service.

Go to: www.hp.com/support.

If prompted, choose your country/region, and then click **Contact HP** for information on calling for technical support.

**Cause:** The ink cartridges were not intended for use in this product.

# Troubleshooting

#### Sensor failure

Try the following solutions to resolve the issue. Solutions are listed in order, with the most likely solution first. If the first solution does not solve the problem, continue trying the remaining solutions until the issue is resolved.

- Solution 1: Clean the sensor
- Solution 2: Clean the sensor windows on the ink cartridges
- Solution 3: Contact HP support

#### Solution 1: Clean the sensor

Solution: Clean the sensor.

If the problem is not resolved, printing can continue, but the ink system behavior might change.

△ CAUTION: The cleaning procedure should take only a few minutes. Make sure that the ink cartridges are reinstalled in the product when instructed. Leaving them outside of the product for an extended period of time can result in damage to the ink cartridges.

#### To clean the sensor in the product

- 1. Gather swabs or a lint-free cloth to use for the cleaning procedure.
- Make sure the product is turned on.
- 3. Open the ink cartridge access door by lifting from the front right of the product, until the door locks into place.

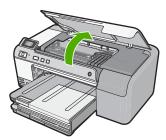

The print carriage moves to the center of the product.

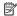

NOTE: Wait until the print carriage stops moving before proceeding.

4. Locate the sensor inside the product.

The sensor is a square, black plastic part slightly larger than a pencil eraser, just to the left of the print carriage.

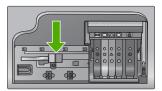

- 5. Wipe the sensor with a dry swab or lint-free cloth.
- Close the ink cartridge access door, and check if the error message has been resolved.
- 7. If you still receive the error message, turn the product off, and then on again.

Cause: Ink might have built up and covered the sensor.

If this did not solve the issue, try the next solution.

#### Solution 2: Clean the sensor windows on the ink cartridges

**Solution:** Clean the sensor window on all of the ink cartridges.

If the problem is not resolved, printing can continue, but the ink system behavior might change.

△ **CAUTION:** The cleaning procedure should take only a few minutes. Make sure that the ink cartridges are reinstalled in the product when instructed. Leaving them outside of the product for an extended period of time can result in damage to the ink cartridges.

#### To clean the sensor window on the ink cartridges

- 1. Gather swabs or a lint-free cloth to use for the cleaning procedure.
- 2. Make sure the product is turned on.
- Open the ink cartridge access door by lifting from the front right of the product, until the door locks into place.

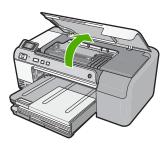

The print carriage moves to the center of the product.

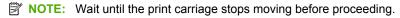

4. Remove all of the ink cartridges and place them on a piece of paper with the ink openings pointing up.

#### To remove the ink cartridges

a. Press the tab on the ink cartridge to release it, and then remove it from the slot.

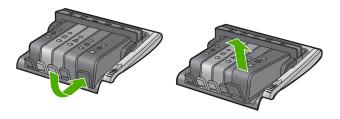

**b**. Place the ink cartridge on a sheet of paper with the ink opening pointing up.

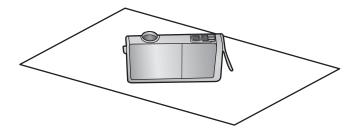

- c. Repeat steps a and b for each ink cartridge.
- 5. For each ink cartridge, wipe the sensor window with a dry swab or lint-free cloth. The sensor window is an area of clear plastic near the copper or gold-colored metal contacts on the bottom of the ink cartridge. Try not to touch the metal contacts.

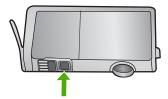

Install each ink cartridge in its slot. Press it down until the tab snaps into place. Match the color and icon on each ink cartridge label to the color and icon on the slot for that ink cartridge.

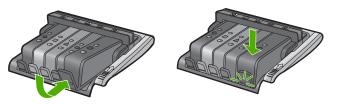

- 7. Close the ink cartridge access door, and check if the error has been resolved.
- 8. If you still receive the error message, turn the product off, and then on again.

**Cause:** Ink might have built up on the ink cartridge sensor window and needed to be cleaned.

If this did not solve the issue, try the next solution.

#### **Solution 3: Contact HP support**

**Solution:** Contact HP support for service.

Go to: www.hp.com/support.

If prompted, choose your country/region, and then click **Contact HP** for information on calling for technical support.

**Cause:** The sensor was defective.

# 12 HP warranty and support

Hewlett-Packard provides Internet and phone support for the HP Photosmart.

This section contains the following topics:

- Warranty
- Ink cartridge warranty information
- Support process
- Before you call HP support
- HP support by phone
- Additional warranty options
- HP Quick Exchange Service (Japan)
- HP Korea customer support
- Prepare the product for shipment
- Pack the HP Photosmart

# Warranty

For more information about the warranty, see the printed documentation that came with the product.

# Ink cartridge warranty information

The HP cartridge warranty is applicable when the product is used in its designated HP printing device. This warranty does not cover HP ink products that have been refilled, remanufactured, refurbished, misused, or tampered with.

During the warranty period the product is covered as long as the HP ink is not depleted and the end of warranty date has not been reached. The end of warranty date, in YYYY/MM/DD format, may be found on the product as indicated:

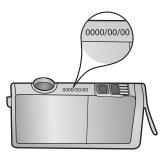

For a copy of the HP Limited Warranty Statement, see the printed documentation that came with the product.

# Support process

#### If you have a problem, follow these steps:

- 1. Check the documentation that came with the product.
- 2. Visit the HP online support Web site at <a href="www.hp.com/support">www.hp.com/support</a>. HP online support is available to all HP customers. It is the fastest source for up-to-date product information and expert assistance and includes the following features:
  - Fast access to qualified online support specialists
  - Software and driver updates for the product
  - Valuable product and troubleshooting information for common problems
  - Proactive product updates, support alerts, and HP newsgrams that are available when you register the product
- Call HP support. Support options and availability vary by product, country/region, and language.

# Before you call HP support

Software programs from other companies might be included with the HP Photosmart. If you experience problems with any of those programs, you will receive the best technical assistance by calling the experts at that company.

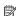

NOTE: This information does not apply to customers in Japan. For information on service options in Japan, see "HP Quick Exchange Service (Japan)" on page 206.

#### If you need to contact HP support, do the following before you call:

- Make sure that:
  - a. The product is plugged in and turned on.
  - b. The specified ink cartridges are installed correctly.
  - **c**. The recommended paper is properly loaded in the input tray.
- Reset the product:
  - a. Turn off the product by pressing the **On** button.
  - **b**. Unplug the power cord from the back of the product.
  - c. Plug the power cord back into the product.
  - **d**. Turn on the product by pressing the **On** button.
- To find support and warranty information, go to the HP Web site at www.hp.com/support. If prompted, choose your country/region, and then click Contact HP for information on calling for technical support.
  - Check the HP Web site for updated information or troubleshooting tips for the product.
- 4. If you are still experiencing problems and need to speak with an HP support representative, do the following:
  - a. Have the specific name of the product, as it appears on the control panel, available.
  - b. Print a self-test report.
  - c. Be prepared to describe your problem in detail.
  - d. Have your serial number ready. You can view the serial number by looking at the sticker on the rear side of the product. The serial number is the 10-character code in the upper left corner of the sticker.
- 5. Call HP support. Be near the product when you call.

#### Related topics

"Print and evaluate a self-test report" on page 65

# **HP support by phone**

For a list of support phone numbers, see the printed documentation that came with the product. This section contains the following topics:

- Phone support period
- Placing a call
- · After the phone support period

#### Phone support period

One year of phone support is available in North America, Asia Pacific, and Latin America (including Mexico). To determine the duration of phone support in Europe, the Middle East, and Africa, go to <a href="https://www.hp.com/support">www.hp.com/support</a>. Standard phone company charges apply.

#### Placing a call

Call HP support while you are in front of the computer and the product. Be prepared to provide the following information:

- Model number (located on the label on the front of the product)
- Serial number (located on the back or bottom of the product)
- · Messages that appear when the situation occurs
- Answers to these questions:
  - Has this situation happened before?
  - Can you re-create it?
  - Did you add any new hardware or software to your computer at about the time that this situation began?
  - Did anything else occur prior to this situation (such as a thunderstorm, product was moved, etc.)?

#### After the phone support period

After the phone support period, help is available from HP at an additional cost. Help may also be available at the HP online support Web site: <a href="www.hp.com/support">www.hp.com/support</a>. Contact your HP dealer or call the support phone number for your country/region to learn more about support options.

# **Additional warranty options**

Extended service plans are available for the HP Photosmart at additional costs. Go to <a href="www.hp.com/support">www.hp.com/support</a>, select your country/region and language, then explore the services and warranty area for information about the extended service plans.

# **HP Quick Exchange Service (Japan)**

インク カートリッジに問題がある場合は以下に記載されている電話番号に連絡してください。インク カートリッジが故障している、または欠陥があると判断された場合、HP Quick Exchange Service がこのインク カートリッジを正常品と交換し、故障したインクカートリッジを回収します。保障期間中は、修理代と配送料は無料です。また、お住まいの地域にもよりますが、プリンタを次の日までに交換することも可能です。

電話番号: 0570-000511(自動応答)

03-3335-9800(自動応答システムが使用できない場合)

サポート時間: 平日の午前 9:00 から午後 5:00 まで

土日の午前 10:00 から午後 5:00 まで

祝祭日および1月1日から3日は除きます。

#### サービスの条件:

- サポートの提供は、カスタマケアセンターを通してのみ行われます。
- カスタマケアセンターがプリンタの不具合と判断した場合に、サービスを受けることができます。

ご注意:ユーザの扱いが不適切であったために故障した場合は、保障期間中であっても修理は有料となります。詳細については保証書を参照してください。

#### その他の制限:

- 運搬の時間はお住まいの地域によって異なります。詳しくは、カスタマケアセンターに連絡してご確認ください。
- 出荷配送は、当社指定の配送業者が行います。
- 配送は交通事情などの諸事情によって、遅れる場合があります。
- このサービスは、将来予告なしに変更することがあります。

For instructions on how to pack your product for exchange, see "Pack the HP Photosmart" on page 208.

# **HP Korea customer support**

#### HP 한국 고객 지원 문의

- 고객 지원 센터 대표 전화 1588-3003
- 제품가격 및 구입처 정보 문의 전화 080-703-0700
- 전화 상담 가능 시간:
   평 일 09:00~18:00
   토요일 09:00~13:00
   (일요일, 공휴일 제외)

# Prepare the product for shipment

If, after contacting HP support or returning to the point of purchase, you are requested to send the HP Photosmart in for service, make sure you remove and keep the following items before returning your product:

- The control panel faceplate
- The power cord, USB cable, and any other cable connected to the HP Photosmart
  - CAUTION: The replacement HP Photosmart will not be shipped with a power cord. Store the power cord in a safe place until the replacement HP Photosmart arrives.
- Any paper loaded in the input tray

This section contains the following topics:

- Secure the ink system
- Remove the control panel faceplate

#### Secure the ink system

Contact HP support for information about how you should secure the ink system to prevent ink from leaking in the HP Photosmart during shipment. They might instruct you to replace the ink cartridges with replacement ink cartridges.

If you receive a replacement HP Photosmart, refer to the instructions included in the box for information about how to secure the ink system. The replacement HP Photosmart might come with ink cartridges that you can use to install in your product to prevent the ink system from leaking during shipment.

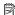

NOTE: This information does not apply to customers in Japan. For information on service options in Japan, see "HP Quick Exchange Service (Japan)" on page 206.

#### Related topics

"Replace the ink cartridges" on page 61

#### Remove the control panel faceplate

Remove the control panel faceplate before returning the HP Photosmart for repair.

CAUTION: The HP Photosmart must be unplugged before following these steps.

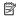

NOTE: This information does not apply to customers in Japan. For information on service options in Japan, see "HP Quick Exchange Service (Japan)" on page 206.

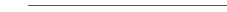

#### To remove the control panel faceplate

- 1. Press the **On** button to turn off the product.
- 2. Unplug the power cord, and then disconnect it from the product. Do not return the power cord with the product.
- 3. Remove the control panel faceplate as follows:
  - a. Place your hands on each side of the control panel faceplate.
  - b. Use your fingertips to pry the control panel faceplate off.

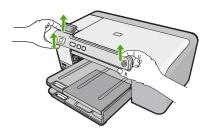

4. Retain the control panel faceplate. Do not return the control panel faceplate with the product.

△ CAUTION: The replacement product might not come with a control panel faceplate. Store your control panel faceplate in a safe place, and when the replacement product arrives, reattach your control panel faceplate. You must attach your control panel faceplate to use the control panel functions on the replacement product.

## Pack the HP Photosmart

Complete the following steps after you have prepared the HP Photosmart for shipment.

#### To pack the product

 If available, pack the product for shipment by using the original packing materials or the packaging materials that came with your exchange product.

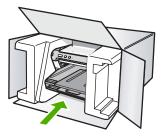

If you do not have the original packaging materials, please use other adequate packaging materials. Shipping damage caused by improper packaging and/or improper transportation is not covered under the warranty.

- 2. Place the return shipping label on the outside of the box.
- 3. Include the following items in the box:
  - A complete description of symptoms for service personnel (samples of print quality problems are helpful).
  - A copy of the sales slip or other proof of purchase to establish the warranty coverage period.
  - · Your name, address, and a phone number where you can be reached during the day.

# 13 Technical information

The technical specifications and international regulatory information for the HP Photosmart are provided in this section.

For additional specifications, see the printed documentation that came with the HP Photosmart. This section contains the following topics:

- Specifications
- Environmental product stewardship program
- Regulatory notices

# **Specifications**

Technical specifications for the HP Photosmart are provided in this section. For additional specifications, see the printed documentation that came with the HP Photosmart.

#### System requirements

Software and system requirements are located in the Readme file.

For information about future operating system releases and support, visit the HP online support Web site at <a href="https://www.hp.com/support">www.hp.com/support</a>.

#### Paper specifications

| Туре                                                                                 | Paper weight                   | Input tray               | Output tray <sup>†</sup> | Photo tray |
|--------------------------------------------------------------------------------------|--------------------------------|--------------------------|--------------------------|------------|
| Plain paper                                                                          | 16 to 24 lb. (60 to 90 gsm)    | Up to 125 (20 lb. paper) | 50 (20 lb. paper)        | n/a        |
| Legal paper                                                                          | 20 to 24 lb. (75 to 90 gsm)    | Up to 125 (20 lb. paper) | 50 (20 lb. paper)        | n/a        |
| Cards                                                                                | 110 lb. index max<br>(200 gsm) | Up to 40                 | 25                       | Up to 20   |
| Envelopes                                                                            | 20 to 24 lb. (75 to 90 gsm)    | Up to 15                 | 15                       | n/a        |
| Transparency film                                                                    | N/A                            | Up to 40                 | 25                       | n/a        |
| Labels                                                                               | N/A                            | Up to 40                 | 25                       | n/a        |
| 5 x 7 inch (13 x 18 cm)<br>Photo paper                                               | 67 lb. Bond<br>(252 gsm)       | Up to 40                 | 25                       | 20         |
| 4 x 6 inch (10 x 15 cm)<br>Photo paper<br>L 3.5 x 5 inch (8.9 x 12.7 cm) Photo paper | 67 lb. Bond<br>(252 gsm)       | Up to 40                 | 25                       | 20         |
|                                                                                      | 67 lb. Bond<br>(252 gsm)       | Up to 40                 | 25                       | 20         |
| Letter (8.5 x 11 inch) /<br>A4 (210mmx297mm)<br>Photo paper                          | 67 lb. Bond                    | Up to 40                 | 25                       | n/a        |

| Туре | Paper weight | Input tray | Output tray <sup>†</sup> | Photo tray |
|------|--------------|------------|--------------------------|------------|
|      | (252 gsm)    |            |                          |            |

- \* Maximum capacity.
- † Output tray capacity is affected by the type of paper and the amount of ink you are using. HP recommends emptying the output tray frequently.

**NOTE:** For a complete list of supported media sizes, see the printer driver.

#### **Print specifications**

- Up to 1200 x 1200 rendered dpi black when printing from a computer
- Up to 4800 x 1200 optimized dpi color when printing from a computer and 1200-input dpi
- Print speeds vary according to the complexity of the document
- Panorama-size printing
- Method: drop-on-demand thermal inkjet
- Language: PCL3 GUI
- Duty cycle: Up to 3000 printed pages per month

#### **Print resolution**

To find out about the printer resolution, see the printer software. For more information, see "View the print resolution" on page 33.

#### Ink cartridge yield

Visit www.hp.com/pageyield for more information on estimated cartridge yields.

#### **Acoustic information**

If you have Internet access, you can get acoustic information from the HP Web site. Go to: <a href="https://www.hp.com/support">www.hp.com/support</a>.

# **Environmental product stewardship program**

Hewlett-Packard is committed to providing quality products in an environmentally sound manner. Design for recycling has been incorporated into this product. The number of materials has been kept to a minimum while ensuring proper functionality and reliability. Dissimilar materials have been designed to separate easily. Fasteners and other connections are easy to locate, access, and remove using common tools. High priority parts have been designed to access quickly for efficient disassembly and repair.

For more information, visit HP's Commitment to the Environment Web site at:

www.hp.com/hpinfo/globalcitizenship/environment/index.html

This section contains the following topics:

- Paper use
- Plastics
- · Material safety data sheets
- Recycling program
- HP inkjet supplies recycling program
- · Energy Star® notice
- · Disposal of waste equipment by users in private households in the European Union

#### Paper use

This product is suited for the use of recycled paper according to DIN 19309 and EN 12281:2002.

#### **Plastics**

Plastic parts over 25 grams are marked according to international standards that enhance the ability to identify plastics for recycling purposes at the end of product life.

#### Material safety data sheets

Material safety data sheets (MSDS) can be obtained from the HP Web site at: www.hp.com/go/msds

#### **Recycling program**

HP offers an increasing number of product return and recycling programs in many countries/regions, and partners with some of the largest electronic recycling centers throughout the world. HP conserves resources by reselling some of its most popular products. For more information regarding recycling of HP products, please visit:

www.hp.com/hpinfo/globalcitizenship/environment/recycle/

#### HP inkjet supplies recycling program

HP is committed to protecting the environment. The HP Inkjet Supplies Recycling Program is available in many countries/regions, and lets you recycle used print cartridges and ink cartridges free of charge. For more information, go to the following Web site:

www.hp.com/hpinfo/globalcitizenship/environment/recycle/

#### **Energy Star® notice**

This product is designed to reduce power consumption and save natural resources without compromising product performance. It has been designed to reduce total energy consumption both during operation and when the product is not active. This product qualifies for ENERGY STAR® which is a voluntary program established to encourage the development of energy-efficient office products.

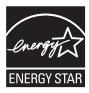

ENERGY STAR is a U.S. registered service mark of the U.S. EPA. As an ENERGY STAR partner, HP has determined that this product meets ENERGY STAR guidelines for energy efficiency.

For more information on ENERGY STAR guidelines, go to the following Web site:

www.energystar.gov

#### Disposal of waste equipment by users in private households in the European Union

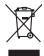

Disposal of Waste Equipment by Users in Private Households in the European Union
This symbol on the product or on its pockaging indicates that this product and man of be disposed of with your other household waste. Instead, it is your responsibility to dispose of your
equipment by handley if were no a disputed collection point for the recycling of waste electrical and electronic equipment. The seponte collection and recycling of your waste equion the time of disposal will help to conserve nature inscrues and ensure that it is expected in a manner that protects imman health and the environment. For more instination about you can double prily own waste equipment for recycling, please accordact your local your flow, your houseful who uset disputate environment for recycling, please accordact your local your flow, your houseful who uset disputate environment for recycling, please accordact your local your flow, your houseful whose disputations where the type where you purchased the product.

Focusorilon des équipements usagés par les utilisateurs dans les foyeses privés au sein de l'Union européenne.

La piecne de ce symbole sur le produit ou sur son enbollage indique que vous ne pouver pouvou déborraces de ce produit de la même façon que vou décharde les courants.

La piecne de ce symbole sur le produit ou sur son enbollage indique que vous ne pouver pas vous déborraces de ce produit de la même façon que vou décharde les courants.

La piecne de cettique el décharquise que sous ne pouver pas vous déborraces de ce produit de la même façon que vou décharde les dépuisements usagés permêtent de préserve les déchardes que ces équipements surgés permêtent de préserve les des dévises en faces de l'activates de l'activate que ces équipements surgés permêtent de préserve les des des surges de l'activates de l'activates de déchardes mésers de l'activates de déchardes mésers de l'activates de l'activates de déchardes mésers de l'activates de déchardes mésers de l'activates de déchardes mésers de l'activates de déchardes mésers de l'activates de déchardes mésers de l'activates de déchardes mésers de l'activates des déchardes mésers de l'activates de déchardes mésers de l'activates des déchards mésers de la l'activate de déchardes mésers de l'activates des déchardes mésers de l'activates des déchards mésers de l'activates des déchards mésers de l'activates de déchardes mésers de l'activates de déchardes mésers de l'activates des déchards mésers de l'activates de déchardes mésers de l'activates de l'activates de Entocryping von Elektrogeröten durch Benutzer in privoten Housholblen in der EU
Diese Symbol auf dem Produkt oder desen Verpokung gibt in, dass das Produkt nicht zusammen mit dem Reatmill entorgi werden darf. Es sbliegt daher Ihrer Verantwortung, das
Cerat on einer entgescheidend Selle in die erfologings oder Wickeler werbent gibt er Bestehingsbeten der Andubzugsben (z.K. ein Wentschlich). Die septinets Sammlung und das
Cerat on einer entgescheidend Selle in die erfologings oder Wickeler werbent gibt er Bestehingsbeten der Andubzugsben (z.K. ein Wentschlich). Die septinets Sammlung und das
Cerat on einer entgescheidend Selle in die erfologings oder Wickeler werben und er Andubzugsben (z.K. ein Wentschlich). Die septinets Sammlung und das
Cerat on einer entgescheiden Selle in die erfologings oder einer Des Selle Elektrogeren zu der Selle Elektrogeren zum Recyceln obgeben können, erhalten Sie bei den richten Behörden, Wertschlichen der der unt vor Selle der ein erfologingsbeten der der unt vor Selle Elektrogeren zum Recyceln obgeben können, erhalten Sie bei den richten Behörden, Wertschlichen der der unt vor Selle der ein erworten bei der ein erkein bei den richten Behörden, Wertschlichen der der unt vor selle verteilt erworten bei der ein erkein bei den richten Behörden, Wertschlichen der der unt vor Selle der erworten bei der erworten bei der e

rollicate electroes, verestamente coer cost, voi se des centre evotreen roces:

(artificiente di apprecentibiture de rottomane de partie di privati nell'Unione Europea
ests simbols che appers sul prodoto o sulla confescione indica che il prodoto non deve essere simbilità gaine aggi chi rifluiti discussici. Gli uterii discuso provoelere allo
estis simbols che appers sul prodoto o sulla confescione indica che il prodoto non deve essere simbilità della giogna di difficiente discussione della consocione di estis discussione della consocione della consocione della consocione della disponicione della della consocione della disponicione della consocione della disponicione della disponicione della disponicione della disponicione della disponicione della disponicione della disponicione di prodoto della disponicione della disponicione della disponicione della disponicione della disponicione di prodoto della disponicione della disponicione della disponicione della disponicione della disponicione della disponicione della disponicione della disponicione della disponicione della disponicione della disponicione di prodoto disponicione di prodoto disponicione di prodoto disponicione di prodoto di prodoto.

Eliminación de residuos de operacion selectricos y electricos person II quale é taba ocquidato II produto.

Eliminación de residuos de operacion electricos y electricos por por parte de usuarios domésticos en la Unión Europeo.

Elia simbola en el producto o en el embalga indica que no se puede deschar el produto junto con los residuos demisticos. Por el continno, si debe eliminar este Espo de residuo, esprenabilidad del quarios eletrigente en un punto de recoglida designado de encidado de apromato electriciona y eléctricos. El escidios y la recoglida por separado de estos residuos lugares domés puede dejer este ne elución de producto elemento electricio y eléctricos. El escidios y la recoglida por separado de estos residuos lugares domés puede dejer estos residuos para su reciclado, póngase en contrato con las autoridades locales de su ciudad, con el servicio de gestión de residuos domésticos o con la tenda donde desighar de producto.

Itálividace vyslovállého zařízaní užívatelí v domácností v zemích EU
Tlot znoda na produlky nebo na jeho obolu zaraduje, že tento produl nesmí byl likvídován prostým vyhozením do bězneho domovního odpadu. Odpovídáte za to, že vyslovžile
Toto znoda na produky nebo na jeho obolu zaraduje, že tento produl nesmí byl likvídován prostým vyhozením do bězneho domovního odpadu. Odpovídáte za to, že vyslovžileho zařízení suda produce na čivate na zaraduje na zaraduje na zaraduje na zaraduje na zaraduje na zaradujeního zařízení samostatným
sbětema necyklací napopnáho zarádvovní přírodních zdrojú z zajížluje, že revyklace proběho zplověho závízení spodaní zařízení samostatným
sbětema necyklací napopnáho zarádvovní přírodních zdrojú z zajížluje, že revyklace proběho zplověho závízení podadu od zavázeního zadovázeního závázeního závázeníh

on, mor ou son attenere at intrassuraty is genting, fan du kontate kommunen, det kalde renordinesvessen eller den forretning, hvor du kelbe produktet.

Afver van andgewalnte apparatuur door gebruikers in porticullere huikshoudens in de Kroppese Unie
Di symbool og het product of de verpokking geeft oan dat dit product niej mag worden algevoerd met het huikshoudelijk oftel. Het is uw verentwoordelijkel uw algedankte paparatuur of a le keveren poe en congreveen inzamenpul var ord eververking van optiedankte delistricke en dektionsticke apparatuur be gescheden inzamenling en ververking van ou w digedankte apparatuur of van deventing van optiedankte delistricke en dektionsticke apparatuur bei in televen voor vorsjoel gut uit op van de van de van de ververking van ou w digedankte apparatuur droog bij tot het sparen van insturifije bormen en hot het het pelgebruik van material og een vijst die de volksgezoerdheid en het milieu beschem. Voor meer informatie over het het van de ververking van op van de ververking van op van de ververking van van de ververking van van de ververking van van de ververking van de ververking van van de ververking van van de ververking van van de ververking van van de ververking van van de ververking van van de ververking van van van van de ververking van van de ververking van van van de ververking van van van van de ververking van van de ververking van v

Hervitettivien laitetelen käsittely kottlaukoksisse Euroopen valenin alusella Gran kottessa tai ke spolluksikssa kokse mehritika asalina, etti kottelet sa koh shinititä takujaiteiden mukana. Kryttajan vehallisuus on huolehtia siita, etta hävitettävä laite similetaan sähkö, ja elektroniikkalaiteronnu keräpysiteseen. Hävitettivien laiteiden erillinen keräys ja kierräys säädää luonnovaraja. Näin tainimalla varaitelestaan myös, tait kierräys hapohitu varalla, jakus selete himiken terveytä ja ympäristäö. Saat vehiralassa laiteidesja jälendesi kierräysysioiska palaitalisti varanomasilla, jakyhtiöistää taita.

ειναετιστήγετα. Απόρριστων συσκτιών στην Ευρωπαϊκή Ένωση Το παρόν συβόλοι στο κέρολομος ή στη συσκευασία του υποδιανέει ότι το προύν αμπό το πρέτα να πεσιχεί μού, με όλλο ουταιά απορήμματο. Ανήθατο, αυθώνη σες κίναι να το απόρου συβόλοι στο κέρολομος το προύν το προύν στο το προύν στο το προύν στο το προύν το προύν το προύν το Ανόν το αναστικό το προύν το προύν το π

oppe, nje in kamoniju am to i omo orpopozom to njenov.

A bulladekarnygok kezelese a magdinhatarirakokhan az Európai Unióban.
Ez a szimóslum, amaly a lemden vagy arind, cosinagálsán van lehindret, azi jelzi, hogy a ternek nem kezellető agjall az egyeb háztartási hulladekkal. Az On felodas,
Ez a szimóslum, amaly a lemden vagy arind, cosinagálsán van lehindret, azi jelzi, hogy a hulladekarnygok és az elektroniks bevedetrású únhatarnatásáral foglallazik.
A filladeklanygok és különletlet gyighete se únjantazántásta harazáján a terneteri erdorinasá negetzéséhete, egyidital azi la biztanlja, hogy a hulladekliványgok és a könyezeten em ártinhas mádok történik. Ha tájákastaksi tzenten kapit a azarárá a helyektől, dolt leadhatja újrahazznasításra a hulladekanyagokat, forduljan

to teny tokuntantyzanica, i zakontant minutes egypretere logianizach ratio un tente logianizach ratio (Habrid) arbhivosands no nederigiam lerichem Ergoras Savienibas privátajás májsalminiecibbs situations on poderigiam norida, la si o ieric nedrikal tentel logia or pôtéjem májsalminiecibbs situations a situation norida, la si o ieric nedrikal tentel logia or pôtéjem májsalminiecibbs situations. I a situation produce a la situation de la consideration de la consideration de la consi

regiona internativa (n.t., total), submense in version provided, namy úkly, affekamos jrangos Simetimos.

Sia simbola art produkto arba jo pakuste nurodo, kad produkta negal bidi ilimetas kartu su kloma namy úko affekami, jú privala ti ismest so affekami janga atlaudami ja jo iliefemane selbenkasi ir elektros jungas perdiribino punktu, je affekami prinapa bu aktiviris usvenkama ir perdiribamo, bus itsuagomi natiralis sitekliai ir utštirinama, kad janga yna pediribita žinagosu sveltadi ir gamtą kausojanich būdu. Del informacijos apie tai, kur galite išmesti affekama perdiribi skirtą įrangą krejukties į aftinikamą vietas tamybą, namy ūko affektu žinagomą krejukties į aftinikamą vietas tamybą, namy ūko affektu žinagomą kari paktivosti, kurios į pinkte produktą.

affielty liverimo tamyot anto i paravarure, surgeo prime p-uounez, Unflikacija uzlygeo sprzete przez użstkowników domowych w Unil Europejskiej Symbol ke numieszczeny na produkice lub opokowniu cznacza, że lego produktu nie należy wyższacz razem z innymi odpadami domowymi. Użytkownik jest odpowiedzialny za dodatrzenie użytkogo przejed ow ynaczonego powistu gomadesnia użytych urządzie elektrycznych i elektronicznych. Gromadzenie acobno i necykliną lego typu odpadów przyczynia się do ochrony zasobów naturalnych i jest bezpieczny dia zdowia i środowista naturalnego. Dależe informacje na tema typochownia zwietych urządzeń można uzakaću z odpowiednich wdaz Islasłnych, w przedsjelowistwe zajmiącym się uwowniem odpadow to w miejszu zakupo produku.

Expanse o opportension mous instança, y presupportame autinificações a transitorio expositor de equipomentos por unavarios en ensidencias da Unido Evropeia
Ebé simbolo no produto ou no embolagem indica que o produto não pode ser descondado junto com o lixo domético. No entanto, é sua responsabilidade levar os equipamentos a seme descratado a um ponto de colde designado para ne reciclogem de equipamento eletro-eletrônicos. A coldes separada e a reciclagem de equipamento eletro-eletrônicos. A coldes separada e a reciclagem dos equipamentos atended descrato pulsam no conservado dos recursos naturais e garantem que as equipamentos atendes reciclos de descratos pulsam no conservado dos recursos naturais e garantem que as equipamentos activamentos por enciclos que entre eletro encoda de sua coldado, o serviço de limegra objetidos de sub bairro ou a loja en

roduku. užívateľov v krajinách Európskej únie pri vyhadzovaní zariadenia v domácom používaní do odpadu I na orodukle dlebo na jeho obale znamená, že nesmie by vyhodený s iným komunálnym odpodom. Namiesto toho mále po

tento symbol na produkte dielo na jeho ocode znamena, ze nesmie pry vyhodeny s irrym komunanym odpodom. Namieto loto mohe povinnos odovzda tilo zanadenie na zberom mieste, kde sa zabezpečuje recyklicia elektrických za dráckom icky patrodeny a repyklicia zarádneja udrženého na odpod pomšže dránia priránde zároje a zabezpečí taký spásoh recyklácie, ktorý bude chrání ľudské zdrávie a životne prostredie. Dalšie informácie o separovanom zbere a recyklácii získate na miestnom obecnom úrade, vo filme zabezpečulicie zber válibo komunálneho odovadu debo v predaní, kde sie rodukt klori.

Revarragie a officarde operano v garan trammatiento oppositi antico y predigni, ide site produkt lapili.

Revarragie a officarde operano v gaspodinjelività martori Evrogake uniji di rugii gruppodinjelimi odpoditi. Odpodino operano se delizni oddoti na dolocene a birmementa za recklimano jedopada elektricine i nelektranica pomene. Z oberimi zbriropiem i recklimaniem odpodre operano do ob odgogniji boste pomagoli ohranili norome vire in zagotvo do bo odpodra operano recklimana bila, da se versije zdrovje ljudi in okolje. Vez informaci p mestli, kiej foliko oddote odpodra operano za recklimane, labka odbote na obcini. Vezimenatiema policije i di spravi, kiej se tak sek kupi.

Kassaring av fortrakmingsmaterical, ide hem. privatoravnikander z privatoravnikander z privatoravnikande

с симов в врху продукта или описковать у показа, че продукти е тумът домашентски в территексия съюз руданено за отподъци, като то предедете из отвеждене по отвеждене по территекси в съездения действа и отвеждене по отвеждене по отвеждения отвеждения по отвеждения по отвеждени

Influtrores echipamentelor uzate de câtre utilizatorii canici din Uniunea Europeană
Acesi sinici de pe produs su de pe ambalajul produsului indica laspit cà ocesi podas nu trebuie aruncal albitari de celebile depeni canice. In los să procedui antide, meți
Acesi sinici de pe produs su de pe ambalajul produsului indica laspit că ocesi podas nu trebuie aruncal distini de celebile depenii celebile describire.

Celebile si produs su de pe ambalajul produsului indica laspit că ocesi podas nu trebuie aruncal despuil ce describire describire.

Celebile si produce asporată a celebile alignimentului uzat durit card dedirii ăl îl a funciral dipul ca conservaire areusarior intorite și asquitire discribire planitului intoritoria de si produce alignimentului uzat durit nonietă care
protejează sărătatea umană și medul. Fentru informațiii seplimentare despre lou în care se poate preda echipamentul uzat pentru reciclare, luați legătura cu primăria locală, cu
serviciul de salubilitare sou or vinatăriului de la care și calcitirari portura planitului areu primăria locală, cu

# Regulatory notices

 $\label{thm:photosmart} The \ HP \ Photosmart \ meets \ product \ requirements \ from \ regulatory \ agencies \ in \ your \ country/region.$ 

This section contains the following topics:

- Regulatory model identification number
- FCC statement
- Notice to users in Korea
- VCCI (Class B) compliance statement for users in Japan
- Notice to users in Japan about the power cord
- · Noise emission statement for Germany
- Toxic and hazardous substance table
- Declaration of conformity (European Economic Area)
- HP Photosmart D5400 Printer series declaration of conformity

#### Regulatory model identification number

For regulatory identification purposes, your product is assigned a Regulatory Model Number. The Regulatory Model Number for your product is SDGOB-0821. This regulatory number should not be confused with the marketing name (HP Photosmart D5400 Printer series, etc.) or product numbers (Q8420A, etc.).

#### **FCC** statement

#### **FCC** statement

The United States Federal Communications Commission (in 47 CFR 15.105) has specified that the following notice be brought to the attention of users of this product.

This equipment has been tested and found to comply with the limits for a Class B digital device, pursuant to Part 15 of the FCC Rules. These limits are designed to provide reasonable protection against harmful interference in a residential installation. This equipment generates, uses and can radiate radio frequency energy and, if not installed and used in accordance with the instructions, may cause harmful interference to radio communications. However, there is no guarantee that interference will not occur in a particular installation. If this equipment does cause harmful interference to radio or television reception, which can be determined by turning the equipment off and on, the user is encouraged to try to correct the interference by one or more of the following measures:

- Reorient the receiving antenna.
- Increase the separation between the equipment and the receiver.
- Connect the equipment into an outlet on a circuit different from that to which the
  receiver is connected.
- Consult the dealer or an experienced radio/TV technician for help.

For further information, contact:

Manager of Corporate Product Regulations Hewlett-Packard Company 3000 Hanover Street Palo Alto, Ca 94304 (650) 857-1501

Modifications (part 15.21)

The FCC requires the user to be notified that any changes or modifications made to this device that are not expressly approved by HP may void the user's authority to operate the equipment.

This device complies with Part 15 of the FCC Rules. Operation is subject to the following two conditions: (1) this device may not cause harmful interference, and (2) this device must accept any interference received, including interference that may cause undesired operation.

#### Notice to users in Korea

사용자 안내문(B급 기기)

이 기기는 비업무용으로 전자파 적합 등록을 받은 기기로서, 주거지역에서는 물론 모든 지역에서 사용할 수 있습니다.

#### VCCI (Class B) compliance statement for users in Japan

この装置は、情報処理装置等電波障害自主規制協議会(VCCI)の基準に基づくクラス B情報技術装置です。この装置は、家庭環境で使用することを目的としていますが、こ の装置がラジオやテレビジョン受信機に近接して使用されると受信障害を引き起こす ことがあります。

取り扱い説明書に従って正しい取り扱いをして下さい。

#### Notice to users in Japan about the power cord

製品には、同梱された電源コードをお使い下さい。 同梱された電源コードは、他の製品では使用出来ません。

#### Noise emission statement for Germany

#### Geräuschemission

LpA < 70 dB am Arbeitsplatz im Normalbetrieb nach DIN 45635 T. 19

#### Toxic and hazardous substance table

# 有毒有害物质表

根据中国《电子信息产品污染控制管理办法》

| 有毒有害物质和元素 |   |   |   |     |      |       |
|-----------|---|---|---|-----|------|-------|
| 零件描述      | 铅 | 汞 | 镉 | 六价铬 | 多溴联苯 | 多溴联苯醚 |
| 外壳和托盘*    | 0 | 0 | 0 | 0   | 0    | 0     |
| 电线*       | 0 | 0 | 0 | 0   | 0    | 0     |
| 印刷电路板*    | X | 0 | 0 | 0   | 0    | 0     |
| 打印系统*     | X | 0 | 0 | 0   | 0    | 0     |
| 显示器*      | X | 0 | 0 | 0   | 0    | 0     |
| 喷墨打印机墨盒*  | 0 | 0 | 0 | 0   | 0    | 0     |
| 驱动光盘*     | Χ | 0 | 0 | 0   | 0    | 0     |
| 扫描仪*      | Χ | X | 0 | 0   | 0    | 0     |
| 网络配件*     | X | 0 | 0 | 0   | 0    | 0     |
| 电池板*      | X | 0 | 0 | 0   | 0    | 0     |
| 自动双面打印系统* | 0 | 0 | 0 | 0   | 0    | 0     |
| 外部电源*     | X | 0 | 0 | 0   | 0    | 0     |

- 0: 指此部件的所有均一材质中包含的这种有毒有害物质,含量低于SJ/T11363-2006 的限制
- X: 指此部件使用的均一材质中至少有一种包含的这种有毒有害物质,含量高于SJ/T11363-2006 的限制
- 注:环保使用期限的参考标识取决于产品正常工作的温度和湿度等条件
- \*以上只适用于使用这些部件的产品

#### **Declaration of conformity (European Economic Area)**

The Declaration of Conformity in this document complies with ISO/IEC 17050-1 and EN 17050-1. It identifies the product, manufacturer's name and address, and applicable specifications recognized in the European community.

#### **HP Photosmart D5400 Printer series declaration of conformity**

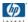

#### **DECLARATION OF CONFORMITY**

according to ISO/IEC 17050-1 and EN 17050-1

Supplier's Name: Hewlett-Packard Company DoC#: SDGOB-0821-rel.2.0

Supplier's Address: 16399 West Bernardo Drive

San Diego, CA 92127-1899, USA

declares, that the product

Product Name and Model: HP Photosmart D5400 Series Printer

Regulatory Model Number: 1) SDGOB-0821

Product Options: ALL
Power Adapter: 0957-2230

#### conforms to the following Product Specifications and Regulations:

EMC: CISPR 22:1997+A1:2000+A2:2002 / EN 55022:1998 +A1:2000+A2:2003 Class B

CISPR 24:1997+A1:2001+A2:2002 / EN 55024:1998 +A1:2001+A2:2003 Class B

EN 301 489-1 V1.4.1:2002 / EN 301 489-17 V1.2.1:2002

IEC 61000-3-2:2000+A1:2000+A2:2005 / EN 61000-3-2:2000+A2:2005

IEC 61000-3-3:1994+A1:2001 / EN 61000-3-3:1995+A1:2001 FCC Title 47 CFR, Part 15 Class B / ICES-003, Issue 4

GB9254:1998, GB17625.1:2003

**SAFETY:** IEC 60950-1:2001 / EN 60950-1:2001

IEC 60825-1 Ed. 1.2:2001 / EN 60825-1+A2+A1:2002 (LED)

GB4943:2001

This Device complies with Part 15 of the FCC Rules. Operation is subject to the following two Conditions: (1) this device may not cause harmful interference, and (2) this device must accept any interference received, including interference that may cause undesired operation

The product herewith complies with the requirements of the EMC Directive 2004/108/EC and the Low Voltage Directive 2006/95/EC and carries the CE-Marking accordingly

#### Additional Information:

 This product is assigned a Regulatory Model Number which stays with the regulatory aspects of the design. The Regulatory Model Number is the main product identifier in the regulatory documentation and test reports, this number should not be confused with the marketing name or the product numbers.

San Diego, CA, USA July, 2007

Local contact for regulatory topics only:

EMEA: Hewlett-Packard GmbH, HQ-TRE, Herrenberger Strasse 140, 71034 Böblingen, Germany <a href="www.hp.com/go/certificates">www.hp.com/go/certificates</a>

U.S.: Hewlett-Packard, 3000 Hanover St., Palo Alto 94304, U.S.A. 650-857-1501

# Index

| Symbols/Numerics 10 x 15 cm photo paper specifications 209 13 x 18 cm photo paper load 20 2 pages on 1, print 45 4 pages on 1, print 45 4 x 6 inch (10 x 15 cm) borderless photos print 38 5 x 7 inch photo paper, load 20  A A4 paper, load 18 addresses, print 48 after the support period 205 align printer 64                                                                                      | communication problems test failed 146 two-way communication lost 147 connection problems device not found 146 HP All-in-One will not turn on 70 connection types supported printer sharing 11 control panel buttons 6 features 6 crop photos 55 customer support warranty 203, 205                                                                                                    | out of paper 142 reading or writing file 135  F fax     paper width incorrect 145     poor quality printouts 86 fax problems     poor print quality 86 file     invalid name 136     unreadable 135 firmware revision mismatch 125  G greeting cards, load 24                                                                                                    |
|----------------------------------------------------------------------------------------------------|----------------------------------------------------------------------------------------------------|----------------------------------------------------------------------------------------------------|
| booklet printing 43 borderless photos     print 38     print from memory card 53,     54 brightness, change in print 35 buttons, control panel 6  C cancel     button 6     print job 50 carriage     jam 124     stalled 123, 124 Carriage stall 151 cartridges. See ink cartridges choose paper 15 clean     print head 64 color     dull 91 color graphics display 6 color tone, change in print 35 | damaged, ink cartridge 158 declaration of conformity     European Economic     Area 215 default printer, set as 32 device     no response 101     not found 146 disconnected error 138 display     change language 73     change measurements 74 double-sided prints 42, 43 DPOF file 54  E edit     photos 55 edit photos 56 envelopes     load 23     specifications 209 environment     Environmental product     stewardship program 210 error messages | H Hagaki, load 21 HP Photosmart send images 56  I improper shutdown 147 index cards, load 21 ink drying time 141 low 112, 176 sprays inside HP Photosmart 112 streaks on the back of paper 95 ink cartridges check ink levels 60 damaged 158 error message 193 error messages 148 HP ink depleted 177 incompatible 157 incorrect 157, 193 low on ink 176 missing 158 non-HP ink 177 order 67 |

memory cards 137

| replace 61                                              | media. See paper           | phone support period                           |
|---------------------------------------------------------|----------------------------|------------------------------------------------|
| tips 59                                                 | memory cards               | period for support 205                         |
| ink levels, check 60                                    | digital camera cannot      | photo paper                                    |
| ink supplies                                            | read 113                   | load 20                                        |
| purchase 67                                             | e-mail photos 56           | specifications 209                             |
| ink, removing ink from skin and                         | error message 137          | photos                                         |
| clothing 65                                             | file unreadable 135        | borderless 53, 54                              |
| install software, troubleshoot 69 invalid file name 136 | HP Photosmart cannot       | e-mail 56                                      |
| iron-on transfers 47                                    | read 113<br>insert 55      | edit 55, 56                                    |
| iion-on transfers 47                                    | photos missing 136         | ink sprays 112<br>missing 136                  |
|                                                         | print DPOF file 54         | print borderless 38                            |
| J<br>iomo nonos 20                                      | print briotos 53, 54       | print borderiess so<br>print from DPOF file 54 |
| jams, paper 29                                          | save files to computer 55  | print non photo paper 39                       |
|                                                         | share photos 56            | send using HP                                  |
| L                                                       | slots 51                   | Photosmart 56                                  |
| labels                                                  | troubleshoot 112           | share 56                                       |
| load 24                                                 | missing                    | Pictbridge 51                                  |
| specifications 209                                      | ink cartridge 158          | poor fax printout quality 86                   |
| landscape orientation 34                                | 3                          | poor printout quality 82                       |
| left arrow 6                                            | 0                          | portrait orientation 34                        |
| legal paper<br>load 18                                  | OK button 6                | postcards                                      |
| specifications 209                                      | on button 6                | load 21                                        |
| letter paper                                            | order                      | posters 49                                     |
| load 18                                                 | ink cartridges 67          | preview print job 35                           |
| specifications 209                                      | ink supplies 67            | print                                          |
| load                                                    | out of paper 142           | 2 or 4 pages on 1 45                           |
| 13 x 18 cm photo paper 20                               | overheads, print 47        | addresses 48                                   |
| 5 x 7 inch photo paper 20                               |                            | blank printout 112                             |
| A4 paper 18                                             | P                          | booklet 43                                     |
| envelopes 23                                            | page order 46              | borderless fails 101                           |
| full-size paper 18                                      | paper                      | borderless photos 38                           |
| greeting cards 24                                       | choose 15                  | both sides of page 42                          |
| Hagaki 21                                               | feed fails 96              | cancel job 50                                  |
| index cards 21                                          | incompatible types 17      | correct order 46                               |
| iron-on transfers 24                                    | jam 125, 144               | distorted printout 88                          |
| labels 24                                               | jams 29, 80                | envelopes 48                                   |
| legal paper 18                                          | load 17                    | envelopes print incorrectly 100                |
| letter paper 18                                         | misfeed 144                | faded 91                                       |
| postcards 21                                            | out of 142                 | from computer 31                               |
| transparencies 24                                       | recommended sizes for      | from software application 31                   |
|                                                         | printing 32                | iron-on transfers 47                           |
| M                                                       | recommended types 15       | labels 48                                      |
| maintenance                                             | size incorrect 145         | margins incorrect 108, 110                     |
| align printer 64                                        | specifications 209         | meaningless characters 104                     |
| check ink levels 60                                     | tips 81                    | multiple pages on one                          |
| clean print head 64                                     | type incorrect 145         | sheet 45                                       |
| replace ink cartridges 61                               | width incorrect 145        | nothing happens 105                            |
| self-test report 65                                     | paper type 33              | on photo paper 39                              |
| margins                                                 | phone numbers, support 204 | onto a CD/DVD 41                               |
| incorrect 108                                           | phone support 205          | photos from DPOF file 54                       |
| text or graphic cut off 110                             |                            | •                                              |

Q

quality

print 34

|      | photos from memory            | R                              | text                       |
|------|-------------------------------|--------------------------------|----------------------------|
|      | card 53, 54                   | Readme file 69                 | cut off 110                |
|      | posters 49                    | recycle                        | jagged 97                  |
|      | preview 35                    | ink cartridges 211             | meaningless characters 104 |
|      | print options 32, 36          | regulatory notices             | not filled in 86           |
|      | quality, troubleshoot 82, 86, | declaration of conformity      | smooth fonts 97            |
|      | 89, 92                        | (European Economic             | transparencies             |
|      | reverse images 47             | Area) 215                      | load 24                    |
|      | reversed page order 108       | regulatory model               | specifications 209         |
|      | self-test report 65           | identification number 213      | troubleshoot               |
|      | special print jobs 38         | reinstall software 79          | cd/dvd print 117           |
|      | specifications 210            | removing ink from skin and     | fax problems 86            |
|      | transparencies 47             | clothing 65                    | incorrect measurements 74  |
|      | troubleshooting 99            | replace ink cartridges 61      | jams, paper 29             |
|      | vertical streaks 94           | reports                        | language, display 73       |
|      | Web pages 49                  | self-test 65                   | print quality 82           |
| pri  | int cartridges                | resolution                     | Readme file 69             |
|      | low ink 112                   | print 34                       | setup 69                   |
| pri  | int head                      | right arrow 6                  | USB cable 72               |
|      | clean 64                      |                                | troubleshooting            |
|      | problems 183                  | S                              | error messages 123         |
| pri  | int quality                   | saturation, change in print 35 | memory card 112            |
|      | smeared ink 82                | save                           | print 99                   |
| pri  | int settings                  | photos to computer 55          | two-sided prints 42, 43    |
|      | brightness 35                 | self-test report 65            |                            |
|      | color tone 35                 | set                            | U                          |
|      | layout 34                     | print options 32, 36           | uninstall software 79      |
|      | orientation 34                | ship your product 207          | USB cable                  |
|      | paper size 32                 | smeared ink 82                 | communication lost 147     |
|      | paper type 33                 | software application, print    | USB cable installation 72  |
|      | print quality 82              | from 31                        |                            |
|      | quality 34                    | software installation          | W                          |
|      | reduce/enlarge 35             | reinstall 79                   | warranty 203, 205          |
|      | resizing options 35           | uninstall 79                   | Web pages, print 49        |
|      | resolution 34                 | speed                          |                            |
|      | saturation 35                 | print 34                       |                            |
| n ri | speed 34                      | stop                           |                            |
| ρΠ   | inter sharing<br>Mac 11       | print job 50                   |                            |
|      | Windows 11                    | support                        |                            |
| nri  | inter, align 64               | contact 204                    |                            |
|      | inting                        | support process 204            |                            |
| μΠ   | slow, troubleshoot 99         | system requirements 209        |                            |
| P۲   | inting Shortcuts tab 36       | _                              |                            |
|      | oblems                        | Т                              |                            |
| Pι   | error messages 123            | T-shirt transfers. See iron-on |                            |
|      | print 99                      | transfers                      |                            |
|      | print 00                      | tochnical information          |                            |

technical information

telephone numbers, support 204

paper specifications 209

system requirements 209

print specifications 210